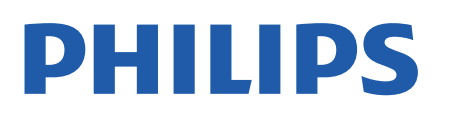

Television

*7607 Series*

# Руководство

43PUS7607 50PUS7607

Register your product and get support at www.philips.com/TVsupport

## **Содержание**

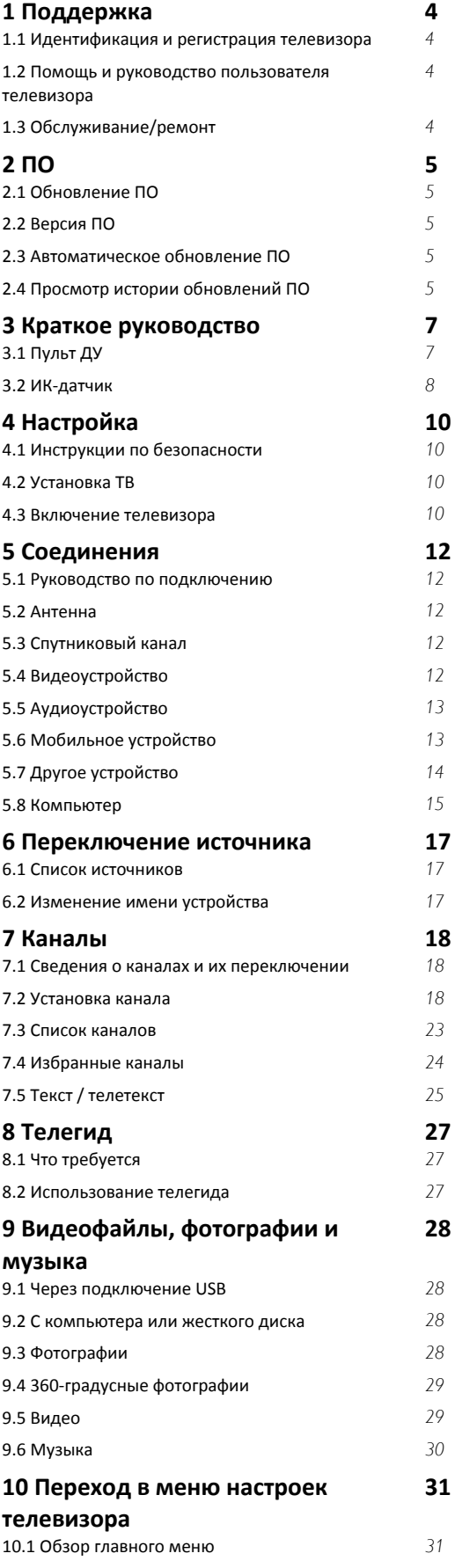

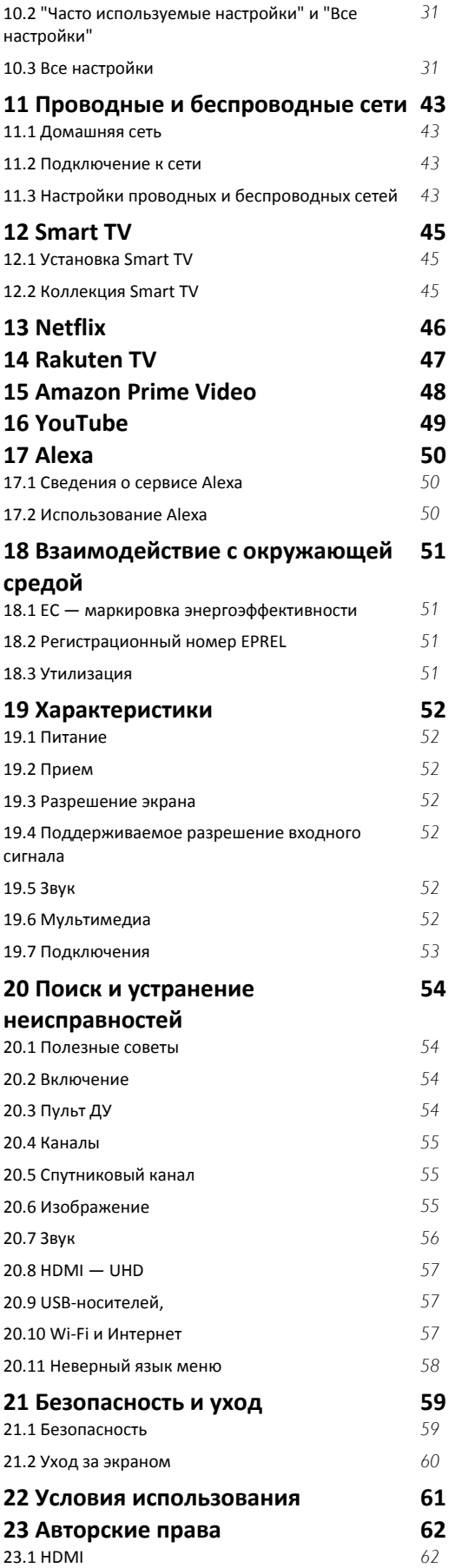

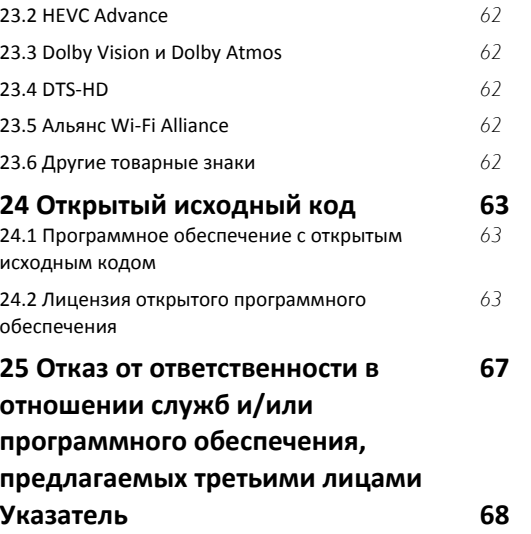

# **Поддержка**

#### <span id="page-3-1"></span>1.1

<span id="page-3-4"></span><span id="page-3-0"></span>1

## **Идентификация и регистрация телевизора**

### **Идентификация телевизора — номер модели и серийный номер телевизора**

<span id="page-3-3"></span>Вам может потребоваться номер модели или серийный номер изделия. Эти номера указаны на упаковке или на наклейке, расположенной на задней или нижней панелях телевизора.

#### **Регистрация телевизора**

Зарегистрируйте телевизор и воспользуйтесь всеми преимуществами, среди которых полная поддержка изделия (включая материалы для загрузки), привилегированный доступ к информации о новых изделиях, эксклюзивные предложения, скидки и даже участие в специальных опросах о новой продукции.

Перейдите по адресу [www.philips.com/TVsupport](http://www.philips.com/TVsupport)

#### <span id="page-3-2"></span>1.2

## **Помощь и руководство пользователя телевизора**

#### **(главное меню) > Установки > Помощь**

Функцию "Помощь" можно использовать для диагностики и получения дополнительной информации о телевизоре.

• **Информация о телевизоре: просмотр названия модели, серийного номера и номера версии ПО вашего телевизора.**

• **Инструкции: вы можете просмотреть инструкции по установке каналов, сортировке каналов, обновлению программного обеспечения телевизора, подключении внешних устройств и использовании функций Smart.**

• **Проверка телевизора**: вы можете проверить качество изображения, звука, Ambilight\*\* во время просмотра короткого видеоролика.

• **Проверить работу сети**: проверка сетевого соединения.

• **Проверка пульта ДУ**: выполните эту проверку, чтобы убедиться в исправности пульта ДУ, входящего в комплект поставки телевизора.

• **Просмотр истории сохранений при слабом сигнале**: отображение списка с номерами каналов, которые были автоматически сохранены при слабом уровне сигнала.

- **Обновить ПО**: проверка наличия обновлений ПО.
- - **Руководство пользователя**: просмотр руководства пользователя для получения информации о телевизоре.
- **Поиск и устранение неисправностей**: поиск ответов на

часто задаваемые вопросы.

• **Заводские установки**: сброс всех настроек до заводских установок.

• **Перезагрузка ТВ**: переустановка и повторная полная установка телевизора.

• **Контактные данные**: отображение телефонного номера или веб-сайта для вашей страны или региона.

\* Сортировка каналов доступна только в некоторых странах.

\*\* Настройка Ambilight применима только для моделей, которые поддерживают функцию Ambilight.

#### 1.3

## **Обслуживание/ремонт**

По вопросам поддержки и ремонта вы можете обратиться по телефону горячей линии в центр поддержки покупателей в вашей стране. В случае необходимости наши инженеры сервисного центра произведут ремонт устройства.

Номер телефона указан в документации, входящей в комплект телевизора.

Вы также можете перейти по

адрес[уwww.philips.com/TVsupport](http://www.philips.com/TVsupport) и при необходимости выбрать страну.

#### **Номер модели и серийный номер телевизора**

Вам может потребоваться номер модели или серийный номер изделия. Эти номера указаны на упаковке или на наклейке, расположенной на задней или нижней панелях телевизора.

#### **Внимание!**

Не пытайтесь отремонтировать телевизор самостоятельно. Это может вызвать тяжелые травмы или нанести невосстановимое повреждение телевизору. Кроме того, гарантия на телевизор может быть аннулирована.

## <span id="page-4-5"></span><span id="page-4-0"></span> $\overline{2}$ **ПО**

<span id="page-4-1"></span>2.1

# **Обновление ПО**

## **Поиск обновлений**

#### **Обновление по сети Интернет**

#### **(главное меню)** > **Установки** > **Обновить ПО** > **Поиск обновлений** > **Интернет (рекомендуется)**

Самостоятельная проверка наличия обновлений программного обеспечения.

• Если телевизор подключен к сети Интернет, на экране может появиться уведомление о необходимости обновления программного обеспечения. Для этого потребуется высокоскоростное (широкополосное) интернет-соединение. Если такое уведомление появилось, рекомендуем установить обновление.

• Во время обновления программного обеспечения изображение на экране телевизора будет отсутствовать, телевизор автоматически выключится, а затем снова включится. Это может повториться несколько раз. Обновление может занять несколько минут.

• Дождитесь появления изображения на экране телевизора. Не нажимайте кнопку питания  $\Phi$  на телевизоре или на пульте ДУ во время обновления программного обеспечения.

#### <span id="page-4-2"></span>**Обновление через USB**

#### **(главное меню)** > **Настройки** > **Обновить ПО** > **Поиск обновлений** > **USB**

• Для этого потребуется компьютер с высокоскоростным интернет-соединением и накопитель USB для загрузки программного обеспечения на телевизор.

<span id="page-4-3"></span>• Используйте запоминающее устройство USB с объемом свободной памяти 512 МБ. Убедитесь, что функция защиты от записи отключена.

### **1 - Запуск обновления на телевизоре**

Выберите **Обновить ПО** > **Поиск обновлений** > **USB**, затем нажмите **OK**.

### **2 - Определение телевизора**

Вставьте запоминающее устройство USB в один из USBразъемов на телевизоре.

Выберите**Начать** и нажмите **OK**. На запоминающее устройство USB будет записан файл с

идентификационными данными.

### **3 - Загрузка ПО телевизора**

- Подключите запоминающее устройство USB к компьютеру.

- На запоминающем устройстве USB найдите файл **update.html** и дважды нажмите на него.
- <span id="page-4-4"></span>- Нажмите **Послать ID**.
- При наличии нового ПО загрузите файл .zip.
- После загрузки распакуйте архив и скопируйте файл
- **autorun.upg** на запоминающее устройство USB.
- Не копируйте файл в папку.
- **4 Обновление ПО телевизора**

Вновь подключите запоминающее устройство USB к телевизору. Обновление начнется автоматически. Телевизор автоматически выключится (на 10 секунд), а затем снова включится. Подождите.

#### **Запрещается: . .**

- использовать пульт ДУ;
- отключать запоминающее устройство USB от телевизора
- дважды нажимать кнопку  $\mathbf{\Phi}$ ;
- нажимать кнопку питания на телевизоре

Телевизор автоматически выключится (на 10 секунд), а затем снова включится. Подождите.

Обновление ПО телевизора завершено. Телевизор можно снова использовать.

Во избежание случайного запуска процесса обновления ПО телевизора удалите файл autorun.upg с запоминающего устройства USB.

## **Локальные обновления**

 **(главное меню)** > **Настройки** > **Обновить ПО** > **Поиск обновлений** > **USB** > **Локальные обновления**.

Для торговых представителей и опытных пользователей.

### 2.2

## **Версия ПО**

### **(главное меню)** > **Установки** > **Обновить ПО** > **Инф. о текущем ПО**

Чтобы определить текущую версию ПО телевизора, выполните следующие действия.

## 2.3

## **Автоматическое обновление ПО**

#### **(главное меню)** > **Установки** > **Обновить ПО** > **Автоматическое обновление ПО**

Включите параметр "Автоматическое обновление ПО", чтобы обновление ПО телевизора выполнялось автоматически. Оставьте телевизор в режиме ожидания.

При включенном параметре обновление загружается при включении телевизора и устанавливается через 15 минут после его перехода в режим ожидания (при условии отсутствия запланированного будильника). При выключенном параметре будет отображаться экранное меню с кнопками "Обновить сейчас" / "Позже".

## **Просмотр истории обновлений ПО**

<span id="page-5-0"></span> $\overline{2.4}$ 

 **(главное меню)** > **Установки** > **Обновить ПО** > **Просмотр истории обновлений ПО**

6

Отображение списка версий ПО, которые были успешно установлены на телевизоре.

# **Краткое руководство**

#### <span id="page-6-1"></span>3.1

## **Пульт ДУ**

### **Замена элементов питания и очистка**

#### **Замена элементов питания**

Если телевизор не реагирует на нажатие кнопок на пульте ДУ, это может означать, что элементы питания разряжены.

Для замены элементов питания откройте отсек для батарей, расположенный на задней стороне пульта ДУ.

**1 -** Сдвиньте крышку отсека в направлении, указанном стрелкой.

**2 -** Замените элементы питания двумя новыми элементами типа **AAA-R03-1,5 В**. Следите за соблюдением полярности (значки "+" и "-").

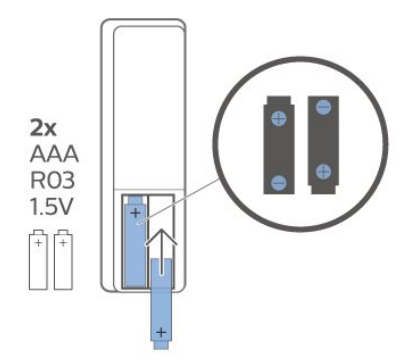

**3 -** Вновь установите крышку отсека для батарей и сдвиньте ее до щелчка.

• Если вы не планируете использовать пульт ДУ в течение длительного времени, извлеките батареи.

• Утилизируйте старые батарейки согласно инструкциям.

#### **Очистка**

Пульт ДУ оснащен специальным покрытием, устойчивым к образованию царапин.

Очищайте пульт ДУ мягкой влажной тканью. Не используйте для очистки пульта ДУ спирт, химические или другие бытовые чистящие средства.

## **Обзор кнопок**

**Верхняя часть**

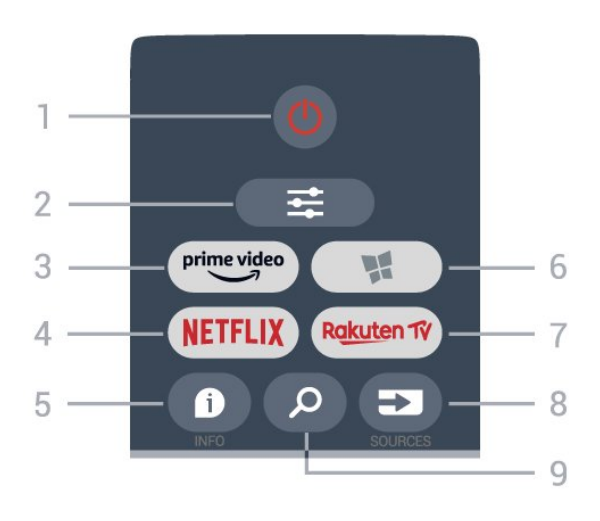

#### **1** - **Режим ожидания** / **Вкл.**

Включение телевизора и его переключение в режим ожидания.

### **2** -  **OPTIONS**

Открытие или закрытие меню параметров.

## $3 - \frac{prime \cdot 1}{2}$ Запуск приложения Amazon **Prime Video**.

#### 4 - <mark>Netflix</mark>

Запуск приложения Netflix. Телевизор включен или находится в режиме ожидания.

• При наличии подписки Netflix вы получаете доступ ко всем возможностям Netflix на этом телевизоре. Телевизор должен быть подключен к Интернету.

• Чтобы открыть Netflix, нажмите **NETFLIX** для запуска приложения Netflix. Вы можете запустить Netflix, даже если телевизор находится в режиме ожидания. www.netflix.com

#### **5** -  **INFO**

Открытие или закрытие информации о программах.

### **6** -  **Коллекция Smart TV**

Открытие главной страницы Коллекции Smart TV.

#### 7 - Rakuten TV

Запуск приложения **Rakuten TV**.

#### **8** - **SOURCES**

Открытие меню источников.

#### **9** -  **Поиск**

Открытие страницы поиска Smart TV.

**Средняя часть**

<span id="page-6-2"></span><span id="page-6-0"></span>3

<span id="page-7-1"></span>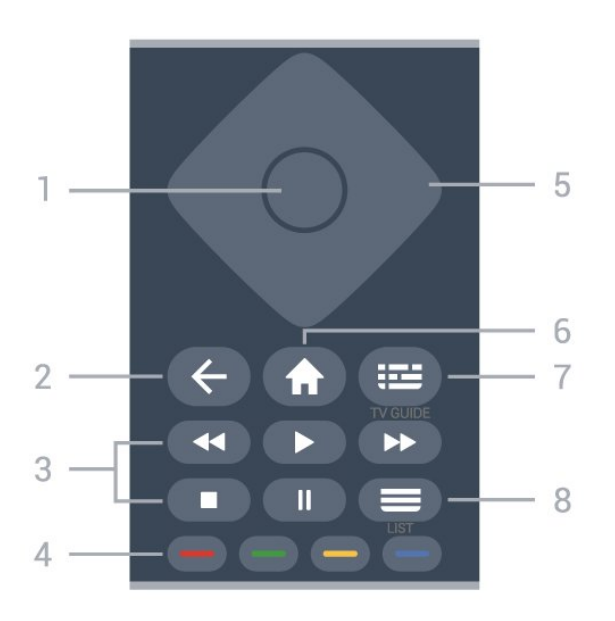

#### **1** - **Кнопка** OK

Подтверждение выбранного или установленного значения. Открытие списка каналов во время просмотра телевизора, если интерактивная служба недоступна.

#### **2** -  **Назад**

Закрытие меню без изменения настроек.

#### **3** - **Воспроизведение и запись**

- Воспроизведение >: начало воспроизведения.
- Пауза II для приостановки воспроизведения.
- Стоп для остановки воспроизведения.
- Перемотка назад <<: для перемотки назад.
- Перемотка вперед  $\blacktriangleright$  для быстрой перемотки вперед.

#### **4** - • • • • • Цветные кнопки

Прямой выбор параметров. Синяя кнопка открывает раздел **Помощь**.

#### **5** - **Кнопки со стрелками / кнопки** навигации

Перемещение вверх, вниз, влево или вправо.

#### **6 - Главное меню**

Открытие главного меню.

#### <span id="page-7-0"></span>**7** -  **Телегид**

Открытие или закрытие телегида.

#### **8** - **Список каналов**

Открытие списка каналов.

#### **Нижняя часть**

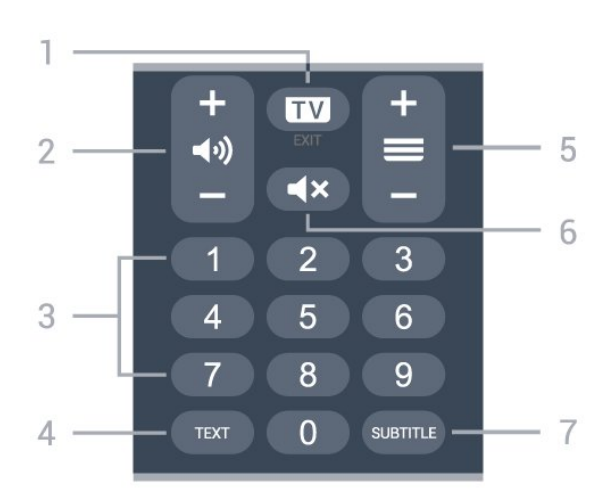

#### **1** -  **- EXIT**

Нажмите кнопку посередине, чтобы вернуться к просмотру телевизора. Выход из интерактивного приложения на телевизоре. Нажимайте **+** или **-** для переключения на следующий или предыдущий канал в списке каналов. Открытие следующей или предыдущей страницы текста/телетекста

#### **2** -  **Громкость**

Нажмите **+** или **-** для регулировки уровня громкости.

**3** - Кнопки с цифрами Выбор канала напрямую.

#### **4** - **TEXT**

Отображение или скрытие текста/телетекста.

#### **5** - **Channel**

Нажимайте **+** или **-** для переключения на следующий или предыдущий канал в списке каналов. Открытие следующей или предыдущей страницы текста/телетекста

#### **6** - **Отключение звука**

Отключение или включение звука.

#### **7** - **SUBTITLE**

Открытие страницы субтитров.

### 3.2

## **ИК-датчик**

Телевизор совместим также с ИК-пультами ДУ (на основе инфракрасных лучей). Если вы пользуетесь таким пультом, следите за тем, чтобы он был направлен в сторону инфракрасного датчика на передней панели телевизора.

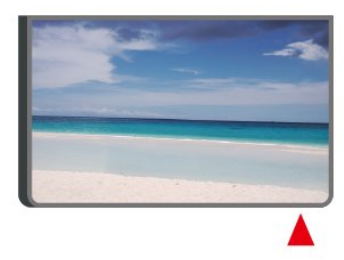

#### **Внимание!**

Не кладите объекты перед ИК-датчиком телевизора, чтобы

не блокировать ИК-сигнал.

## <span id="page-9-4"></span><span id="page-9-0"></span> $\overline{A}$ **Настройка**

#### <span id="page-9-1"></span>4.1

## **Инструкции по безопасности**

Перед включением телевизора ознакомьтесь со всеми инструкциями по безопасности.

Чтобы открыть инструкции, перейдите в раздел **Помощь** > **Руководство пользователя**, нажмите на цветную кнопку  **Ключевые слова** и найдите пункт **Безопасность и уход**.

### <span id="page-9-2"></span>4.2

## **Установка ТВ**

## **Рекомендации по выбору места для установки**

• Установите телевизор так, чтобы на него не попадали прямые солнечные лучи.

• Расположите телевизор на расстоянии не более 15 см от стены.

• Идеальное расстояние для просмотра телевизора Ultra HD в 2–5 раз превышает высоту экрана. Телевизор должен быть расположен таким образом, чтобы глаза зрителя находились на уровне середины экрана.

<span id="page-9-3"></span>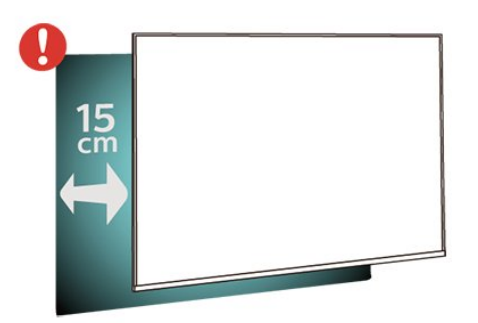

#### **Примечание**.

Устанавливайте телевизор вдали от источников пыли, таких как радиаторы отопления. Рекомендуется регулярно удалять пыль во избежание попадания пыли в телевизор.

## **Подставка для телевизора**

Инструкции по креплению подставки для телевизора см. в Кратком руководстве, которое входит в комплект телевизора. Если вы потеряете данное руководство, его можно загрузить с веб-сайта [www.philips.com/TVsupport.](http://www.philips.com/TVsupport)

Для поиска и загрузки **краткого руководства пользователя** используйте номер модели телевизора.

## **Настенное крепление**

Телевизор также совместим с настенным креплением VESA (не входит в комплект).

Во время выбора настенного крепления используйте следующий код VESA. . .

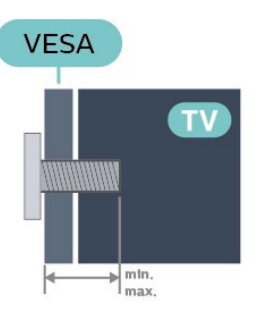

#### • 43PUS7657

**VESA MIS-F 200x100, M6 (минимум — 8 мм, максимум — 11 мм)**

• 50PUS7657

**VESA MIS-F 200x100, M6 (минимум — 8 мм, максимум — 11 мм)**

#### **Внимание!**

Настенный монтаж телевизора требует специальных навыков и должен выполняться только квалифицированным специалистом. Во время настенного монтажа необходимо соблюдать требования техники безопасности в соответствии с весом телевизора. Перед установкой телевизора внимательно ознакомьтесь с мерами безопасности.

Компания TP Vision Europe B.V. не несет ответственности за неправильно выполненный монтаж или за монтаж, ставший причиной несчастного случая или травмы.

#### 4.3

## **Включение телевизора**

## **Подключение кабеля питания**

• Подключите кабель питания к разъему **POWER** на задней панели телевизора.

• Убедитесь, что кабель питания вставлен в разъем до упора.

• Убедитесь в наличии постоянного доступа к сетевой вилке в розетке электросети.

• При отключении кабеля питания от сети всегда тяните за вилку, а не за шнур.

<span id="page-10-0"></span>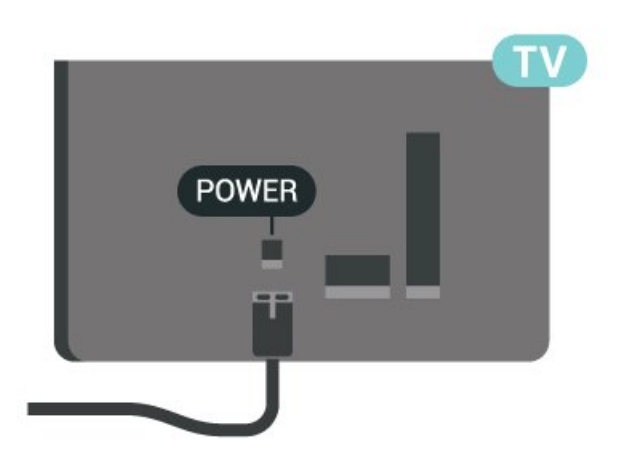

Хотя данный телевизор отличает крайне низкое энергопотребление в режиме ожидания, для экономии энергии отключите кабель питания от сети, если вы не собираетесь пользоваться телевизором в течение длительного времени.

## **Включение или перевод в режим ожидания**

Прежде чем включать телевизор, подключите кабель питания к разъему **POWER** на задней панели телевизора.

#### **Включение**

Нажмите на джойстик на нижней панели телевизора.

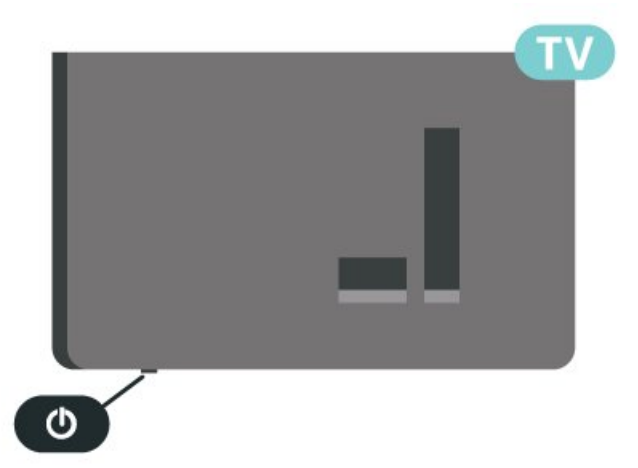

#### **Переключение в режим ожидания**

Чтобы переключить телевизор в режим ожидания, нажмите кнопку <sup>•</sup> на пульте ДУ. Вы также можете нажать на джойстик на нижней панели телевизора.

В режиме ожидания: телевизор будет по-прежнему подключен к электросети, но его энергопотребление будет минимальным.

Для отключения телевизора от электросети следует отсоединить вилку шнура питания телевизора. При отключении от сети питания всегда тяните за вилку, а не за шнур. Обеспечьте постоянный свободный доступ к розетке электросети, вилке и шнуру питания.

# **Соединения**

<span id="page-11-1"></span>5.1

<span id="page-11-5"></span><span id="page-11-0"></span>5

## **Руководство по подключению**

Для подключения устройств к телевизору следует использовать соединение, обеспечивающее максимальное качество передачи. Кроме того, для надежной передачи изображений и звука рекомендуется использовать высококачественные кабели.

Телевизор автоматически распознает типы подключаемых к нему устройств и присваивает им имя в соответствии с их типом. По желанию это имя можно изменить. Если имя по типу выбрано правильно, то при переключении на это устройство через меню "Источники" телевизор автоматически активирует оптимальные для него настройки.

## <span id="page-11-2"></span>5.2

## **Антенна**

<span id="page-11-4"></span>Вставьте штекер антенны в разъем **Antenna** на задней панели телевизора.

Телевизор можно подключить к отдельной или общей антенне. Для этого служит коаксиальный высокочастотный кабель с разъемом IEC 75 Ом.

С помощью этой антенны принимаются сигналы DVB-T и DVB-C.

<span id="page-11-3"></span>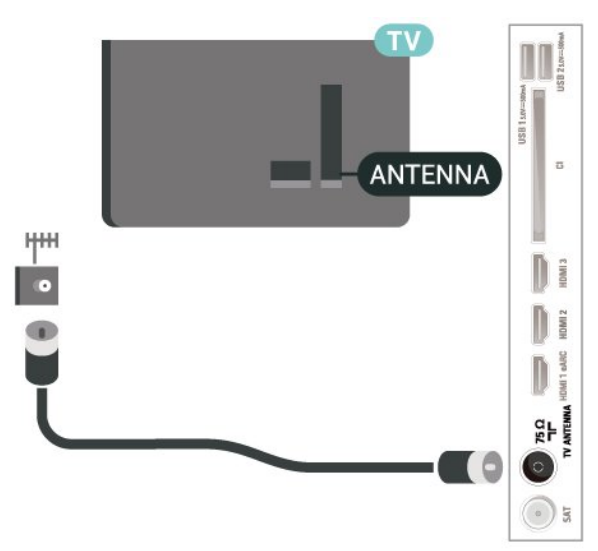

### 5.3

## **Спутниковый канал**

Вставьте штекер F-типа от спутниковой приставки в разъем **SAT** на задней панели телевизора.

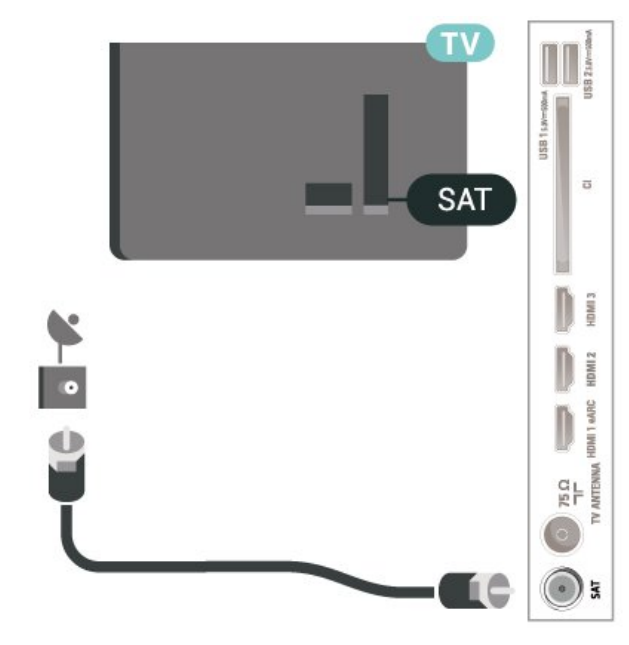

5.4

## **Видеоустройство**

## **HDMI**

Подключение HDMI обеспечивает наилучшее качество изображения и звучания.

Для передачи сигнала высокого качества используйте высокоскоростной HDMI-кабель, длина которого не превышает 5 м, а также подключайте устройства с поддержкой HDR к любым разъемам HDMI.

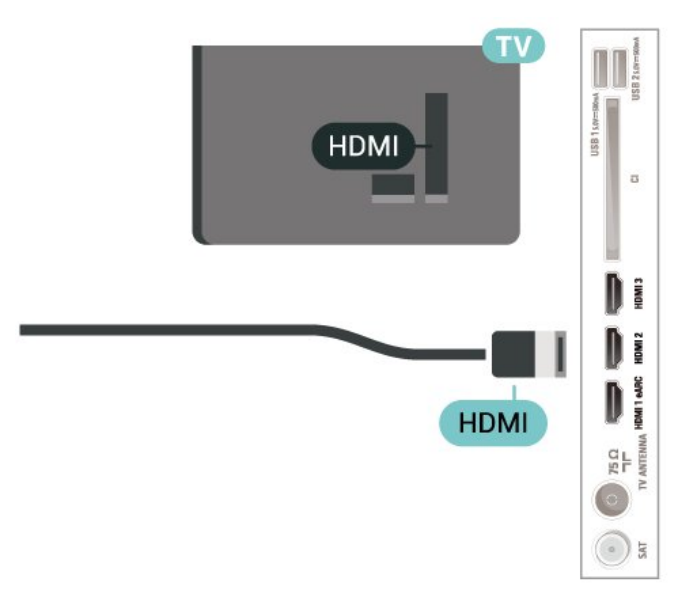

#### **Защита от копирования**

<span id="page-12-2"></span>Порты HDMI поддерживают технологию HDCP (широкополосная защита цифрового содержимого). HDCP представляет собой сигнал защиты от копирования содержимого с диска DVD или Blu-ray. Другое название этой технологии — DRM (управление правами на цифровые данные).

#### <span id="page-12-0"></span>5.5

## **Аудиоустройство**

## **HDMI ARC/eARC**

Только подключение **HDMI 1** на телевизоре поддерживает функцию **HDMI ARC** (канал возврата аудиосигнала).

Если устройство (например, система домашнего кинотеатра) поддерживает технологию HDMI ARC, его можно подключить к любому HDMI-разъему на телевизоре. Благодаря технологии HDMI ARC вам не придется использовать дополнительные аудиокабели для подключения телевизора к системе домашнего кинотеатра. Через разъем HDMI ARC передается не только видеосигнал, но и звук.

<span id="page-12-1"></span>**HDMI eARC** (улучшенный канал возврата аудиосигнала) это новое поколение технологии ARC. Она поддерживает современные аудиоформаты с битрейтом до 192 кГц, глубиной звука 24 бит, а также 32-канальный звук 5.1 и 7.1 без сжатия.

Режим **HDMI eARC** доступен только на входе **HDMI 1**.

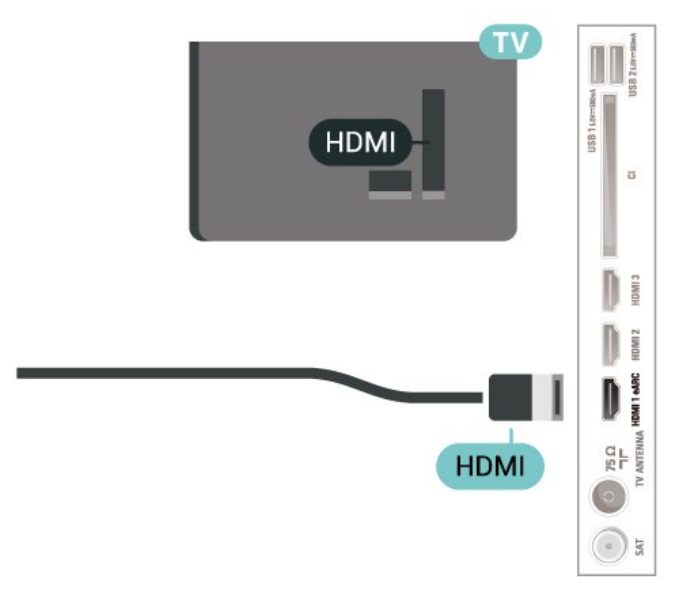

## **Цифровой аудиовыход — оптический**

Оптический аудиовыход — это разъем для передачи звука высокого качества.

Через оптическое подключение может передаваться 5.1-канальный аудиосигнал. Если на аудиоустройстве (например, на системе домашнего кинотеатра) нет

разъема HDMI ARC, то аудиокабель можно подключить к оптическому аудиовходу на домашнем кинотеатре. Через этот разъем аудиосигнал передается с телевизора на домашний кинотеатр.

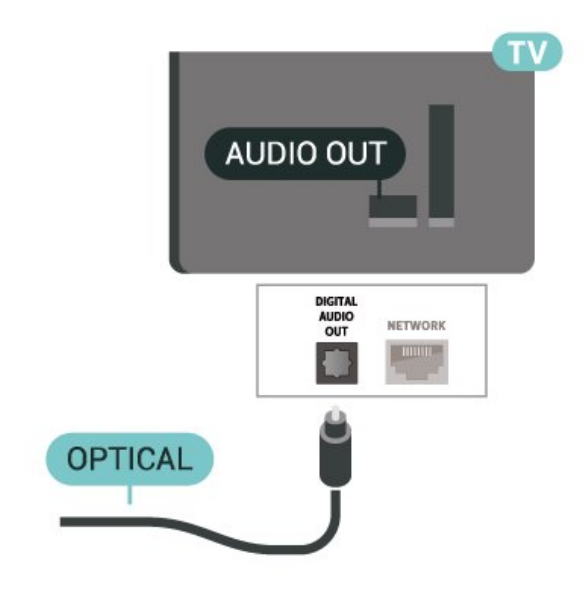

### 5.6

## **Мобильное устройство**

## **Дублирование экрана**

#### **О дублировании экрана**

Вы можете смотреть фотографии и воспроизводить музыку и видео с мобильного устройства на телевизоре при помощи дублирования экрана. Мобильное устройство и телевизор должны находиться в пределах рабочего диапазона, то есть в одном помещении.

#### **Использование дублирования экрана**

**Включение дублирования экрана**

Нажмите  **SOURCES** > **Дублирование экрана**

#### **Просмотр экрана устройства на телевизоре**

**1 -** Включите функцию дублирования экрана на мобильном устройстве.

**2 -** На мобильном устройстве выберите телевизор. (Данный телевизор будет отображаться в качестве

названия модели телевизора)

**3 -** Выберите имя телевизора на мобильном устройстве, и после подключения вы сможете наслаждаться использованием функции дублирования экрана.

#### <span id="page-13-1"></span>**Прекращение показа**

Показ экрана мобильного устройства на телевизоре можно остановить.

#### **На устройстве**

В приложении, с помощью которого была запущена функция дублирования экрана, можно разорвать подключение и прекратить показ изображения с экрана устройства на телевизоре. При этом на телевизоре будет включена последняя выбранная программа.

#### **На телевизоре**

Чтобы прекратить показ экрана устройства на телевизоре, выполните следующие действия. . .

• нажать **EXIT**, чтобы включить показ телепередачи

• нажать **(главное меню)**, чтобы выбрать другую функцию телевизора

• нажать **EX SOURCES**, чтобы открыть меню источников и выбрать подключенное устройство.

#### **Блокировка устройства**

При первом запросе на подключение с устройства вы можете заблокировать это устройство. Текущий и все последующие запросы с этого устройства будут игнорироваться.

<span id="page-13-0"></span>Чтобы заблокировать устройство, выполните следующие действия.

Выберите **Заблокировать...** и нажмите **ОК**.

#### **Разблокировка всех устройств**

Все ранее подключенные и заблокированные устройства сохраняются в списке подключений дублирования экрана. При очистке списка снимается блокировка со всех устройств.

Чтобы разблокировать все заблокированные устройства…

#### **(главное меню)** > **Установки** > **Все настройки** > **Проводные и беспроводные сети** > **Проводная или Wi-Fi** > **Сбросить подключение дублирования экрана**.

#### **Блокировка ранее подключенного устройства**

Перед тем как заблокировать ранее подключенное устройство, необходимо очистить список подключений дублирования экрана. После этого вам придется повторно разрешать или блокировать подключения со всех устройств.

#### **Сброс подключений дублирования экрана**

Все ранее подключенные устройства сохраняются в списке подключений дублирования экрана.

Чтобы удалить все подключенные устройства с

дублированием экрана, выполните следующее…

 **(главное меню)** > **Установки** > **Все настройки** > **Проводные и беспроводные сети** > **Проводная или Wi-Fi** > **Сбросить подключение дублирования экрана**.

#### **Задержка отображения экрана**

Обычно задержка при просмотре экрана через функцию дублирования экрана составляет порядка 1 секунды. Если используются устаревшие устройства, не обладающие достаточной мощностью, уровень задержки может возрастать.

## **Приложения — приложение Philips TV Remote**

Новое приложение **Philips TV Remote App** для смартфона или планшета станет вашим постоянным телевизионным помощником.

Загрузите приложение Philips TV Remote из магазина мобильных приложений прямо сейчас.

Приложение Philips TV Remote App доступно для устройств с ОС iOS и Android и предоставляется бесплатно.

5.7

## **Другое устройство**

### **CAM со смарт-картой – CI+**

#### **Информация о CI+**

Телевизор поддерживает систему условного доступа CI+.

Система CI+ позволяет просматривать программы в формате HD, например фильмы и спортивные передачи, которые транслируются в вашем регионе. Сигнал при этом шифруется оператором, а затем расшифровывается специально подготовленным модулем CI+.

При приобретении подписки на платные программы операторы цифрового телевидения предоставляют модуль CI+ (модуль условного доступа, CAM) и смарт-карту. Такие программы транслируются с высоким уровнем защиты от копирования.

Дополнительные сведения об условиях обслуживания можно получить у оператора цифрового вещания.

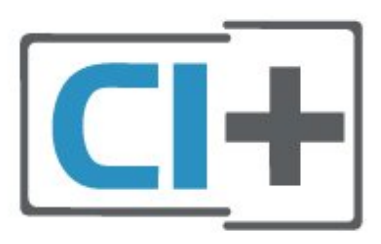

#### <span id="page-14-1"></span>**Смарт-карта**

При приобретении подписки на платные программы операторы цифрового телевидения предоставляют модуль CI+ (модуль условного доступа, CAM) и смарт-карту.

Вставьте смарт-карту в модуль CAM. Следуйте инструкциям, предоставленным оператором.

Чтобы вставить CAM в телевизор…

1. Найдите правильное положение CAM для установки в слот. Неверная установка модуля CAM может привести к повреждению модуля или телевизора.

2. Повернув модуль CAM лицевой стороной к себе, аккуратно вставьте его в слот **COMMON INTERFACE** на задней панели телевизора.

3. Нажмите на модуль CAM и вставьте его в слот до упора. Не извлекайте установленный модуль CAM.

После включения телевизора до активации модуля CAM может пройти несколько минут. Если модуль CAM подключен, а подписка оплачена (возможны различные варианты подписки), вы можете смотреть зашифрованные каналы, которые поддерживаются смарт-картой CAM.

Модуль CAM и смарт-карту можно использовать только на том телевизоре, для которого они запрограммированы. При отсоединении модуля CAM соответствующие зашифрованные каналы будут недоступны.

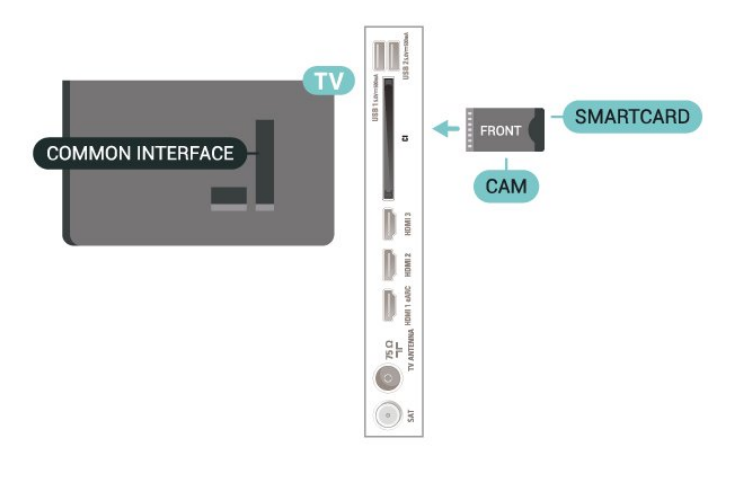

#### <span id="page-14-0"></span>**Установка паролей и PIN-кодов**

Некоторые модули CAM могут быть защищены PIN-кодом. Выбирая PIN-код для модуля CAM, рекомендуем использовать тот же код, который вы используете для разблокирования телевизора.

Чтобы задать PIN-код модуля CAM…

#### 1. Нажмите **II SOURCES**.

2. Выберите тип канала, для которого используется модуль CAM.

3. Нажмите  **OPTIONS** и выберите **Общий интерфейс**. 4. Выберите оператора модуля CAM. Вид последующих окон зависит от вашего оператора. Чтобы найти настройку PIN-кода, следуйте инструкциям на экране.

### **Флэш-накопитель USB**

На телевизоре можно просматривать фотографии или воспроизводить музыку или видеозаписи с подключенного флэш-накопителя USB. Подключите флэш-накопитель USB к порту **USB** телевизора. Телевизор должен быть включен.

Телевизор обнаружит флэш-накопитель и отобразит его содержимое.

Если список файлов не появится автоматически, нажмите  **SOURCES** и выберите **USB**.

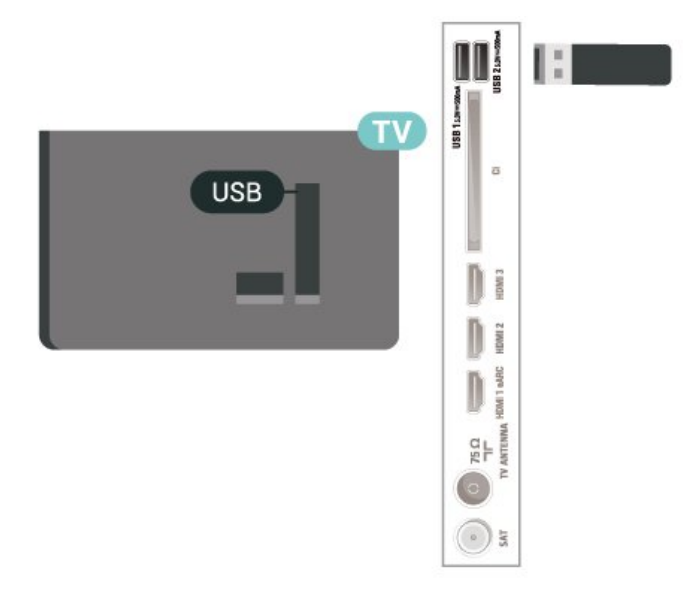

Для получения более подробной информации о просмотре или воспроизведении контента с флэшнакопителя USB перейдите в раздел **Помощь**, нажмите цветную кнопку  **Ключевые слова** и найдите пункт **Фотографии, видеозаписи и музыка**.

#### 5.8

## **Компьютер**

Телевизор можно подключить к компьютеру через высококачественный интерфейс HDMI и использовать его как монитор компьютера.

\* Примечание для пользователей видеокарт Nvidia: При подключении видеокарты Nvidia к телевизору посредством кабеля HDMI видеокарта может автоматически выводить видео с переменной частотой обновления на телевизор, когда для **HDMI Ultra HD** установлено значение **Оптимальный (Авто: Игры)**. Перед выбором для параметра телевизора **HDMI Ultra HD** значения **Оптимальный** или **Стандартный** отключайте функцию VRR на видеокарте; выбор в интерфейсе телевизора значений **Оптимальный** или **Стандартный** приведет к отключению поддержки VRR телевизором.

\* Примечание для пользователей видеокарт AMD: При подключении компьютера к телевизору посредством кабеля HDMI убедитесь, что видеокарта использует следующие настройки для наилучшей производительности.

 - Если выходное разрешение видео — 4096 x 2160p или 3840 x 2160p, а также используется формат пикселя RGB, то в настройках видеокарты компьютера необходимо установить формат пикселя RGB 4:4:4 (ограниченный RGB).

## **Переключение**

## **источника**

<span id="page-16-1"></span> $6.1$ 

<span id="page-16-3"></span><span id="page-16-0"></span>6

## **Список источников**

• Чтобы открыть меню источников, нажмите **EX SOURCES**.

• Чтобы переключиться на подсоединенное устройство, выберите его при помощи стрелок > (вправо) и < (влево), а затем нажмите **OK**.

• Чтобы просмотреть техническую информацию о просматриваемом подключенном устройстве, нажмите

 $\pm$  **OPTIONS и выберите Информация об устройстве.** 

• Чтобы закрыть меню источников, не выбирая устройство, повторно нажмите **SOURCES**.

<span id="page-16-2"></span>6.2

## **Изменение имени устройства**

 **(главное меню)** > **Установки** > **Все настройки** > **Общие настройки** > **Изменить источники входного сигнала** > **Источник**

**1 -** Выберите один из значков устройств, в поле ввода отобразится предустановленное имя.

**2 -** Выберите **Переименовать**, чтобы открыть экранную клавиатуру.

**3 -** Используйте кнопки навигации для выбора символа.

**4 -** Выберите **Закрыть** после завершения редактирования.

# **Каналы**

### <span id="page-17-1"></span>7.1

<span id="page-17-3"></span><span id="page-17-0"></span>7

## **Сведения о каналах и их переключении**

#### **Просмотр каналов**

• Нажмите **. Телевизор переключится на последний** выбранный канал.

• Нажмите  **(главное меню)** > **Телевизор > Каналы** и нажмите **ОК**.

• Нажмите  $\equiv$  + или  $\equiv$  - для переключения каналов.

• Если известен номер канала, введите его с помощью кнопок с цифрами. После ввода номера

нажмите **OK**, чтобы переключиться на нужный канал. • Чтобы вновь вернуться к ранее выбранному каналу, нажмите **← Назад**.

#### **Выбор канала из списка каналов**

• Во время просмотра телеканала нажмите **OK**, чтобы открыть списки каналов.

• В списке каналов может содержаться несколько страниц. Для просмотра следующей или предыдущей страницы  $\overline{+}$  **+ или**  $\equiv$  **−.** 

• Чтобы закрыть список каналов, не выбирая канал, нажмите  $\leftarrow$  Назад или **EXIT**.

#### **Значки каналов**

После применения функции автообновления к списку каналов новые каналы помечаются значком (звездочка).

При блокировке канала он помечается значком (блокировка).

#### **Радиоканалы**

Если существует возможность цифрового вещания, цифровые радиостанции будут настроены во время процесса установки. Переключение на радиостанцию происходит, так же как и переключение на телеканал.

Этот телевизор поддерживает прием сигнала цифрового телевидения стандарта DVB. В случае если характеристики сигнала, передаваемого оператором цифрового телевидения, не в полной мере соответствуют требованиям стандарта, телевизор может не работать должным образом.

### <span id="page-17-2"></span>7.2

## **Установка канала**

## **Антенна и кабель**

#### **Поиск и настройка каналов вручную**

#### **Поиск каналов**

**Обновить каналы**

 **(главное меню)** > **Установки** > **Установка каналов** > **Установка антенного/кабельного подключения** > **Поиск каналов**

**1 -** Выберите **Запуск** и нажмите **ОК**.

**2 -** Выберите **Обновить каналы**, чтобы добавить только новые цифровые каналы.

**3 -** Выберите **Начать** и нажмите **OK**, чтобы обновить каналы. На это может потребоваться несколько минут.

#### **Быстрая переустановка**

 **(главное меню)** > **Установки** > **Установка каналов** > **Установка антенного/кабельного подключения** > **Поиск каналов**

**1 -** Выберите **Запуск** и нажмите **ОК**.

**2 -** Выберите **Быстрая переустановка**, чтобы повторно установить каналы с параметрами по умолчанию.

**3 -** Выберите **Начать** и нажмите **OK**, чтобы обновить каналы. На это может потребоваться несколько минут.

#### **Полная переустановка**

 **(главное меню)** > **Установки** > **Установка каналов** > **Установка антенного/кабельного подключения** > **Поиск каналов**

**1 -** Выберите **Запуск** и нажмите **ОК**.

**2 -** Выберите **Полная переустановка**, чтобы выполнить полную пошаговую переустановку.

**3 -** Выберите **Начать** и нажмите **OK**, чтобы обновить каналы. На это может потребоваться несколько минут.

#### **Настройки каналов**

 **(главное меню)** > **Установки** > **Установка каналов** > **Установка антенного/кабельного подключения** > **Поиск каналов** > **Полная переустановка**

- **1** Выберите **Запуск** и нажмите **ОК**.
- **2** Выберите **Полная переустановка**, чтобы выполнить полную пошаговую переустановку.
- **3** Выберите **Начать** и нажмите **OK**.
- **4** Выберите свою страну, и нажмите **OK**.
- **5** Выберите **Антенна (DVB-T)** или **Кабель (DVB-C)** и

отметьте элемент, который необходимо переустановить.

**6 -** Выберите **Цифровые и аналоговые каналы**, **Только цифровые каналы** или **Только аналоговые каналы**.

- **7** Выберите **Установки** и нажмите **OK**.
- **8** Нажмите **Сброс**, чтобы выполнить сброс, или кнопку
- **Готово** после завершения настройки.

#### **Сканирование частот**

Выберите способ поиска каналов.

• **Быстрое**: обеспечивает более высокую скорость поиска с

установкой параметров, используемых большинством поставщиков кабельного телевидения в вашей стране. • **Полн.**: если выполнить установку каналов не удалось или некоторые каналы отсутствуют, можно выбрать способ **Полн.** При использовании данного способа поиск и установка каналов занимает больше времени.

• **Дополнительные**: Если вы знаете определенное значение сетевой частоты для поиска каналов, выберите пункт **Дополнительные**.

#### **Шаг настройки частоты**

Телевизор выполняет поиск каналов с шагом в **8 МГц**. Если при этом установка каналов не выполнена или некоторые каналы отсутствуют, можно выполнить поиск с меньшим шагом в **1 МГц**. При использовании шага в 1 МГц поиск и установка каналов занимает больше времени.

#### **Режим сетевой частоты**

Если для поиска каналов будет использоваться способ **Быстро**, установленный в меню **Сканирование частот**, выберите пункт **Автоматический**. Будет применена установка скорости передачи (или HC — канал наведения), используемая большинством операторов кабельного телевидения в вашей стране.

Если вам предоставлено определенное значение сетевой частоты для поиска каналов, выберите пункт **Вручную**.

#### **Сетевая частота**

Если для параметра **Режим сетевой частоты** выбран пункт **Вручную**, можно ввести значение сетевой частоты, полученное у оператора кабельного телевидения. Для ввода значения используйте кнопки с цифрами.

#### **Идентификатор сети**

Введите идентификатор сети, предоставленный оператором кабельного телевидения.

#### **Режим скорости передачи**

Если поставщик услуг кабельного телевидения не указал определенное значение **скорости передачи** для установки телеканалов, не изменяйте для параметра **Режим скорости передачи** установленное значение **Автоматический**.

Если необходимо установить определенное значение скорости передачи, выберите **Вручную**.

#### **Скорость передачи**

Если для параметра **Режим скорости передачи** установлено значение **Вручную**, вы можете указать значение скорости передачи, используя кнопки с цифрами.

#### **Без ограничений/зашифрованные**

При наличии подписки и модуля CAM (модуля условного доступа для оплаты услуг телевидения) выберите **Без ограничений + зашифрованные**. При отсутствии подписки на платные телевизионные каналы и услуги доступен выбор варианта **Только каналы без ограничений**.

#### **Автоматический поиск каналов**

#### **(главное меню)** > **Установки** > **Установка каналов** > **Установка антенного/кабельного подключения** > **Автообновление каналов**

Если ведется прием цифровых каналов, в телевизоре можно настроить автоматическое обновление списка каналов.

Кроме того, запустить обновление каналов можно вручную.

#### **Автоматическое обновление канала**

Один раз в день, в 6 часов утра, телевизор обновляет список каналов и сохраняет новые каналы. Новые каналы сохраняются в списке всех каналов, а также в списке "Новые каналы". Пустые каналы удаляются. Если будут обнаружены новые, измененные или удаленные каналы, при включении телевизора на экране появится уведомление. Телевизор должен находиться в режиме ожидания для автоматического обновления каналов.

#### **Каналы, автообновление каналов**

#### **(главное меню)** > **Установки** > **Установка каналов** > **Установка антенного/кабельного подключения** > **Сообщение об обновлении канала**

Если были обнаружены новые, а также изменившиеся или удаленные каналы, при включении телевизора на экране появится уведомление. Вы можете отключить показ этого уведомления после каждого обновления каналов.

#### **Цифровой: тест приема**

#### **(главное меню)** > **Установки** > **Установка каналов** > **Установка антенного/кабельного подключения** > **Цифровой режим: тест приема**

Отобразится частота цифрового сигнала данного канала. Если прием неустойчивый, попробуйте переставить антенну. Чтобы еще раз проверить качество сигнала на данной частоте, выберите **Поиск** и нажмите **OK**. Для ввода частоты цифрового сигнала используются кнопки с цифрами на пульте дистанционного управления. Кроме того, можно выбрать частоту, установить стрелки напротив цифр при помощи кнопок  $\langle u \rangle$ , а затем изменить цифры при помощи кнопок  $\wedge$  и  $\vee$ . Чтобы проверить частоту, выберите пункт **Поиск** и нажмите **OK**.

#### **Аналоговый: Установка вручную**

 **(главное меню)** > **Установки >Установка каналов** > **Установка антенного/кабельного подключения** > **Аналоговые каналы: установка вручную**

Аналоговые телеканалы можно по очереди настроить

#### <span id="page-19-0"></span>вручную.

#### • **Система**

Для установки системы ТВ выберите **Система**. Выберите страну или часть света, в которой находитесь, и нажмите **OK**.

#### • **Поиск каналов**

Чтобы найти канал, выберите **Поиск каналов** и нажмите **OK**. Чтобы найти канал, можно ввести частоту самостоятельно или воспользоваться функцией поиска каналов на телевизоре. Нажмите **OK**, чтобы выбрать **Поиск**, и нажмите **OK** для автоматического поиска канала. Найденный канал появится на экране. Если прием неустойчивый, нажмите **Поиск** еще раз. Чтобы сохранить найденный канал, выберите **Готово** и нажмите **OK**.

#### • **Точная настройка**

Для точной настройки канала выберите **Точная настройка** и нажмите **OK**. Выполнить точную настройку канала можно при помощи кнопок  $\wedge$  и  $\vee$ . Чтобы сохранить найденный канал, выберите пункт **Готово** и нажмите **OK**.

#### • **Сохранить**

Канал можно сохранить под текущим или под новым номером.

Выберите **Сохранить** и нажмите **OK**. На короткое время отобразится номер нового канала.

Повторите описанные действия для настройки остальных доступных аналоговых каналов.

### **Спутниковый канал**

**Поиск и настройки спутника**

 **(главное меню)** > **Установки** > **Установка каналов** > **Установка спутников** > **Поиск спутника**

**Повторная установка всех каналов**

#### **(главное меню) > Установки > Установка каналов > Установка спутников** > **Поиск спутника** > **Переустановить каналы**

• Выберите группу каналов для установки.

• Операторы спутникового вещания могут предлагать пакеты каналов, в которые входят бесплатные каналы (Free-to-Air), отсортированные по правилам вашей страны. Некоторые спутники предлагают пакеты каналов по подписке, т. е. несколько платных каналов.

#### **Тип соединения**

Выберите количество спутников для установки. Телевизор устанавливает подходящий тип соединения автоматически.

• **До 4 спутников**: этот телевизор позволяет установить до 4 спутников (4 LNB). Выберите точное количество добавляемых спутников и запустите процесс установки. Это позволит быстрее завершить настройку.

• **Unicable**: подключить спутниковую антенну к телевизору можно при помощи системы Unicable. Во время установки вы можете выбрать Unicable для 1 или 2 спутников.

#### **Настройки LNB**

В некоторых странах можно изменять профессиональные настройки для приводного транспондера и каждого LNB. Используйте или изменяйте эти настройки только в случае невозможности выполнения обычной установки. Если вы используете нестандартное оборудование для приема спутниковых каналов, вы можете использовать эти настройки вместо стандартных настроек. Некоторые поставщики могут предоставить вам значения параметров транспондера или LNB, которые можно указать здесь.

• Универсальный или Круговая — общий тип LNB, как правило, можно выбрать этот тип для LNB.

• Низкая частота LO / Высокая частота LO: по умолчанию установлены стандартные значения частоты локального осциллятора. Менять их можно только в исключительных случаях, когда это необходимо для подключенного оборудования.

• Сигнал 22 кГц: по умолчанию выбрано автоматическое значение тона.

• Мощность LNB: по умолчанию выбрано автоматическое значение мощности LNB.

#### **Автоматический поиск каналов**

#### **(главное меню)** > **Установки** > **Установка каналов** > **Установка спутников** > **Автообновление каналов**

Если ведется прием цифровых каналов, в телевизоре можно настроить автоматическое обновление списка каналов.

Кроме того, запустить обновление каналов можно вручную.

#### **Автоматическое обновление канала**

Один раз в день, в 6 часов утра, телевизор обновляет список каналов и сохраняет новые каналы. Новые каналы сохраняются в списке всех каналов, а также в списке "Новые каналы". Пустые каналы удаляются. Если будут обнаружены новые, измененные или удаленные каналы, при включении телевизора на экране появится уведомление. Телевизор должен находиться в режиме ожидания для автоматического обновления каналов.

\* Настройка доступна, только если для параметра **Список спутниковых каналов** выбрано значение **С отсортированного пакета**

#### <span id="page-20-0"></span>**Каналы, автообновление каналов**

#### **(главное меню)** > **Установки** > **Установка каналов** > **Установка спутников** > **Сообщение об обновлении канала**

Если были обнаружены новые, а также изменившиеся или удаленные каналы, при включении телевизора на экране появится уведомление. Вы можете отключить показ этого уведомления после каждого обновления каналов.

#### **Автообновление**

#### **(главное меню)** > **Установки** > **Установка каналов** > **Установка спутников** > **Автообновление**

Отмените выбор спутника, если не хотите выполнять автообновление.

\* Настройка доступна, только если для параметра **Список спутниковых каналов** выбрано значение **С отсортированного пакета**

#### **Установка вручную**

#### **(главное меню)** > **Установки** > **Установка каналов** > **Установка спутников** > **Установка вручную**

Установите спутник вручную.

- LNB: выберите LNB, для которого нужно добавить новые каналы.
- Поляризация: выбор поляризации.
- Режим скорости передачи: выберите пункт "Вручную", чтобы ввести скорость передачи.
- Частота: введите частоту для транспондера.
- Поиск: поиск транспондера.

#### **Спутниковые модули CAM**

Если вы используете CAM (модуль условного доступа) со смарт-картой для просмотра спутниковых каналов, рекомендуем подключить модуль CAM перед установкой спутников.

Большинство модулей CAM используется для расшифровки каналов.

Модули CAM (CI+ 1.3 с профилем оператора) могут самостоятельно установить спутниковые каналы на телевизор. Модуль CAM предложит установить свои спутники и каналы. Такие модули CAM не только устанавливают и дешифруют каналы, но и выполняют регулярное обновление каналов.

#### **Копирование списка каналов**

#### **Введение**

Функция **копирования списка каналов** предназначена для торговых представителей и опытных пользователей.

Функция **Копирование списка каналов** позволяет скопировать каналы, настроенные на одном телевизоре, на другой телевизор Philips той же серии. Благодаря функции **Копирование списка каналов** нет необходимости осуществлять поиск каналов повторно; достаточно лишь загрузить готовый список каналов. Для этого потребуется флэш-накопитель USB емкостью не менее 1 ГБ.

#### **Условия**

• Обе модели телевизоров относятся к одному году выпуска.

• Оба телевизора имеют одинаковый тип аппаратного обеспечения. Тип аппаратного обеспечения указан на табличке на задней панели телевизора.

• На обоих телевизорах установлены поддерживаемые версии ПО.

**Копирование списка каналов, проверка версии списка каналов**

#### **Копирование списка каналов на флэш-накопитель USB**

Чтобы скопировать список каналов…

**1 -** Включите телевизор. На телевизоре должны быть настроенные каналы.

**2 -** Подключите флэш-накопитель USB к разъему **USB 2**\*.

**3 - (главное меню)** > **Настройки** > **Все**

**настройки** > **Каналы** > **Копирование списка каналов** > **Копировать на устройство USB** и нажмите **OK**.

**4 -** Отсоедините USB-накопитель по завершении копирования.

После этого скопированный список каналов можно загрузить на другой телевизор Philips.

\* Примечание. Только разъем USB с пометкой **USB 2** поддерживает копирование списка каналов.

#### **Проверка версии списка каналов**

 **(главное меню)** > **Установки** > **Все настройки** > **Каналы** > **Копирование списка каналов** > **Текущая версия**

#### **Загрузка списка каналов**

#### **На ненастроенный телевизор**

Способ загрузки списка каналов зависит от того, была ли выполнена настройка телевизора.

#### **На ненастроенный телевизор**

**1 -** Для начала настройки подключите телевизор к сети

<span id="page-21-0"></span>питания, выберите язык и страну. Вы можете пропустить поиск каналов. Завершите настройку.

**2 -** Подключите флэш-накопитель USB со списком каналов с другого телевизора.

**3 -** Чтобы начать загрузку списка каналов,

выберите **(главное меню)** > **Установки** > **Все настройки** > **Каналы** > **Копирование списка каналов** > **Копировать на ТВ**, а затем нажмите **OK**. При необходимости введите PIN-код.

**4 -** В случае успешного копирования списка каналов появится уведомление. Отсоедините флэш-накопитель USB.

#### **На настроенный телевизор**

Способ загрузки списка каналов зависит от того, была ли выполнена настройка телевизора.

#### **На настроенный ТВ**

**1 -** Проверьте настройки страны для телевизора. (Для получения информации о данной настройке см. главу **Переустановка каналов**. Данную процедуру следует выполнять, пока не будет выбрана правильная настройка страны. Нажмите **Назад**, чтобы отменить установку.) Если страна выбрана верно, переходите к пункту 2. Если страна выбрана неверно, необходимо запустить повторную установку. Ознакомьтесь с информацией, приведенной в главе **Переустановка каналов**, и начните установку. Выберите правильную страну, пропустите поиск каналов. Завершите настройку. По окончании описанных действий вернитесь к шагу 2.

**2 -** Подключите флэш-накопитель USB со списком каналов с другого телевизора.

**3 -** Чтобы начать загрузку списка каналов, выберите **(главное меню)** > **Установки** > **Все настройки** > **Каналы** > **Копирование списка каналов** > **Копировать на ТВ**, а затем нажмите **OK**. При необходимости введите PIN-код.

**4 -** В случае успешного копирования списка каналов появится уведомление. Отсоедините флэш-накопитель USB.

### **Опции управления каналами**

#### **Открытие меню опций**

При просмотре канала можно выбрать ряд опций.

Набор доступных опций зависит от типа просматриваемого канала или заданных параметров телевизора.

Чтобы открыть меню опций…

- 1 При просмотре любого канала нажмите  **OPTIONS**.
- **2** Нажмите **OPTIONS** еще раз, чтобы закрыть его.

#### **Информация о программе**

Выберите **Информация о программе**, чтобы просмотреть информацию о просматриваемой программе.

Чтобы просмотреть сведения о выбранной программе…

- **1** Включите канал.
- **2** Нажмите  **INFO**, чтобы открыть или закрыть

информацию о программе. **3 -** Также можно нажать **OPTIONS**,

выбрать **Информация о программе** и нажать **OK**, чтобы открыть информацию о программе.

**4 -** Еще раз нажмите **OPTIONS** или нажмите  **Назад**, чтобы закрыть информацию о программе.

#### **Субтитры**

Чтобы включить субтитры, нажмите **EX OPTIONS** и выберите **Субтитры**.

Для субтитров можно установить значение **Вкл. субтитры** или **Выкл. субтитры**. Либо можно выбрать **Автоматический**.

#### **Автоматический**

Если информация о языке является частью цифровой трансляции, а программа транслируется не на вашем языке (язык, настроенный на телевизоре), телевизор может автоматически отображать субтитры на одном из предпочтительных языков субтитров. Один из языков субтитров также должен быть частью трансляции.

Предпочтительные языки субтитров можно выбрать в пункте **Язык субтитров**.

#### **Язык субтитров**

Если субтитры на предпочтительных языках недоступны, можно выбрать другой язык из числа доступных. Если подходящие языки субтитров недоступны, эту опцию выбрать невозможно.

Для получения более подробной информации перейдите в раздел "Помощь", нажмите цветную кнопку  **Ключевые слова** и найдите пункт **Язык субтитров**.

#### **Язык аудио**

Если звуковое сопровождение на предпочтительных языках недоступно, можно выбрать другой язык аудио из числа доступных. Если подходящие языки аудио недоступны, эту опцию выбрать невозможно.

Для получения более подробной информации перейдите в раздел "Помощь", нажмите цветную кнопку  **Ключевые слова** и найдите пункт **Язык аудио**.

#### <span id="page-22-1"></span>**Двойной I-II.**

Этот параметр доступен в том случае, если имеется аудиосигнал на двух языках, однако для одного (или двух) из них отсутствует обозначение.

#### **Общий интерфейс**

Если через модуль CAM доступно платное содержимое, то этот параметр позволяет установить настройки поставщика.

#### **Моно/стерео**

Звук аналогового канала можно переключить на "Моно" или "Стерео".

Чтобы переключить на "Моно" или "Стерео"…

Включите аналоговый канал.

**1 -** Нажмите **OPTIONS**, выберите **Моно/стерео** и нажмите (вправо).

<span id="page-22-0"></span>**2 -** Выберите **Моно** или **Стерео** и нажмите **OK**.

**3 -** Нажмите (влево) (если потребуется, несколько раз), чтобы закрыть меню.

#### **Информация о канале**

Выберите **Информация о канале** для просмотра технической информации о канале.

Чтобы просмотреть сведения о выбранном канале…

**1 -** Включите канал.

**2 -** Нажмите **OPTIONS**, выберите **Информация о канале** и нажмите **OK**, чтобы открыть информацию о канале. **3** - Еще раз нажмите  $\equiv$  OPTIONS или нажмите  $\leftarrow$  Назад, чтобы закрыть информацию о программе.

#### **HbbTV на этом канале**

При необходимости можно заблокировать страницы HbbTV на определенном канале.

**1 -** Включите канал, на котором вы хотите заблокировать страницы HbbTV.

**2 -** Нажмите **OPTIONS**, выберите **HbbTV на этом канале** и нажмите > (вправо).

**3 -** Выберите **Выкл.** и нажмите **ОК**.

**4 -** Нажмите (влево) для возврата на один шаг или нажмите **Назад**, чтобы закрыть меню.

Чтобы полностью заблокировать HbbTV на телевизоре…

 **(главное меню)** > **Установки** > **Все настройки** > **Каналы** > **HbbTV** > **Выкл.**

#### **Универсальный доступ**

Настройка доступна, только если для параметра **Универсальный доступ** выбрано значение **Вкл.**

 **(главное меню)** > **Установки** > **Все настройки** > **Универсальный доступ** > **Универсальный доступ** > **Вкл.**.

Для получения более подробной информации перейдите в раздел "Помощь", нажмите цветную кнопку **- Ключевые слова** и найдите пункт **Универсальный доступ**.

#### **Выбор видео**

При просмотре цифровых каналов возможен прием телепередач с несколькими видеосигналами, просмотр съемок одних и тех же событий с различных точек и углов обзора, а также различных телепрограмм. При наличии таких каналов на экране телевизора отображается сообщение.

7.3

## **Список каналов**

### **Открытие списка каналов**

Чтобы открыть текущий список каналов…

1 - Нажмите **W**, чтобы переключиться на телевизор.

**2 -** Нажмите **OK**, чтобы открыть список каналов, если интерактивная служба недоступна, либо нажмите **Список каналов**, чтобы открыть список каналов.

- **3** Нажмите  **OPTIONS** > **Выбор списка каналов**.
- **4** Выберите список каналов для просмотра.
- **5** Нажмите  **Назад**, чтобы закрыть список каналов.

Каналы в общем списке каналов отсортированы по жанру\*. Пример: Премиум, Премиум Новости, Премиум Местные, Детские, Спорт и др. Премиум-каналы — это каналы с наивысшим рейтингом и долей рынка выше 3%.

\* Примечание. Список по жанрам применяется только в Германии.

### **Опции списка каналов**

#### **Переход в меню опций**

Чтобы открыть меню опций списка каналов, выполните следующие действия.

- Нажмите  $\blacksquare$ , чтобы переключиться на телевизор.
- Нажмите **Список каналов**, чтобы открыть список каналов.
- Нажмите  **ОPTIONS**, а затем выберите одну из опций.
- Нажмите **← Назад**, чтобы закрыть список каналов.

#### <span id="page-23-1"></span>**Переименование канала**

1 - Нажмите **ил**, чтобы переключиться на телевизор.

**2 -** Нажмите **Список каналов**, чтобы открыть список каналов.

**3 -** Выберите канал, имя которого необходимо изменить.

**4 -** Нажмите  **OPTIONS** > **Переименовать канал** и нажмите **OK**, чтобы открыть экранную клавиатуру.

- **5** Используйте кнопки навигации для выбора символа.
- **6** Выберите **Ввод** после завершения редактирования.
- **7** Нажмите  **Назад**, чтобы закрыть список каналов.

#### **Выбор фильтра каналов**

1 - Нажмите **W**, чтобы переключиться на телевизор.

**2 -** Нажмите **Список каналов**, чтобы открыть список каналов.

**3 -** Нажмите  **OPTIONS** > **Цифровые/аналоговые**, **Без ограничений/зашифрованные**

**4 -** Выберите одну из комбинаций каналов, отображающихся в списке каналов.

#### **Создание или изменение списка избранных каналов**

#### > **OK** >  **OPTIONS** > **Создать список избранного**

Выберите канал, а затем нажмите **OK**, чтобы добавить его в список избранных каналов. После завершения нажмите **Готово**.

#### **ПО > ОК >**  $\frac{1}{2}$  **OPTIONS > Изменить избр.**

Выберите канал, а затем нажмите **OK**, чтобы добавить или удалить его из списка избранных каналов. После завершения нажмите **Готово**.

#### <span id="page-23-0"></span>**Выделение блока каналов**

#### > **OK** >  **OPTIONS** > **Выделить блок каналов**

Выберите диапазон каналов в списке каналов. Нажмите **OK**, чтобы отметить начало диапазона, затем нажмите кнопку **OK** еще раз для выбора конечного значения диапазона. Выбранные каналы будут помечены как избранные.

#### **Выбор списка каналов**

#### > **OK** >  **OPTIONS** > **Выбор списка каналов**

Выберите список каналов с другой сортировкой.

#### **Поиск каналов**

#### > **OK** >  **OPTIONS** > **Поиск каналов**

Чтобы найти канал в длинном списке каналов, можно воспользоваться функцией поиска. В поиске в алфавитном порядке отобразятся каналы с соответствующим названием.

- 1 Нажмите **ил**, чтобы переключиться на телевизор.
- **2** Нажмите **Список каналов**, чтобы открыть список каналов.

**3 -** Нажмите  **OPTIONS** > **Поиск каналов** и нажмите **OK**, чтобы открыть экранную клавиатуру.

**4 -** С помощью кнопок навигации выберите символ, а затем нажмите **OK**.

- **5** Выберите **Ввод** после завершения ввода текста.
- **6** Нажмите  **Назад**, чтобы закрыть список каналов.

#### **Блокировка и разблокировка канала**

#### > **OK** >  **OPTIONS** > **Блокировать каналы**, **Разблокировать канал**

Для того чтобы не допустить просмотра определенных каналов детьми, эти каналы можно заблокировать. Для просмотра заблокированного канала необходимо сначала ввести 4-значный PIN-код **Блокировка от детей**. Функция блокировки программ с подключенных устройств недоступна.

Рядом с логотипом заблокированного канала будет стоять значок $\mathbf{a}$ .

#### **Удалить список избранного**

#### > **OK** >  **OPTIONS** > **Удалить список избранного**

Для удаления существующего списка избранного выберите **Да**.

#### 7.4

## **Избранные каналы**

### **Об избранных каналах**

Вы можете создать список избранных каналов, добавив в него любимые каналы. При выборе списка избранных каналов вы будете видеть только избранные каналы во время переключения.

### **Создать список избранного**

**1 -** Во время просмотра телеканала нажмите **Список каналов**, чтобы открыть список каналов.

**2 -** Выберите канал, затем нажмите **Отметить как избранное**, чтобы добавить его к избранным.

- **3** Выбранный канал будет отмечен значком ♥.
- **4 Для завершения нажмите ← Назад. Каналы будут** добавлены в список избранного.

## <span id="page-24-1"></span>**Удаление канала из списка избранного**

Чтобы удалить канал из списка избранного, выберите канал с символом , а затем нажмите **Снять пометку как избранное** для снятия соответствующей отметки.

### **Изменение порядка каналов**

Порядок отображения каналов в избранном можно изменить.

**1 -** Чтобы открыть список каналов, нажмите **OK**

>  **OPTIONS** > **Выбор списка каналов**.

**2 -** Выберите **Антенна — Избранные**, **Кабельное — Избранные** или **Спутниковые Избранные\*** и нажмите **<u>=</u> OPTIONS**.

**3 -** Выберите **Изменение порядка каналов**, выберите канал, который хотите переместить, и нажмите **OK**.

**4 -** При помощи **кнопок навигации** переместите выделенный канал на другое место, а затем нажмите **ОК**. **5 -** По завершении нажмите **Готово**.

\* Поиск спутникового канала доступен только для моделей

### **Список избранного в телегиде**

телевизоров xxPxSxxxx.

Вы можете привязать телегид к списку избранного.

- **1** Чтобы открыть список каналов, нажмите **OK**
- >  **OPTIONS** > **Выбор списка каналов**.
- **2** Выберите **Антенна Избранные**, **Кабельное —**

**Избранные** или **Спутниковые Избранные\*** и нажмите **ОК**. **3 -** Нажмите  **TV GUIDE**, чтобы открыть телегид.

В телегиде можно просматривать список текущих и будущих телепередач на избранных каналах. Сразу после избранных каналов в телегиде для удобства предварительного просмотра идут первые 3 наиболее часто используемых канала из списка вещания по умолчанию. Необходимо добавить эти каналы в список избранного, чтобы телегид смог с ними работать (см. главу "Телегид").

На каждой странице телегида есть секция "Знали ли вы?", вставленная в ваш список избранных каналов. Канал "Знали ли вы" содержит полезные советы по использованию телевизора.

<span id="page-24-0"></span>\* Поиск спутникового канала доступен только для моделей телевизоров xxPxSxxxx.

### 7.5

## **Текст / телетекст**

## **Субтитры из телетекста**

Для аналоговых каналов субтитры следует выбирать вручную.

**1 -** Переключитесь на нужный канал и

нажмите **TEXT**, чтобы открыть телетекст.

**2 -** Введите номер страницы телетекста с субтитрами (обычно **888**).

**3 -** Вновь нажмите кнопку **TEXT**, чтобы закрыть телетекст.

Если при просмотре аналогового канала в меню "Субтитры" выбран пункт **Вкл.**, субтитры будут отображаться на экране (если они доступны).

Чтобы определить тип канала (цифровой или аналоговый), переключитесь на нужный канал и нажмите **D INFO**.

### **Страницы телетекста**

Для доступа к тексту/телетексту во время просмотра телеканалов нажмите **TEXT**. Для выхода из режима телетекста снова нажмите **TEXT**.

#### **Выбор страницы телетекста**

Чтобы выбрать страницу, выполните следующие действия. . .

**1 -** С помощью цифровых кнопок введите номер страницы.

**2 -** Перейдите на нужную страницу при помощи кнопок со стрелками.

**3 -** Нажмите цветную кнопку для выбора одного из цветных элементов в нижней части экрана.

#### **Подстраницы телетекста**

Страница телетекста может содержать несколько подстраниц. Номера подстраниц отображаются в строке рядом с номером основной страницы. Для выбора подстраницы нажмите  $\langle$  или  $\rangle$ .

#### **T.O.P. Страницы телетекста**

Некоторые станции вещания поддерживают функцию T.O.P. телетекста.

Чтобы получить доступ к телетексту T.O.P. из режима телетекста, нажмите  **OPTIONS** и выберите **Описание T.O.P.**

\* Доступ к телетексту можно получить, только если каналы установлены непосредственно на внутреннем тюнере телевизора и выбран режим телевизора. Если используется телевизионная приставка, доступ к телетексту через телевизор невозможен. В этом случае можно использовать телетекст с телевизионной приставки.

### **Опции телетекста**

В меню Текст/Телетекст нажмите **OPTIONS**, чтобы выбрать следующие параметры.

#### • **Остановка страницы**

Остановка автоматического перелистывания подстраниц.

• **Двойной экран / Во весь экран**

Отображение ТВ-канала и телетекста рядом друг с другом.

• **Описание T.O.P.**

Открытие телетекста T.O.P.

#### • **Увеличить**

Увеличение текста для удобства чтения.

#### • **Показать**

Отображение скрытой информации на странице.

#### • **Язык**

Выбор набора символов для корректного отображения телетекста.

#### • **Телетекст 2.5**

Активация телетекста 2.5 с дополнительными цветами и улучшенной графикой.

## **Настройка телетекста**

#### **Язык телетекста**

Некоторые компании цифрового вещания предлагают несколько языков трансляции телетекста.

#### **Настройка языка телетекста**

 **(главное меню)** > **Установки** > **Все настройки** > **Регион и язык** > **Язык** > **Основной телетекст**, **Вспомогательный телетекст**

#### **Телетекст 2.5**

Функция Teлeтeкcт 2.5 обеспечивает улучшенную графику и цветопередачу. Функция Teлeтeкcт 2.5 включена по умолчанию в заводских установках. Чтобы отключить функцию "Телетекст 2.5"…

#### **1 -** Нажмите **TEXT**.

- **2 Открыв Текст/Телетекст, нажмите <>>
CPTIONS.**
- **3** Выберите пункт **Телетекст 2.5** > **Выкл**.

**4 -** Нажмите (влево) (если потребуется, несколько раз), чтобы закрыть меню.

# **Телегид**

### <span id="page-26-1"></span>8.1

<span id="page-26-3"></span><span id="page-26-0"></span>8

## **Что требуется**

В телегиде можно просматривать список текущих и будущих телепередач на настроенных каналах. В зависимости от того, откуда поступает информация (данные) для телегида, отображаются либо аналоговые и цифровые каналы, либо только цифровые. Некоторые каналы не предоставляют информацию для телегида.

Телевизор может собирать информацию телегида для установленных каналов (например, для каналов, просматриваемых через меню "Просмотр тел."). Телевизор не получает информацию телегида для каналов, транслируемых через цифровой ресивер.

#### <span id="page-26-2"></span>8.2

## **Использование телегида**

## **Открытие телегида**

Чтобы открыть телегид, нажмите **E TV GUIDE**.

Для его закрытия нажмите  **TV GUIDE** еще раз.

При первом открытии телегида телевизор ищет информацию о передачах на телеканалах. Это может занять несколько минут. Данные телегида сохраняются в памяти телевизора.

## **Настройка передачи**

#### **Переключение на передачу**

- Из гида передач можно переключиться на передаваемую
- в данный момент передачу.
- Чтобы выбрать передачу, выделите ее название при
- помощи кнопок со стрелками.
- Перейдите вправо, чтобы просмотреть передачи,
- которые будут показаны позже в этот же день.
- Чтобы переключиться на программу (канал), выберите нужную программу и нажмите **OK**.

### **Просмотр сведений о передаче**

Чтобы просмотреть сведения о выбранной передаче, нажмите **DINFO**.

## **Обновить ТВ-справочник**

ТВ-справочник можно обновить для получения актуальной информации о программах.

Чтобы обновить ТВ-справочник, нажмите **= OPTIONS** и выберите **Обновить ТВ-справочник**. Обновление может занять некоторое время.

## **Смена дня**

Если информация для телегида поступает со станции вещания, нажмите **Канал вверх**, чтобы просмотреть программу передач на один из ближайших дней. Чтобы вернуться к предыдущему дню, нажмите **Канал вниз**.

Кроме того, можно нажать  **OPTIONS** и выбрать пункт **Изменить день**.

### **Поиск по жанру**

Если имеется соответствующая информация, передачи можно находить по жанрам: фильмы, спорт и т. д.

Чтобы найти программы определенного жанра, нажмите  **OPTIONS** и выберите пункт **Поиск по жанру**. Выберите жанр и нажмите **OK**. На экран будет выведен список найденных передач.

# <span id="page-27-4"></span><span id="page-27-0"></span>**Видеофайлы, фотографии и музыка**

#### <span id="page-27-1"></span>9.1

## **Через подключение USB**

На телевизоре можно просматривать фотографии или воспроизводить музыку или видеозаписи с подключенного флэш-накопителя USB или жесткого диска USB.

Включите телевизор, подключите флэш-накопитель или жесткий диск USB к свободному порту USB.

Нажмите **EX SOURCES**, а затем выберите **• USB.** После этого можно просмотреть файлы в созданной структуре папок на жестком диске USB.

#### <span id="page-27-2"></span>9.2

## **С компьютера или жесткого диска**

Вы можете смотреть фотографии, слушать музыку и смотреть видео с компьютера или жесткого диска NAS (Network Attached Storage) в вашей домашней сети.

Телевизор и компьютер или жесткий диск должны быть подключены к одной домашней сети. На компьютере или жестком диске должна быть установлена программа медиасервера. На медиасервере необходимо разрешить телевизору доступ к файлам. На телевизоре файлы и папки отображается в том же порядке, что и на медиасервере, или аналогично структуре на компьютере или жестком диске.

Телевизор не отображает субтитры при потоковой передаче видео с компьютера или жесткого диска.

Если медиасервер поддерживает поиск по файлам, то и поле поиска будет доступно.

Чтобы выполнить поиск и включить воспроизведение файлов с компьютера…

**1 -** Нажмите **SOURCES**, выберите **Сеть** и нажмите **OK**. **2 -** После подключения устройства элемент **Сетевое устройство** будет заменен именем подключенного устройства.

**3 -** Вы можете просмотреть и воспроизвести файлы.

<span id="page-27-3"></span>**4 -** Чтобы остановить воспроизведение видео, фото или музыки, нажмите **EXIT**.

## 9.3

## **Фотографии**

## **Просмотр фотографий**

- **1** Нажмите **SOURCES**, выберите  **USB** и нажмите **OK**.
- **2** Нажмите **Флэш-накопитель USB**, а затем

нажмите (вправо), чтобы выбрать требуемое устройство USB.

**3 -** Выберите **Фото**. Чтобы просмотреть фотографии по дате, месяцу или году, нажмите **Сортировать**.

**4 -** Выберите фотографию и нажмите **OK** для просмотра выбранной фотографии.

• Для просмотра фотографий выберите **Фото** на панели меню, выберите миниатюру фотографии и нажмите **OK**.

• Если в папке сохранено несколько фотографий, для отображения всех фотографий в папке в режиме слайдшоу выберите фотографию и нажмите  **Слайд-шоу**.

• При просмотре фотографии нажмите **D INFO**, чтобы отобразить следующее:

индикатор выполнения, панель управления воспроизведением,  $\blacktriangleright$  (перейти к предыдущей фотографии в папке), (перейти к следующей фотографии в папке),

• (начать воспроизведение слайд-шоу), II (приостановить воспроизведение), (начать слайд-шоу), (повернуть изображение)

При просмотре файла фотографии нажмите **ED** OPTIONS, чтобы…

#### **Произвольный порядок выкл., произвольный порядок вкл.**

Просмотр изображений в последовательном или произвольном порядке.

#### **Повторить, воспр. один раз**

Повторный или однократный просмотр изображений.

#### **Стоп (музыка)**

Остановка воспроизведения музыки, если оно выполняется.

#### **Скорость слайд-шоу**

Выбор времени отображения кадров в режиме слайд-шоу.

#### **Переход слайд-шоу**

Установка переходов от одного изображения к другому.

### **Опции управления фотографиями**

При обзоре файлов фотографий нажмите **•• ОPTIONS**, чтобы…

#### **Список/миниатюры**

Просмотр фотографий в виде списка или миниатюр.

#### **Произвольный порядок выкл., произвольный порядок вкл.**

Просмотр изображений в последовательном или произвольном порядке.

#### **Повторить, воспр. один раз**

Повторный или однократный просмотр изображений.

#### **Стоп (музыка)**

Остановка воспроизведения музыки, если оно выполняется.

#### **Скорость слайд-шоу**

Выбор времени отображения кадров в режиме слайд-шоу.

#### **Переход слайд-шоу**

Установка переходов от одного изображения к другому.

<span id="page-28-0"></span>9.4

## **360-градусные фотографии**

### **Смотреть 360-градусные фотографии**

**1 -** Нажмите **SOURCES**, выберите  **USB** и нажмите **OK**. **2 -** Нажмите **Флэш-накопитель USB**, а затем

нажмите (вправо), чтобы выбрать требуемое устройство USB.

**3 -** Выберите **360-градусные фотографии**. Чтобы просмотреть 360-градусные фотографии по дате, месяцу, году или в алфавитном порядке по названию, нажмите **Сортировать**.

**4 -** Выберите одну из 360-градусных фотографий и нажмите **OK** для просмотра выбранной фотографии.

• Для просмотра фотографий выберите **360-градусные фотографии** на панели меню, выберите миниатюру фотографии и нажмите **OK**.

• Если в папке сохранено несколько 360-градусных фотографий, для отображения всех 360-градусных фотографий в папке в режиме слайд-шоу выберите фотографию и нажмите  **Слайд-шоу**.

• При просмотре фотографии нажмите **D INFO**, чтобы отобразить следующее:

<span id="page-28-1"></span>индикатор выполнения, панель управления воспроизведением, (перейти к предыдущей фотографии в папке), (перейти к следующей фотографии в папке),

• (начать воспроизведение слайд-шоу), II (приостановить воспроизведение), (воспроизвести все/воспроизвести один раз), - (Little Planet), - (Авт. режим/ручной режим).

- Little Planet: В режиме Little Planet просматривать 360-градусные фотографии становится еще интереснее. В режиме Little Planet 360-градусная фотография отображается в виде планеты.

- Авт. режим/ручной режим: при запуске проигрывателя 360-градусных фотографий происходит автоматическое панорамирование выбранной фотографии слева направо (0–360 градусов) в режиме кругового просмотра. При переходе в ручной режим автоматическое панорамирование/вращение в проигрывателе

360-градусных фотографий прекращается, и пользователь может панорамировать/вращать фотографии вручную с помощью клавиш дистанционного управления.

При просмотре 360-градусных фотографий нажмите **OPTIONS**, чтобы…

#### **Произвольный порядок выкл., произвольный порядок вкл.**

Просмотр изображений в последовательном или произвольном порядке.

**Повторить, воспр. один раз** Повторный или однократный просмотр изображений.

**Сброс вида** Сброс угла просмотра.

**Стоп (музыка)** Остановка воспроизведения музыки, если оно выполняется.

## **Опции 360-градусных фотографий**

При обзоре 360-градусных фотографий нажмите **OPTIONS**, чтобы…

#### **Список/миниатюры**

Просмотр 360-градусных фотографий в виде списка или миниатюр.

**Произвольный порядок выкл., произвольный порядок вкл.**

Просмотр изображений в последовательном или произвольном порядке.

#### **Повторить, воспр. один раз**

Повторный или однократный просмотр изображений.

#### **Стоп (музыка)**

Остановка воспроизведения музыки, если оно выполняется.

#### 9.5

## **Видео**

### **Воспроизведение видеозаписей**

Чтобы воспроизвести видеозапись на телевизоре, выполните следующие действия.

Выберите  **Видео**, затем выберите имя файла и нажмите **OK**.

• Чтобы приостановить воспроизведение видеозаписи, нажмите **OK**. Для продолжения воспроизведения снова нажмите **OK**.

• Для быстрой перемотки назад или вперед

нажмите ► или <<. Последовательно нажимайте кнопки для выбора скорости — 2x, 4x, 8x, 16x, 32x.

• Для перехода к следующему видео в папке нажмите **OK**, чтобы приостановить воспроизведение, затем выберите на экране и нажмите **OK**.

• Чтобы остановить воспроизведение видео, нажмите кнопку (Прервать).

• Чтобы вернуться в папку, нажмите •

#### **Открытие папки с видеозаписями**

**1 -** Нажмите **SOURCES**, выберите  **USB** и нажмите **OK**. **2 -** Нажмите **Флэш-накопитель USB**, а затем

нажмите (вправо), чтобы выбрать требуемое устройство USB.

<span id="page-29-0"></span>**3 -** Выберите **Видео**, а затем выберите один из видеофайлов. Чтобы воспроизвести выбранный видеофайл, нажмите **OK**.

• Выберите видео и нажмите **D INFO** для отображения информации о файле.

• При воспроизведении видео нажмите **DINFO**, чтобы отобразить следующее:

индикатор выполнения, панель управления

воспроизведением, (перейти к предыдущему видео в папке), → (перейти к следующему видео в

папке),  $\blacktriangleright$  (воспроизведение),  $\blacktriangleleft$  (перем.),  $\blacktriangleright$  (перемотка вперед), II (приостановить

воспроизведение), (воспроизвести все/воспроизвести один раз), (произвольный порядок вкл./произвольный порядок выкл.)

Во время воспроизведения видеозаписи нажмите **OPTIONS** для доступа к следующим функциям.

#### **Субтитры**

Если доступны субтитры, для настройки их отображения выберите **Вкл.**, **Выкл.** или **Включить в бесшумном**.

#### **Язык субтитров**

Выбор субтитров на выбранном языке (если доступно).

**Набор символов**

Выбор набор символов, если доступны внешние субтитры.

#### **Язык аудио**

Выбор звуковой дорожки на выбранном языке (если доступно).

**Состояние**

Показ информации о видеоролике.

#### **Повторить, воспр. один раз**

Воспроизведение видео повторно или однократно.

#### **Настройки субтитров**

Настройка размера шрифта субтитров, цвета субтитров, расположения субтитров и смещения времени синхронизации (если доступно).

### **Опции управления видеофайлами**

При обзоре видеофайлов нажмите **ED OPTIONS**, чтобы...

#### **Список/миниатюры**

Просмотр видеофайлов в виде списка или миниатюр.

#### **Субтитры**

Если доступны субтитры, для настройки их отображения выберите **Вкл.**, **Выкл.** или **Включить в бесшумном**.

**Произвольный порядок выкл., произвольный порядок вкл.**

Воспроизведение видео в последовательном или

произвольном порядке.

#### **Повторить, воспр. один раз**

Воспроизведение видео повторно или однократно.

9.6

## **Музыка**

#### **Воспроизведение музыки**

Открытие папки с музыкальными файлами

**1 -** Нажмите **SOURCES**, выберите  **USB** и нажмите **OK**.

**2 -** Нажмите **Флэш-накопитель USB**, а затем

нажмите (вправо), чтобы выбрать требуемое устройство USB.

**3 -** Выберите **Музыка**, а затем выберите один из музыкальных файлов. Чтобы воспроизвести выбранный музыкальный файл, нажмите **OK**.

• Выберите музыкальный файл и нажмите **D INFO** для отображения информации о файле.

• При воспроизведении музыки нажмите **DINFO**, чтобы отобразить следующее:

индикатор выполнения, панель управления

воспроизведением,  $\blacksquare$  (перейти к предыдущему

музыкальному файлу в папке),  $\blacktriangleright$  (перейти к следующему музыкальному файлу в

папке),  $\blacktriangleright$  (воспроизведение), << (перем.), ▶ (перемотка вперед), II (приостановить

воспроизведение), (воспроизвести все/воспроизвести один раз)

Во время воспроизведения музыки нажмите **OPTIONS** для доступа к следующим функциям.

#### **Повторить, воспр. один раз**

Воспроизведение композиций повторно или однократно.

#### **Опции управления**

#### **аудиовоспроизведением**

При обзоре аудиофайлов нажмите **= OPTIONS**, чтобы...

#### **Произвольный порядок выкл., произвольный порядок вкл.**

Воспроизведение композиций в последовательном или произвольном порядке.

#### **Повторить, воспр. один раз**

Воспроизведение композиций повторно или однократно.

# <span id="page-30-4"></span><span id="page-30-0"></span>**Переход в меню настроек телевизора**

### <span id="page-30-1"></span>10.1

## **Обзор главного меню**

Нажмите  $\bigstar$  (главное меню), чтобы выбрать одно из нижеуказанных меню, затем нажмите **OK**.

#### **Источники**

Отображаются источники, доступные для этого телевизора.

#### **Просмотр телевизора**

Отображаются функции телевизора, доступные пользователю.

#### **Приложения**

Отображается количество предустановленных приложений. Порядок этих приложений соответствует соглашениям, заключенным с поставщиками контента. Для каждого из приложений доступны отдельные рекомендации (если применимо) согласно выбранному на данный момент приложению.

#### **Поиск**

Отображается интерфейс для выполнения поиска по данному контенту Smart TV. Результаты поиска и их порядок соответствуют соглашениям, заключенным с поставщиками контента.

#### **Настройки**

Отображаются настройки, доступные пользователю.

<span id="page-30-3"></span>Вы можете изменить порядок значков в **главном** меню. Чтобы переместить значки, нажмите **ОК**. Либо выберите значок, который вы хотите переместить, и удерживайте кнопку ОК в течение 3 секунд до тех пор, пока вокруг значка не появятся стрелки. При помощи кнопок навигации переместите выделенный значок на другое место, а затем нажмите ОК. Для выхода нажмите кнопку **← Назад**.

### <span id="page-30-2"></span>10.2

## **"Часто используемые настройки" и "Все настройки"**

#### **Меню настроек:**

Нажмите **(главное меню)** > **Установки** на пульте ДУ, чтобы найти часто используемые настройки.

• **Инструкции**: инструкции по установке каналов, сортировке каналов\*, обновлению программного обеспечения телевизора, подключению внешних устройств и использованию функций Smart.

• **Установка каналов**: обновите каналы или запустите установку новых каналов.

• **Стиль изображения**: выбор одного из

предустановленных стилей изображения для оптимизации просмотра.

- **Формат изображения**: выбор одного из предустановленных форматов изображения в соответствии с размером экрана.
- **Стиль звука**: выбор одного из предустановленных стилей звука для оптимизации настроек воспроизведения звука.

• **Аудиовыход**: выбор системы для воспроизведения звука — на телевизоре или на подключенной аудиосистеме.

• **Таймер отключения**: активация автоматического перехода телевизора в режим ожидания по истечении указанного времени.

• **Отключение экрана**: если телевизор используется для прослушивания музыки, экран можно отключить.

• **Проводные и беспроводные сети**: подключение к домашней сети или настройка параметров сети.

• **Все настройки**: просмотр меню всех настроек.

• **Помощь**: диагностика и дополнительные сведения о телевизоре. Для получения более подробной информации перейдите в раздел **Помощь**, нажмите цветную кнопку  **Ключевые слова** и найдите пункт **Меню "Помощь"**.

#### **Меню всех настроек:**

Нажмите кнопку <del> $\hat{\mathbf{f}}$ </del> (главное меню) на пульте ДУ, выберите **Настройки** > **Все настройки**, а затем нажмите **OK**.

\* Сортировка каналов доступна только в некоторых странах.

#### 10.3

## **Все настройки**

### **Параметры изображения**

#### **Стиль изображения**

#### **Выбор стиля**

Для быстрой настройки изображения можно выбрать одну из готовых установок стиля изображения.

 **(главное меню)** > **Установки** > **Стиль изображения, нажмите ОК, чтобы изменить на следующий доступный вариант.**

Доступны следующие стили изображения.

• **Пользовательский** — настройки, которые вы установили при первом включении

• **Ярко** — оптимальный вариант для просмотра при

#### <span id="page-31-0"></span>дневном свете

- **Естественный** естественные настройки изображения
- **Стандартный** наиболее энергоэффективные настройки • **Кино** — идеально для просмотра фильмов с оригинальным студийным эффектом
- **Игры** оптимальный вариант для игр\*
- **Монитор** оптимальный вариант для монитора компьютера\*\*

\* Стиль изображения — "Игры" недоступен для некоторых источников видеосигнала.

\*\* Стиль изображения — "Монитор" доступен только в том случае, если видео из источника HDMI подходит для приложения на ПК. HDR не поддерживается в режиме монитора. Телевизор может воспроизводить видео HDR в режиме монитора, но обработка HDR будет недоступна.

#### **Пользовательская настройка стиля**

Вы можете настроить и сохранить параметры стиля изображения, выбранного в текущий момент, такие как **Цвет**, **Контрастность** или **Четкость**.

#### **Восстановление стиля**

Чтобы восстановить оригинальные настройки стиля, перейдите к **(главное меню)** > **Настройки** > **Все настройки** > **Изображение** > **Стиль изображения**, затем нажмите **Восстан. стиль**.

• На телевизоре можно воспроизводить программы в формате HDR из любого подключения HDMI, из телевещания, из интернет-источников (например, Netflix) или с подключенного запоминающего устройства USB. • Телевизор автоматически переключится в режим HDR с индикацией. Телевизор поддерживает следующие форматы HDR: Hybrid Log Gamma, HDR10, HDR10+ и Dolby Vision, но мы не гарантируем наличие этих форматов HDR у поставщиков контента.

#### **Для контента HDR (Hybrid Log Gamma, HDR10 и HDR10+)**

Стили для контента HDR (Hybrid Log Gamma, HDR10 и HDR10+):

- **HDR "Пользовательский"**
- **HDR "Яркий"**
- **HDR "Естественный"**
- **HDR "Кино"**
- **HDR "Игровой"**

#### **Для контента Dolby Vision HDR**

Стили для контента Dolby Vision HDR:

- **HDR "Пользовательский"**
- **HDR "Яркий"**
- **Dolby Vision Яркий**
- **Dolby Vision Темный**
- **Dolby Vision Игры**

#### **Цвет, контраст, четкость, уровень черного**

#### **Настройка цвета изображения**

#### **(главное меню)** > **Установки** > **Все настройки** > **Изображение** > **Цвет**

Нажимайте стрелки > (вправо) или < (влево), чтобы настроить уровень цветовой насыщенности изображения.

#### **Настройка контрастности изображения**

#### **(главное меню)** > **Установки** > **Все настройки** > **Изображение** > **Контрастность подсветки**

Нажимайте стрелки > (вправо) или < (влево), чтобы настроить уровень контрастности изображения.

Можно уменьшить уровень контрастности, чтобы сократить энергопотребление.

#### **Настройка четкости изображения**

#### **(главное меню)** > **Установки** > **Все настройки** > **Изображение** > **Четкость**

Нажимайте стрелки > (вправо) или < (влево), чтобы настроить уровень четкости изображения.

#### **Регулировка уровня черного на изображении**

 **(главное меню)** > **Установки** > **Все настройки** > **Изображение** > **Уровень черного**

Нажимайте стрелки > (вправо) или < (влево), чтобы выбрать уровень черного для видеосигнала.

**Примечание**. При выборе уровня черного, сильно отличающегося от стандартного значения (50),может произойти уменьшение контрастности.

#### **Настройки изображения специального режима**

#### **Настройки цвета**

 **(главное меню)** > **Установки** > **Все настройки** > **Изображение** > **Настройки специального режима**

#### **Настройка улучшения цвета**

 **(главное меню)** > **Установки** > **Все настройки** > **Изображение** > **Настройки специального режима** > **Улучшение цвета**

Выберите **Максимум, Среднее,** или **Минимум** для настройки интенсивности цвета и отображения деталей в ярких областях.

**Примечание.** Недоступно при обнаружении сигнала Dolby Vision.

### <span id="page-32-0"></span>**Выбор предварительно установленной цветовой температуры**

 **(главное меню)** > **Установки** > **Все настройки** > **Изображение** > **Настройки специального режима** > **Цветовая температура**

Выберите **Нормальный, Теплый** или **Холодный** для установки требуемой цветовой температуры.

#### **Пользовательская настройка цветовой температуры**

#### **(главное меню)** > **Установки** > **Все настройки** > **Изображение** > **Настройки специального режима** > **Польз. цветовая температура**

Выберите "Польз." в меню "Цветовая температура", чтобы настроить цветовую температуру самостоятельно. Нажимайте стрелки (вправо) или < (влево) для регулировки значения.

#### **Выравнивание по точке белого**

#### **(главное меню)** > **Установки** > **Все настройки** > **Изображение** > **Настройки специального режима** > **Выравнивание по точке белого**

Настройте выравнивание по точке белого на основании выбранной цветовой температуры изображения. Нажимайте стрелки > (вправо) или < (влево) для настройки значения. Для сброса значения нажмите **Сброс**.

#### **Настройки контрастности**

#### **Режимы контрастности**

 **(главное меню)** > **Установки** > **Все настройки** > **Изображение** > **Настройки специального режима** > **Режим контрастности**

Выберите **Нормальный**, **Оптимально для изображений**, **Оптимизировать для энергосбережения**, чтобы настроить на телевизоре автоматическое снижение контрастности, оптимальное энергопотребление или оптимальное качество изображения, или выберите пункт **Выкл.**, чтобы отключить эту настройку.

#### **Настройки HDR**

#### **(главное меню)** > **Установки** > **Все настройки** > **Изображение** > **Настройки специального режима** > **HDR Plus**

Установите для **HDR Plus** значение **Выкл.**, **Минимум**, **Средний**, **Максимум** или **Автоматический**, чтобы задать уровень, на котором телевизор будет автоматически показывать контент HDR с превосходной контрастностью и яркостью изображения.

**Примечание**. Доступно при поддержке видео HDR выбранным источником, за исключением Dolby Vision.

• На телевизоре можно воспроизводить программы в формате HDR из любого подключения HDMI, из телевещания, из интернет-источников (например, Netflix) или с подключенного запоминающего устройства USB. • Телевизор автоматически переключится в режим HDR с индикацией. Телевизор поддерживает следующие форматы HDR: Hybrid Log Gamma, HDR10, HDR10+ и Dolby Vision, но мы не гарантируем наличие этих форматов HDR у поставщиков контента.

#### **Динамическая контрастность**

#### **(главное меню)** > **Установки** > **Все настройки** > **Изображение** > **Настройки специального режима** > **Динамическая контрастность**

Выберите **Максимум**, **Среднее** или **Минимум**, чтобы установить режим, при котором телевизор автоматически улучшает отображение темных, средних и светлых участков изображения.

#### **Контрастность видео, гамма**

#### **Контраст видео**

 **(главное меню)** > **Установки** > **Все настройки** > **Изображение** > **Настройки специального режима** > **Контрастность видео**

Нажимайте стрелки > (вправо) или < (влево), чтобы настроить уровень контрастности видео.

#### **Гамма**

#### **(главное меню)** > **Установки** > **Все настройки** > **Изображение** > **Настройки специального режима** > **Гамма**

Нажимайте стрелки > (вправо) или < (влево), чтобы установить нелинейные значения для яркости и контрастности изображения.

#### **Оптический датчик**

#### **(главное меню)** > **Установки** > **Все настройки** > **Изображение** > **Настройки специального режима** > **Оптич. датчик**

В целях экономии электроэнергии встроенный световой датчик понижает яркость экрана, когда уровень освещенности в помещении падает. Встроенный световой датчик автоматически настраивает изображение в соответствии с характером освещения помещения.

#### <span id="page-33-0"></span>**Функция Super Resolution**

#### **(главное меню)** > **Установки** > **Все настройки** > **Изображение** > **Настройки специального режима** > **Super resolution**

Выберите значение **Вкл.**, чтобы установить максимальную четкость для линий и деталей изображения.

#### **Устранение дефектов изображения**

#### **Шумоподавление**

 **(главное меню)** > **Установки** > **Все настройки** > **Изображение** > **Настройки специального режима** > **Шумоподавление**

Выберите **Максимум**, **Среднее**, **Минимум**, чтобы установить уровень шумоподавления в видеоконтенте. Шум обычно представляет собой мелкие мерцающие точки на изображении экрана.

#### **Снижение дефектов MPEG**

 **(главное меню)** > **Установки** > **Все настройки** > **Изображение** > **Настройки специального режима** > **Снижение дефектов MPEG**

Выберите **Максимум**, **Среднее** или **Минимум**, чтобы настроить степень сглаживания дефектов в цифровом видеоконтенте.

Дефекты изображения MPEG обычно выглядят как мелкие "квадратики" или зазубренные края на изображении.

#### **Формат изображения**

#### **(главное меню)** > **Установки** > **Все настройки** > **Изображение** > **Формат изображения**

Если изображение не заполняет весь экран, если вверху и внизу или по бокам отображаются черные полосы, параметры изображения можно изменить так, чтобы картинка заполняла весь экран.

Чтобы выбрать одну из базовых настроек заполнения экрана…

• **Широкий экран**: автоматическое расширение изображения до формата 16:9. Соотношение сторон изображения может измениться.

• **Заполнить экран** — автоматическое увеличение изображения на весь экран. Искажение минимально; отображение субтитров сохраняется. Эта функция не используется для отображения содержимого с компьютера. В редких форматах изображения черные полосы могут сохраняться. Соотношение сторон изображения может измениться.

• **По размеру экрана** — автоматическое масштабирование изображения по размеру экрана без искажений. Возможно наличие черных полос. Эта функция не поддерживается для отображения содержимого с

компьютера.

• **Оригинал**: автоматически увеличивает изображение для соответствия формату экрана с сохранением оригинального соотношения сторон. Все изображение остается видимым.

#### **(главное меню) > Установки > Все**

**настройки > Изображение** > **Формат изображения** > **Дополнительные**

Чтобы вручную отформатировать изображение…

• **Сдвиг**: используйте стрелки, чтобы сдвинуть

изображение. Сдвиг работает, только если изображение увеличено.

• **Масштаб**: используйте стрелки, чтобы

увеличить/уменьшить изображение.

• **Растянуть**: используйте стрелки, чтобы растянуть изображение по вертикали или горизонтали.

• **Отменить**: выберите, чтобы восстановить изначальный формат изображения.

Некоторые режимы формата изображения могут быть недоступны в некоторых ситуациях. К примеру, во время потоковой трансляции видео, работы с приложениями Android, в игровом режиме и др.

#### **Уведомление Dolby Vision**

#### **(главное меню)** > **Установки** > **Все настройки** > **Изображение** > **Уведомления Dolby Vision**

**Включите** или **выключите** отображение уведомления Dolby Vision при начале воспроизведения контента Dolby Vision на телевизоре.

#### **Быстрая настройка изображения**

#### **(главное меню)** > **Настройки** > **Все настройки** > **Изображение** > **Быстрая настройка изображения**

• В рамках изначальной быстрой настройки телевизора вы установили несколько базовых параметров. Вы можете изменить выбранные установки при помощи

#### меню **Быстрая настройка изображения**.

• Выберите нужный параметр и переходите к следующему этапу.

• Для этого телевизор должен показывать какой-либо канал или программу с подключенного устройства.

### **Настройки звука**

#### **Стиль звука**

#### **Выбор стиля**

Для быстрой настройки звука можно выбрать предустановленный стиль звука.

**(главное меню)** > **Установки** > **Все**

#### <span id="page-34-0"></span>**настройки** > **Звук** > **Стиль звука**

музыки

Доступны следующие стили звука:

- **Режим ИИ**: выберите режим ИИ для интеллектуального переключения стиля звука в зависимости от контента.
- **Оригинал**: наиболее нейтральная установка звука
- **Кино**: оптимальный вариант для просмотра фильмов • **Музыка**: оптимальный вариант для прослушивания
- **Игровой**: оптимальный вариант для игр

• **Новости**: оптимальный вариант для просмотра новостей • **Персональный режим**: выберите, чтобы установить предпочитаемые настройки звука

#### **Восстановление персонального режима**

**1 -** Установка стиля звука в персональном режиме. **2 -** Нажмите цветную кнопку **Восстан. стиль**, затем

**Настройки звука персонального режима**

нажмите OK. Настройки стиля восстановятся.

#### **Виртуализатор динамиков**

 **(главное меню)** > **Установки** > **Все настройки** > **Звук** > **Настройки персонального режима** > **Виртуализатор динамиков**

Выберите **Вкл.** или **Авто (Dolby Atmos)** для включения Dolby Atmos для добавления высоты звучанию. Благодаря высоте звучание можно точно направить и перемещать в трехмерном пространстве.

#### **Clear dialogue**

#### **(главное меню)** > **Установки** > **Все настройки** > **Звук** > **Настройки персонального режима** > **Clear dialogue**

Выберите значение **Вкл.**, чтобы повысить качество звучания речи. Этот режим оптимально подходит для просмотра новостных передач.

#### **Эквалайзер ИИ**

#### **(главное меню)** > **Установки** > **Все настройки** > **Звук** > **Настройки персонального режима** > **Эквалайзер ИИ**

Выберите значение **Вкл.**, чтобы активировать интеллектуальную регулировку эквалайзера на основании аудиоконтента и пользовательских настроек.

#### **Пользовательский эквалайзер ИИ**

 **(главное меню)** > **Установки** > **Все настройки** > **Звук** > **Настройки персонального режима** > **Пользовательский эквалайзер ИИ**

Нажимайте стрелки

 $\triangleright$  (вправо) или  $\triangleleft$  (влево) для настройки параметров эквалайзера.

\* Примечание. Чтобы восстановить исходные настройки **Персонального режима**, перейдите обратно к пункту **Стиль звука**, а затем нажмите **Восстан. стиль**.

#### **Установка ТВ**

#### **(главное меню)** > **Установки** > **Все настройки** > **Звук** > **Установка ТВ**

Выберите значение **На ТВ-подставке** или **На стене**, чтобы обеспечить оптимальное воспроизведение звука в соответствии с положением телевизора.

#### **Дополнительные настройки звука**

#### **Регулирование уровня громкости**

**Авторегулировка громкости**

 **(главное меню)** > **Установки** > **Все настройки** > **Звук** > **Дополнительные** > **Авторегулировка громкости**

Выберите значение **Вкл.**, чтобы обеспечить автоматическое выравнивание уровня звука при резком изменении громкости. Обычно используется при переключении каналов. Установите**Ночной режим** для более комфортного прослушивания тихих записей.

#### **Разница громкости**

#### **(главное меню)** > **Установки** > **Все настройки** > **Звук** > **Дополнительные** > **Разница громкости**

Используйте диапазон значений громкости для настройки уровня громкости между ТВ-каналом и источником HDMI. Нажимайте стрелки > (вправо) или < (влево), чтобы настроить дельта-значения уровня громкости АС телевизора.

\* Примечание. Диапазон значений громкости доступен, когда в качестве источника выбран HDMI или аналоговый источник и в качестве аудиовыхода выбраны **Динамики ТВ** или **Акуст. система HDMI**.

#### **Настройки аудиовыхода**

#### **(главное меню)** > **Установки** > **Все настройки** > **Звук** > **Дополнительные** > **Аудиовых.**

Выбор системы для воспроизведения звука — на телевизоре или на подключенной аудиосистеме.

Вы можете выбрать способ воспроизведения звука с телевизора и управления им.

• Если выбран параметр **Динамики ТВ**, динамики телевизора будут всегда включены. Все настройки звука применяются к этому режиму.

<span id="page-35-0"></span>• Если выбрать **Оптический**, динамики ТВ будут выключены, и звук будет воспроизводиться через устройство, подключенное к оптическому цифровому аудиовыходу.

При подключении аудиоустройства через HDMI CEC выберите параметр **Акуст. система HDMI**. При воспроизведении звука через устройство акустические системы телевизора будут отключены.

Чтобы настроить громкость звука на динамиках ТВ, нажмите **Громкость** и нажимайте стрелки (вправо) или (влево), чтобы выбрать источник выходного сигнала для настройки. Нажимайте стрелки ∧ (вверх) или ∨ (вниз) для регулировки уровня громкости.

#### **eARC**

#### **Режим eARC**

 **(главное меню)** > **Установки** > **Все настройки** > **Звук** > **Дополнительные** > **eARC**

Выберите для режима eARC значение **Автоматический** или **Выкл.** HDMI eARC (улучшенный канал возврата аудиосигнала) — это новое поколение технологии ARC. Она поддерживает современные аудиоформаты с битрейтом до 192 кГц, глубиной звука 24 бит, а также 32-канальный звук 5.1 и 7.1 без сжатия.

Режим **HDMI eARC** доступен только на входе **HDMI 1**.

#### **Настройки цифрового выхода**

Настройки цифрового выхода доступны для аудиосигналов, передаваемых через оптический аудиовыход SPDIF и через HDMI ARC.

#### **Формат цифрового выхода**

 **(главное меню)** > **Установки** > **Все настройки** > **Звук** > **Дополнительные** > **Формат цифрового выхода**

Настройка выходного аудиосигнала телевизора в соответствии с возможностями обработки звука домашнего кинотеатра.

• **Стерео (без сжатия)**: если ваши устройства для воспроизведения звука не поддерживают обработку многоканального звукового сигнала, выберите вывод только стерео контента на устройства воспроизведения звука.

• **Многоканальный**: выберите вывод многоканального (сжатый многоканальный звуковой сигнал) или стереоаудиоконтента на устройства воспроизведения звука.

• **Многоканальное (параллельное) подключение** Выберите этот параметр, чтобы отправить исходный цифровой сигнал через HDMI ARC на подключенную с помощью HDMI акустическую систему.

-Убедитесь, что ваши устройства воспроизведения звука

поддерживают технологию Dolby Atmos.

- выход SPDIF (DIGITAL AUDIO OUT) будет недоступен при потоковой передаче контента Dolby Digital Plus.

#### **Регулировка цифрового выхода**

#### **(главное меню)** > **Установки** > **Все настройки** > **Звук** > **Дополнительные** > **Регулировка цифрового выхода**

Отрегулируйте уровень громкости с устройства, подключенного к разъему цифрового аудиовыхода (SPDIF) или HDMI.

- Выберите значение **Больше** для увеличения громкости.
- Выберите значение **Меньше** для уменьшения громкости.

#### **Задержка цифрового выхода**

#### **(главное меню)** > **Установки** > **Все настройки** > **Звук** > **Дополнительные** > **Задержка цифрового выхода**

Для некоторых систем домашних кинотеатров может потребоваться ручная настройка синхронизации аудио- и видеосигнала. Выберите значение **Выкл.**, если в вашей системе домашнего кинотеатра установлена задержка воспроизведения звука.

### **Смещение цифрового выхода (доступно при включенной функции "Задержка цифрового выхода")**

#### **(главное меню)** > **Установки** > **Все настройки** > **Звук** > **Дополнительные** > **Смещение цифрового выхода**

• Если не удается настроить задержку звука на системе домашнего кинотеатра, можно включить синхронизацию звука на телевизоре.

• Вы можете установить значение смещения, которое будет компенсировать соответствующее время, необходимое домашнему кинотеатру для обработки звука.

• Шаг коррекции составляет 5 мс. Максимальное значение составляет 60 мс.

#### **Уведомление Dolby Atmos**

 **(главное меню)** > **Установки** > **Все настройки** > **Звук** > **Уведомления Dolby Atmos**

**Включите** или **выключите** отображение уведомления Dolby Atmos при начале воспроизведения контента Dolby Atmos на телевизоре.

### <span id="page-36-0"></span>**Каналы**

#### **Установки HbbTV — Hybrid Broadcast Broadband TV**

 **(главное меню)** > **Установки** > **Все настройки** > **Каналы** > **Установки HbbTV** > **HbbTV**

Если телевизор поддерживает службы HbbTV, активируйте HbbTV в настройках телевизора для доступа к дополнительным службам, таким как видео по запросу и просмотр "вслед за эфиром".

 **(главное меню)** > **Установки** > **Все настройки** > **Каналы** > **Установки HbbTV** > **Отслеживание HbbTV**

Включение или отключение функции HbbTV по отслеживанию поведения при просмотре. При выключении службы HbbTV получат команду не отслеживать поведение при просмотре.

 **(главное меню)** > **Установки** > **Все настройки** > **Каналы** > **Установки HbbTV** > **Cookie-файлы HbbTV**

Включайте или отключайте хранение сторонних файлов cookie, данных сайтов и кэша услуг HbbTV.

 **(главное меню)** > **Установки** > **Все настройки** > **Каналы** > **Установки HbbTV** > **HbbTV Сброс идентификатора устройства HbbTV**

Вы можете сбросить уникальный идентификатор телевизора. Будет создан новый идентификатор.

#### **(главное меню)** > **Установки** > **Все настройки** > **Каналы** > **Установки HbbTV** > **Очистить список одобренных приложений**

Позволяет очистить список приложений HbbTV, которым был разрешен запуск на этом телевизоре.

#### **Профиль оператора CAM**

 **(главное меню)** > **Установки** > **Все настройки** > **Каналы** > **Профиль оператора CAM**

Чтобы включить профиль оператора для CI+ CAM, облегчающий установку и обновление каналов, выполните следующие действия.

### **Общие настройки**

**Настройки подключения**

**Настройки клавиатуры USB**

 **(главное меню)** > **Установки** > **Все настройки** > **Общие настройки** > **Настройки клавиатуры USB**

Чтобы установить USB-клавиатуру, включите телевизор и подключите USB-клавиатуру к одному из портов USB на телевизоре. При первом обнаружении клавиатуры телевизором можно выбрать раскладку клавиатуры и выполнить проверку.

#### **Установки мыши**

 **(главное меню)** > **Установки** > **Все настройки** > **Общие настройки** > **Установки мыши**

Настройка скорости USB-мыши.

#### **Подключение HDMI-CEC — EasyLink**

Подключите совместимые с HDMI CEC устройства к телевизору и управляйте ими с помощью пульта ДУ телевизора. Для этого необходимо включить в телевизоре и на подключенных устройствах функцию EasyLink HDMI CEC.

#### **Включение EasyLink**

 **(главное меню)** > **Установки** > **Все настройки** > **Общие настройки** > **EasyLink** > **EasyLink** > **Вкл.**

**Управление совместимыми с HDMI CEC устройствами с помощью пульта ДУ телевизора**

 **(главное меню)** > **Установки** > **Все настройки** > **Общие настройки** > **EasyLink** > **Пульт ДУ EasyLink** > **Вкл.**

#### **Примечание**.

- Функция EasyLink может не работать при использовании устройств других производителей.

- В зависимости от производителя устройства название

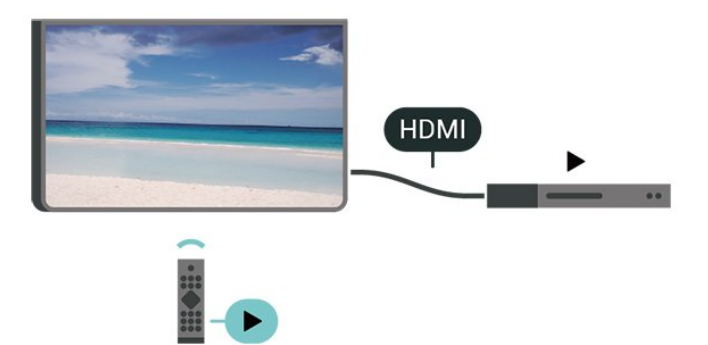

<span id="page-37-0"></span>функции HDMI CEC может отличаться. Примеры некоторых названий: Anynet, Aquos Link, Bravia Theatre Sync, Kuro Link, Simplink и Viera Link. Не все устройства других марок полностью совместимы с EasyLink. Приведенные в качестве примеров названия технологий, соответствующих стандарту HDMI CEC, являются собственностью владельцев.

#### **Настройки заставки**

#### **(главное меню)** > **Настройки** > **Все настройки** > **Общие настройки** > **Настройки заставки** > **Заставка**

Выберите **Фоновое изображение**, чтобы включить заставку. Выберите **Выкл.**, чтобы выключить заставку.

#### **(главное меню)** > **Установки** > **Все настройки** > **Общие настройки** > Настройки заставки **> Время запуска**

Позволяет задать длительность (в минутах) до запуска заставки, когда телевизор не используется.

#### **(главное меню)** > **Установки** > **Все настройки** > **Общие настройки** > **Настройки заставки** > **Предварительный просмотр**

Нажмите **ОК** для предварительного просмотра заставки.

#### **HDMI Ultra HD**

#### **Настройка качества сигнала для каждого разъема HDMI**

#### **(главное меню)** > **Установки** > **Все настройки** > **Общие настройки** > **Источники входного сигнала** > **HDMI (порт)** > **HDMI Ultra HD**

Этот телевизор может воспроизводить контент с источника Ultra HD. Некоторые устройства, подключенные по HDMI, не распознают телевизор с Ultra HD и могут работать некорректно или воспроизводить искаженное изображение или звук.

Чтобы избежать сбоя в работе такого устройства вы можете настроить параметр **HDMI Ultra HD**, когда телевизор транслирует сигнал с источника HDMI. Для старых устройств рекомендуется использовать значение **Стандартный**.

• Настройка **Оптимальный** позволяет использовать сигналы до уровня Ultra HD (50 Гц или 60 Гц) RGB 4:4:4 или YCbCr 4:4:4/4:2:2/4:2:0.

• Настройка **Стандартный** позволяет использовать сигналы до уровня Ultra HD (50 Гц или 60 Гц) YCbCr 4:2:0.

Максимальный поддерживаемый формат синхронизации видео для опций HDMI Ultra HD:

- Разрешение: 3840 x 2160
- Частота кадров (Гц): 50 Гц, 59,94 Гц, 60 Гц
- Субдискретизация видеоданных (глубина цвета)
- 8 бит: YCbCr 4:2:0, YCbCr 4:2:2\*, YCbCr 4:4:4\*, RGB 4:4:4\*
- 10 бит: YCbCr 4:2:0\*, YCbCr 4:2:2\*
- 12 бит: YCbCr 4:2:0\*, YCbCr 4:2:2\*

\* Поддерживается, только если для **HDMI Ultra HD** установлено значение **Оптимальный.**

Выберите **Стандартный**, если изображение или звук искажены.

• Выберите **Оптимальный (Авто: Игры)**, чтобы добавить для телевизора поддержку переменной частоты обновления для видео HDMI\* (только на некоторых моделях, недоступно при выборе для параметра **Стиль изображения** значения **Монитор**). Эта опция также позволяет телевизору автоматически выбирать режим изображения/звука "Игры", если подключить к нему устройство HDMI.

\* С поддержкой переменной частоты обновления HDMI телевизор будет менять частоту обновления в режиме реального времени в соответствии с сигналом частоты кадров, чтобы синхронизировать ее под каждое изображение. Это уменьшает задержку, дрожание и эффект "разрыва" кадра для оптимального игрового процесса.

#### **Примечание.**

Для первого просмотра контента HDR10+ или Dolby Vision через HDMI вам, возможно, потребуется выключить проигрыватель, а затем вновь включить его после того, как он будет подключен к ТВ. Контент HDR10+ или Dolby Vision поддерживается, только когда для **HDMI Ultra HD** установлено значение **Оптимальный** или **Оптимальный (Авто: Игры)**

#### **Автоматический видеорежим**

**Настройка автоматического видеорежима**

 **(главное меню)** > **Установки** > **Все настройки** > **Общие настройки** > **Автоматический режим видео**

Установите для параметра **Автоматический видеорежим** значение **Вкл.**, чтобы телевизор автоматически устанавливал **стиль изображения Кино** при получении информации о подключении устройства HDMI к телевизору.

#### **Экорежим**

#### **Выключение экрана для экономии энергопотребления**

 **(главное меню)** > **Настройки** > **Все настройки** > **Общие настройки** > **Экорежим** > **Отключение экрана**

Чтобы выключить экран телевизора, выберите **Выключить экран**. Чтобы снова включить экран телевизора, нажмите любую кнопку на пульте ДУ.

#### **Настройка оптического датчика**

**(главное меню)** > **Установки** > **Все настройки** > **Общие**

#### <span id="page-38-0"></span>**настройки** > **Эконастройки** > **Оптический датчик**

В целях экономии электроэнергии встроенный световой датчик понижает яркость экрана, когда уровень освещенности в помещении падает. Встроенный световой датчик автоматически настраивает изображение в соответствии с характером освещения помещения.

#### **Настройка таймера автовыключения телевизора**

#### **(главное меню)** > **Настройки** > **Все настройки** > **Общие настройки** > **Экорежим** > **Таймер автовыключения**

Нажимайте стрелки > (вправо) или < (влево) для регулировки значения. Если выбрать значение **0** (Выкл.), таймер будет отключен.

При выборе "Таймера автовыключения" телевизор будет автоматически отключаться для экономии энергии.

• Телевизор отключается, если в течение 4-часового приема телевизионного сигнала не будет нажата ни одна кнопка.

• Если телевизор не принимает входной телевизионный сигнал и команды с пульта дистанционного управления в течение 10 минут, он также отключается.

• Если телевизор используется в качестве монитора или для просмотра телеканалов подключен цифровой ресивер (телеприставка), а пульт ДУ телевизора не используется, функцию автоотключения следует выключить, установив значение **0**.

#### **Расположение — "Дом" или "Магазин"**

#### **(главное меню)** > **Установки** > **Все настройки** > **Общие настройки** > **Расположение**

• Выбор расположения вашего телевизора

• Выберите режим **Магазин**, чтобы установить стиль изображения **Яркий** и отрегулировать настройки для использования в магазине.

• Режим "Магазин" предназначен для работы телевизора в магазине.

#### **Установка для магазина**

### **(главное меню)** > **Установки** > **Все настройки** > **Общие настройки** > **Установка для магазина**

Когда телевизор работает в режиме **Магазин**, на нем можно просматривать логотипы функций или включить демопоказ.

#### **Настройка изображения и звука**

 **(главное меню)** > **Установки** > **Все настройки** > **Общие настройки** > **Установка для магазина** > **Изображение и звук**

Выберите **Оптимизировано для магазина** или **Пользовательские настройки** для настройки изображения и звука.

#### **Логотипы и баннер**

 **(главное меню)** > **Установки** > **Все настройки** > **Общие настройки** > **Установка для магазина** > **Логотипы и баннер**

Установите для отображения **Логотипы функций** и **Информационный баннер**.

#### **Автоматический запуск Demo Me**

 **(главное меню)** > **Установки** > **Все настройки** > **Общие настройки** > **Установка для магазина** > **Автоматический запуск Demo Me**

Включите/выключите автоматический запуск Demo Me**.**

#### **Управление демофайлами**

#### **(главное меню)** > **Приложения** > **Меню демо** > **Управление демофайлами**

Когда телевизор работает в режиме **Магазин**, вы можете управлять демороликами в приложении **Меню демо**.

#### **Воспроизведение деморолика**

**(главное меню)** > **Приложения** > **Меню**

**демо** > **Управление демофайлами** > **Воспроизведение** Выберите деморолик и нажмите "Воспроизведение".

#### **Копирование демофайла**

 **(главное меню)** > **Приложения** > **Меню демо** > **Управление демофайлами** > **Копировать на устройство USB**

Скопируйте демофайл на USB-накопитель.

#### **Удаление демофайла**

 **(главное меню)** > **Приложения** > **Меню демо** > **Управление демофайлами** > **Удалить**

Удалите демофайл с телевизора.

#### **Конфигурация деморежима**

 **(главное меню)** > **Приложение** > **Меню демо** > **Управление демофайлами** > **Конфигурация** Выберите для телевизора режим **Основной телевизор** или **Вспомогательный телевизор**.

#### **Загрузка нового демофайла**

 **(главное меню)** > **Приложения** > **Меню демо** > **Управление демофайлами** > **Загрузить новые** Если для параметра **Конфигурация** задано значение **Основной телевизор**, вы можете загрузить новый демофайл.

#### **Установка автоматической задержки**

**(главное меню)** > **Приложения** > **Меню демо**

<span id="page-39-0"></span>> **Управление демофайлами** > **Установка автоматической задержки**

Установите время автоматической задержки с **15 секунд** до **5 минут**.

**Выбор последовательности файлов для автоматического цикла**

 **(главное меню)** > **Приложения** > **Меню демо** > **Управление демофайлами** > **Выбор последовательности файлов для автоматического цикла** Выберите деморолик для воспроизведения в автоматическом цикле.

#### **Сброс настроек и перезагрузка ТВ**

**Сброс всех настроек телевизора до исходных значений**

 **(главное меню)** > **Установки** > **Все настройки** > **Общие настройки** > **Заводские установки**

### **Повторение полной установки и настройка телевизора до состояния при его первом включении**

 **(главное меню)** > **Установки** > **Все настройки** > **Общие настройки** > **Переустановка ТВ**

Введите PIN-код и нажмите **Да**, чтобы выполнить полную перезагрузку телевизора. Все настройки будут сброшены, а установленные каналы — замещены. Установка может занять несколько минут

### **Настройки универсального доступа**

 **(главное меню)** > **Установки** > **Все настройки** > **Универсальный доступ**

Включение функции **Универсальный доступ** позволяет использовать телевизор людям с нарушениями слуха и зрения.

#### **Включение настроек универсального доступа**

 **(главное меню)** > **Установки** > **Все настройки** > **Универсальный доступ** > **Универсальный доступ** > **Вкл.**.

**Универсальный доступ для людей с нарушениями слуха**

#### **(главное меню)** > **Установки** > **Все настройки** > **Универсальный доступ** > **Нарушения слуха** > **Вкл.**

• Некоторые цифровые телеканалы передают специальное аудиосопровождение и субтитры, предназначенные для людей с ослабленным слухом и глухих.

• При включенном режиме "Нарушения слуха" телевизор автоматически будет выбирать адаптированные настройки аудио и субтитров (если они доступны).

#### **Универсальный доступ для людей с нарушением зрения**

#### **(главное меню)** > **Установки** > **Все настройки** > **Универсальный доступ** > **Звуковое описание** > **Звуковое описание** > **Вкл.**

На цифровых каналах могут транслироваться передачи со специальным аудиосопровождением, в котором описывается, что происходит на экране.

#### **(главное меню)** > **Установки** > **Все настройки** > **Универсальный доступ** > **Звуковое описание** > **Звуковое описание** > **Комбинированный звук**, **Аудиоэффекты**, **Речь**

• Выбрав режим **Комбинированный звук**, можно изменять громкость обычного звука и аудиосопровождения. Нажимайте стрелки (вправо) или < (влево) для регулировки значения.

• Установите для функции **Аудиоэффекты** значение **Вкл.**, чтобы обеспечить применение дополнительных аудиоэффектов для аудиокомментариев, например стереозвучания или постепенного затухания громкости.

• Выберите режим **Речь**, чтобы настроить параметры речи, функции **Описательный** или **Субтитры**.

#### **Усиление речи**

 **(главное меню)** > **Установки** > **Все настройки** > **Универсальный доступ** > **Усиление речи**

Повышение разборчивости речи и комментариев. Доступно только в звуковом **режиме Clear dialogue** и с выбранным для потоковой передачи звука параметром  $AC-4$ 

## **Настройки меню "Блокировка"**

#### **Установка и смена кода**

#### **(главное меню)** > **Установки** > **Все настройки** > **Защита от детей** > **Установить код**, **Смена кода**

Установка нового кода и сброс измененного кода. Код блокировки от детей позволяет закрыть доступ к просмотру определенных каналов и программ.

**Примечание**. Если вы забыли PIN-код, вы можете установить новый: используйте код **8888** и введите новый код.

#### **Блокировка программы**

#### **(главное меню)** > **Установки** > **Все настройки** > **Защита от детей** > **Родительский контроль**

Установка минимального возраста зрителей для программ с возрастными ограничениями.

#### <span id="page-40-0"></span>**Блокировка приложений**

#### **(главное меню)** > **Установки** > **Все настройки** > **Защита от детей** > **Блокировка приложений**

Вы можете заблокировать приложения, не предназначенные для детей. При попытке запустить приложение с рейтингом "18 +" появится запрос на ввод PIN-кода. Данную блокировку можно использовать только для приложений Philips с возрастным рейтингом "18 +".

#### **Установка кода**

#### **(главное меню)** > **Установки** > **Все настройки** > **Защита от детей** > **Установить код**

Установка PIN-кода для блокирования и разблокировки телевизора.

### **Настройки региона и языка**

#### **Язык**

 **(главное меню)** > **Установки** > **Все настройки** > **Регион и язык** > **Язык**

#### **Изменение языка экранных меню и сообщений**

 **(главное меню)** > **Установки** > **Все настройки** > **Регион и язык** > **Язык** > **Язык меню**

#### **Настройка языка аудиосопровождения**

 **(главное меню)** > **Установки** > **Все настройки** > **Регион и язык** > **Язык** > **Основное аудиосопровождение, Вспомогательное аудиосопровождение**

Передачи на цифровых каналах могут транслироваться на нескольких языках. В телевизоре можно настроить основной и дополнительный языки аудио. Если звуковое сопровождение доступно на одном из этих языков, телевизор автоматически переключится на него.

#### **Настройка языка субтитров**

#### **(главное меню)** > **Установки** > **Все настройки** > **Регион и язык** > **Язык** > **Основные субтитры, Вспомогательные субтитры**

Субтитры для каждой передачи на цифровых каналах могут отображаться на разных языках. В телевизоре можно настроить предпочитаемые языки субтитров основной и дополнительный. Если доступны субтитры на одном из этих языков, телевизор покажет выбранные вами субтитры.

#### **(главное меню)** > **Установки** > **Все настройки** > **Регион и язык** > **Язык** > **Основной телетекст**, **Вспомогательный телетекст**

Некоторые компании цифрового вещания предлагают несколько языков трансляции телетекста.

#### **Часы**

 **(главное меню)** > **Установки** > **Все настройки** > **Регион и язык** > **Часы**

#### **Автоматическая настройка часов**

 **(главное меню)** > **Установки** > **Все настройки** > **Регион и язык** > **Часы** > **Автоматический режим часов**

• Стандартная настройка для часов телевизора — **Автоматический**. Информация о времени регулируется по стандарту UTC (всемирное координированное время).

• Если время отображается неправильно, выберите для часов телевизора параметр **Зависит от страны**.

• При выборе параметра **Зависит от страны** для времени можно установить значения **Автоматич.**, **Стандартное время** или **Летнее время**.

#### **Ручная настройка часов**

 **(главное меню)** > **Установки** > **Все настройки** > **Регион и язык** > **Часы** > **Автоматический режим часов** > **Вручную**

 **(главное меню)** > **Установки** > **Все настройки** > **Регион и язык** > **Часы** > **Дата, время**

Перейдите к предыдущему меню, настройте значения параметров **Дата** и **Время**.

#### **Примечание**.

• Если время отображается неправильно при выборе каждой из автоматических настроек, установите время вручную.

• После перезагрузки телевизора для параметра Автоматический режим часов будет вновь выбрано значение Автоматически.

#### **Установка часового пояса или настройка смещения**

#### **времени для вашего региона**

 **(главное меню)** > **Установки** > **Все настройки** > **Регион и язык** > **Часы** > **Часовой пояс**

Выберите один из часовых поясов.

#### **Активация автоматического перехода телевизора в**

**режим ожидания по истечении указанного времени**

 **(главное меню)** > **Установки** > **Все настройки** > **Регион и язык** > **Часы** > **Таймер отключения**.

Активация автоматического перехода телевизора в режим

#### **Настройка языка телетекста**

ожидания по истечении указанного времени. С помощью ползунка можно установить таймер с шагом 5 минут (максимальное время 180 минут). При выборе значения 0 минут таймер отключается. В любое время можно выключить телевизор или сбросить время отключения.

# **Проводные и беспроводные сети**

### <span id="page-42-1"></span>11.1

<span id="page-42-4"></span><span id="page-42-0"></span>11

## **Домашняя сеть**

Чтобы воспользоваться всеми функциональными возможностями телевизора Philips Smart TV, необходимо подключить телевизор к сети Интернет.

Подключите телевизор к домашней сети с высокоскоростным интернет-соединением. Телевизор можно подключать к маршрутизатору проводным или беспроводным способом.

#### <span id="page-42-2"></span>11.2

## **Подключение к сети**

### **Беспроводное подключение**

#### **Что требуется**

Для беспроводного подключения телевизора к сети Интернет потребуется маршрутизатор Wi-Fi, подключенный к сети Интернет. Рекомендуется использовать маршрутизатор с высокоскоростным (широкополосным) подключением к сети Интернет.

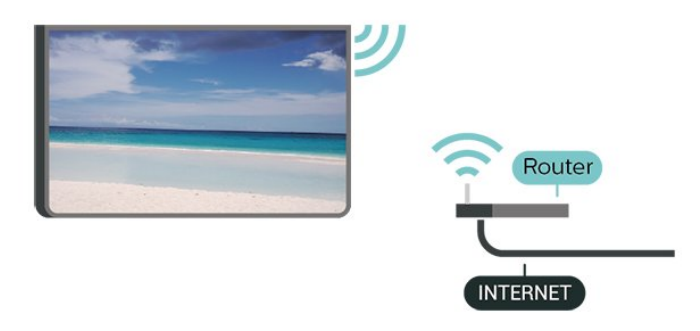

#### **Установка подключения — Беспроводное**

 **(главное меню)** > **Установки** > **Все настройки** > **Проводные и беспроводные сети** > **Проводная или Wi-Fi** > **Подключение к сети** > **Беспровод.**

<span id="page-42-3"></span>**1 -** В списке найденных сетей выберите нужную беспроводную сеть. Если нужная сеть в списке не отображается, поскольку имя сети скрыто (в маршрутизаторе отключена передача SSID), выберите пункт Добавить новую сеть и укажите имя сети самостоятельно.

**2 -** Введите ключ шифрования. Если ключ шифрования для этой сети уже вводился ранее, нажмите кнопку **OK**, чтобы сразу установить подключение.

**3 -** После установки подключения на экране появится уведомление об успешном подключении.

**Включение и выключение Wi-Fi**

 **(главное меню)** > **Установки** > **Все настройки** > **Проводные и беспроводные сети** > **Проводная или Wi-Fi** > **Wi-Fi вкл./выкл.**

## **Проводное подключение**

#### **Что требуется**

Для подключения телевизора к сети Интернет необходим сетевой маршрутизатор, подключенный к сети Интернет. Рекомендуется использовать маршрутизатор с высокоскоростным (широкополосным) подключением к сети Интернет.

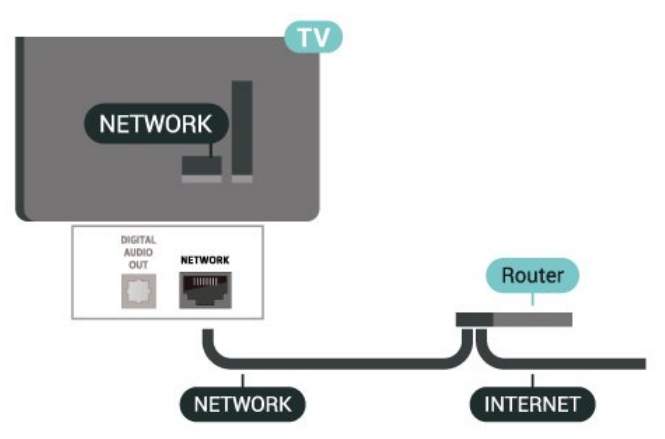

#### **Установка подключения**

**(главное меню)** > **Установки** > **Все**

**настройки** > **Проводные и беспроводные сети** > **Проводная или Wi-Fi** > **Подключение к сети** > **Провод.**

**1 -** Подключите маршрутизатор к телевизору при помощи сетевого кабеля (кабеля Ethernet\*\*).

- **2** Убедитесь в том, что маршрутизатор включен.
- **3** Телевизор начнет поиск сетевого подключения.

**4 -** После установки подключения на экране появится уведомление об успешном подключении.

Если установить подключение не удается, проверьте в маршрутизаторе настройки DHCP. Функция DHCP должна быть включена.

\*\*В целях соблюдения требований по электромагнитной совместимости используйте экранированный кабель FTP Ethernet категории 5E.

### 11.3

## **Настройки проводных и беспроводных сетей**

**Просмотр параметров сети**

**(главное меню)** > **Установки** > **Все**

#### **настройки** > **Проводные и беспроводные сети** > **Проводная или Wi-Fi** > **Просмотр параметров сети**

Здесь вы можете просмотреть все настройки сети. IP-адрес и MAC-адрес, уровень сигнала, скорость передачи данных, метод шифрования и т. д.

#### **Конфигурация сети — Статический IP-адрес**

#### **(главное меню)** > **Установки** > **Все настройки** > **Проводные и беспроводные сети** > **Проводная или Wi-Fi** > **Конфигурация сети** > **Статич. IP**

Опытные пользователи могут настроить в сети и в телевизоре статические IP-адреса, используя параметр **Статический IP-адрес**.

#### **Конфигурация сети — Настройка статического IP-адреса**

#### **(главное меню)** > **Установки** > **Все настройки** > **Проводные и беспроводные сети** > **Проводная или Wi-Fi** > **Настройка статического IP-адреса**

**1 -** Выберите **Настройка статического IP-адреса** и настройте подключение.

**2 -** Вы можете задать номер для следующих параметров: **IP-адрес**, **Маска подсети**, **Шлюз**, **DNS 1** или **DNS 2**.

#### **Включить через Wi-Fi (WoWLAN)**

#### **(главное меню)** > **Установки** > **Все настройки** > **Проводные и беспроводные сети** > **Проводная или Wi-Fi** > **Включать через Wi-Fi (WoWLAN)**

Когда телевизор находится в режиме ожидания, его можно включать со смартфона или планшета. Предварительно для параметра **Включить через Wi-Fi (WoWLAN)** необходимо выбрать значение "Вкл.".

#### **Обработчик мультимедиа – DMR**

#### **(главное меню)** > **Установки** > **Все настройки** > **Проводные и беспроводные сети** > **Проводная или Wi-Fi** > **Digital Media Renderer — DMR**

Если медиафайлы не воспроизводятся на телевизоре, проверьте, включена ли функция Обработчик мультимедиа (DMR). По умолчанию, функция DMR включена.

#### **Включение подключения Wi-Fi**

 **(главное меню)** > **Установки** > **Все настройки** > **Проводные и беспроводные сети** > **Проводная или Wi-Fi** > **Wi-Fi вкл./выкл.**

Можно включить или выключить Wi-Fi на телевизоре.

#### **Сбросить подключения дублирования экрана**

 **(главное меню)** > **Установки** > **Все настройки** > **Проводные и беспроводные сети** > **Проводная или Wi-Fi** > **Сбросить подключение дублирования экрана**

Удаление списка подключенных или заблокированных устройств, использующихся с дублированием экрана.

#### **Сетевое имя телевизора**

 (главное меню) > **Установки** > **Все настройки** > **Проводные и беспроводные сети** > **Проводная или Wi-Fi** > **Сетевое имя телевизора**

Если в домашней сети несколько телевизоров, этот телевизор можно переименовать.

#### **Настройки Netflix**

 (главное меню) > **Установки** > **Все настройки** > **Проводные и беспроводные сети** > **Проводная или Wi-Fi** > **Настройки Netflix**

В разделе **Настройки Netflix** можно просмотреть номер ESN или отключить устройство Netflix.

#### **Очистить хранилище интернет-данных**

 **(главное меню)** > **Установки** > **Все настройки** > **Проводные и беспроводные сети** > **Проводная или Wi-Fi** > **Очистить хранилище интернетданных**

С помощью параметра "Очистить хранилище интернетданных" вы можете удалить данные о регистрации сервера Philips и настройки родительского контроля, учетные данные видеомагазина, все избранные элементы галереи приложений Philips, закладки и историю интернетпросмотров. Кроме того, интерактивные приложения MHEG также могут сохранять в телевизоре cookie-файлы. Эти файлы тоже будут удалены.

## <span id="page-44-3"></span><span id="page-44-0"></span>12 **Smart TV**

#### <span id="page-44-1"></span>12.1

## **Установка Smart TV**

При первом доступе к Smart TV необходимо провести настройку подключения. Для продолжения прочитайте и примите условия использования.

Со страницы **Коллекции Smart TV** можно переходить к интернет-страницам. Благодаря интернет-телевидению можно брать напрокат фильмы в интернет-магазинах, читать газеты, смотреть видеоролики и слушать музыку, совершать покупки онлайн или смотреть программы интернет-телевидения в любое удобное время.

#### **Открыть Коллекцию Smart TV**

Для доступа к странице Коллекции Smart TV нажмите  **Коллекция Smart TV**. Или нажмите **(главное меню)** > **Приложения,** выберите  **Коллекция Smart TV** и нажмите **OK**.

Телевизор установит подключение к сети Интернет и откроет страницу Коллекции Smart TV. Это может занять несколько секунд.

#### **Выход из Smart TV**

Чтобы закрыть страницу Коллекции Smart TV, нажмите **EXIT**.

Компания TP Vision Europe B.V. не несет ответственности за контент и качество контента, предоставляемого поставщиками услуг.

## <span id="page-44-2"></span>12.2

## **Коллекция Smart TV**

#### **Приложения**

Запуск приложений осуществляется со страницы **Коллекция Smart TV**.

#### **Интернет**

Приложение для Интернета открывает доступ к сети Интернет с экрана телевизора. На телевизоре можно просматривать любые веб-сайты, однако большинство сайтов не предназначено для просмотра на экране телевизора. - Некоторые подключаемые модули (например, для просмотра страниц или видеороликов) не поддерживаются телевизором.

- При просмотре веб-страниц на экране отображается одна страница в полноэкранном режиме.

#### **Рекомендуемые приложения**

В этом окне отображаются приложения, которые вам рекомендует Philips. Их можно выбрать и открыть в окне рекомендуемых приложений.

#### **Поиск**

Доступен поиск среди приложений. Выберите  $\rho$  и нажмите **OK**, введите ключевое слово в поле для текста, чтобы начать поиск. В качестве ключевых слов для поиска можно использовать названия, имена, жанры и описания.

## <span id="page-45-0"></span> $\overline{13}$ **Netflix**

При наличии подписки Netflix вы получаете доступ ко всем возможностям Netflix на этом телевизоре. Телевизор должен быть подключен к Интернету.

Чтобы открыть Netflix, нажмите **NETFLIX** для запуска приложения Netflix. Вы можете открыть Netflix, даже если телевизор находится в режиме ожидания.

www.netflix.com

## <span id="page-46-0"></span> $\overline{14}$ **Rakuten TV**

Смотрите последние новинки на вашем Smart TV. Самые актуальные блокбастеры, удостоенная наград классика и телесериалы доступны по нажатию кнопки.

Нажмите кнопку <sup>Rakuten™</sup> на пульте ДУ или нажмите на значок приложения, чтобы открыть приложение Rakuten TV. Для использования приложения телевизор должен быть подключен к Интернету. Для получения более подробной информации о Rakuten TV посетите веб-сайт www.rakuten.tv.

# <span id="page-47-0"></span>**Amazon Prime Video**

Благодаря членству в Amazon Prime вы получите доступ к тысячам популярных фильмов и телепередач, включая эксклюзивный контент Prime Originals.

Нажмите значок <sup>primevideo</sup>, чтобы открыть приложение Amazon Prime Video. Для использования приложения телевизор должен быть подключен к Интернету. Для получения более подробной информации о приложении Amazon Prime Video посетите веб-сайт www.primevideo.com.

## <span id="page-48-0"></span> $\overline{16}$ **YouTube**

YouTube предоставляет платформу для связи с миром. Смотрите популярные видео, загруженные пользователями YouTube по всему миру. Используйте приложение YouTube, чтобы быть в курсе последних событий в мире музыки, новостей и многого другого.

Нажмите на значок приложения, чтобы открыть YouTube. Для использования приложения телевизор должен быть подключен к Интернету. Для получения более подробной информации о YouTube посетите веб-сайт www.youtube.com.

## <span id="page-49-3"></span><span id="page-49-0"></span>17 **Alexa**

### <span id="page-49-1"></span>17.1

## **Сведения о сервисе Alexa**

Телевизор поддерживает голосовое управление через Amazon Alexa\*.

#### **Сведения о сервисе Alexa**

Alexa — это облачный голосовой сервис, доступный на устройствах Alexa Echo от Amazon и других производителей. С помощью Alexa вы можете включать и выключать телевизор, переключать каналы, изменять уровень громкости и выполнять другие действия.

Для управления телевизором с помощью Alexa вам потребуется...

- Philips Smart TV с поддержкой Alexa
- Учетная запись Amazon
- Приложение Alexa\* (версия для телефонов/планшетов)
- Беспроводное или проводное подключение к сети
- Приложение Philips TV Remote

#### **Сведения о сценариях-навыках Alexa**

Alexa использует дополнительные сценарии-навыки Alexa для расширения возможностей голосового управления. Сценарии-навыки добавляют новые команды, что позволяет персонализировать опыт работы с телевизором, поддерживающим Alexa. Сценарий-навык "Голосовое управление Philips SAPHI Smart TV" можно найти в магазине Alexa Skills. Он содержит набор голосовых команд для работы с телевизором Philips Smart TV.

**Примечание.** Поддерживаемые стили Ambilight могут зависеть от модели телевизора. Для просмотра списка поддерживаемых стилей Ambilight см. руководство пользователя для вашего телевизора.

Amazon, Alexa и все связанные логотипы являются товарными знаками Amazon.com, Inc. или ее дочерних компаний. Amazon Alexa поддерживает ограниченное количество языков и недоступна в некоторых странах.

<span id="page-49-2"></span>Сервис доступен только в некоторых регионах. ПО / сервисы, установленные или доступные посредством продукта, могут быть частично или полностью изменены, удалены, а их поддержка может быть временно или полностью прекращена без дополнительного уведомления

### 17.2

## **Использование Alexa**

Перед началом использования Alexa необходимо установить программу-клиент Alexa на телевизор Philips Smart TV. Начните установку, запустив приложение Amazon Alexa на главном экране телевизора. Следуйте указаниям и выполните следующие действия:

- выберите имя для телевизора Smart TV, чтобы виртуальный помощник Alexa мог его обнаруживать; - выберите учетную запись Amazon и выполните вход в систему;

- вернитесь к сценарию-навыку для работы с телевизором в приложении Alexa на телефоне, включите его, привяжите учетные записи и выполните поиск устройств. - на телевизоре завершите установку.

#### **Настройка Alexa на телевизоре**

**1 -** Нажмите  **Главное меню** и откройте приложение Amazon Alexa.

**2 -** Чтобы начать установку, вам потребуется приложение Alexa (установленное на мобильном устройстве или интернет-версия приложения).

**3 -** Следуйте инструкциям на экране, чтобы принять условия политики конфиденциальности, указать имя телевизора и войти в учетную запись Amazon. Учетная запись Amazon требуется для сопряжения с устройством Alexa на телевизоре.

**4 -** На мобильном устройстве выполните вход в приложение Amazon Alexa через ту же учетную запись Amazon.

**5 -** Выполните следующие шаги в приложении Amazon Alexa. Во-первых, активируйте сценарий-навык "Голосовое управление Philips SAPHI Smart TV". Во-вторых, привяжите учетную запись Amazon, а затем выполните поиск устройств

**6 -** Внизу экрана установки можно выбрать **Готово**, чтобы начать использование сервиса Alexa.

Если на вашем пульте ДУ отсутствует кнопка Alexa, для голосового управления через Alexa установите на мобильное устройство приложение Philips TV Remote (iOS и Android).

# <span id="page-50-4"></span><span id="page-50-0"></span>**Взаимодействие с окружающей средой**

<span id="page-50-1"></span>18.1

## **ЕС — маркировка энергоэффективности**

**Маркировка энергоэффективности ЕС** предоставляет информацию о классе энергоэффективности изделия. Зеленый цвет указывает на высокий класс энергоэффективности и низкое потребление электроэнергии.

На маркировке присутствуют данные о классе энергоэффективности и среднем энергопотреблении этого изделия при его использовании. Данные об энергопотреблении продукта можно также посмотреть на сайте [www.philips.com/TVsupport](http://www.philips.com/TVsupport)

<span id="page-50-2"></span>18.2

## **Регистрационный номер EPREL**

#### **Регистрационный номер EPREL**

43PUS7607: 1198294 50PUS7607: 1205351

#### <span id="page-50-3"></span>18.3

## **Утилизация**

### **Утилизация отработавшего изделия и старых**

#### **аккумуляторов**

Данное изделие изготовлено из высококачественных материалов и компонентов, которые подлежат повторной переработке и вторичному использованию.

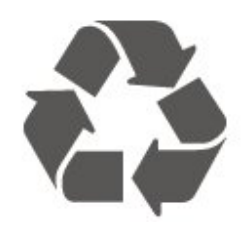

Маркировка символом перечеркнутого мусорного бака означает, что данное изделие подпадает под действие директивы Европейского Совета 2012/19/EU

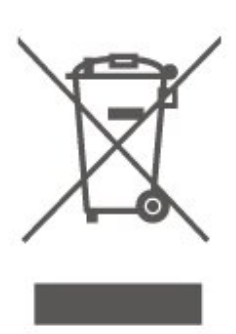

Узнайте о правилах местного законодательства по раздельной утилизации электротехнических и электронных изделий.

Действуйте в соответствии с местным законодательством и не выбрасывайте отслужившие изделия в бытовой мусор. Правильная утилизация отслужившего оборудования поможет предотвратить возможное вредное воздействие на окружающую среду и здоровье человека.

В изделии содержатся элементы питания, которые подпадают под действие директивы 2006/66/EC и не могут быть утилизированы вместе с бытовым мусором.

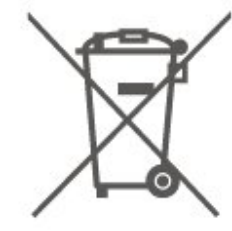

Ознакомьтесь с местными правилами утилизации батарей. Правильная утилизация поможет предотвратить вредное воздействие на окружающую среду и здоровье человека.

# <span id="page-51-7"></span><span id="page-51-0"></span>**Характеристики**

#### <span id="page-51-1"></span>19.1

## **Питание**

Характеристики продукции могут быть изменены без предварительного уведомления. Подробные характеристики представлены на веб-сайте [www.philips.com/TVsupport](http://www.philips.com/TVsupport)

#### **Питание**

• Мощность, потребляемая от сети: переменный ток 220–240 В +/-10%

• Температура окружающей среды: от 5 °C до 35 °C

#### <span id="page-51-2"></span>19.2

## **Прием**

- Вход для антенны: 75 Ом, коаксиальный (IEC75)
- Диапазоны тюнера: Hyperband, S-Channel, UHF, VHF
- DVB: DVB-T2, DVB-C (кабельное) QAM
- Воспроизведение аналогового видеосигнала: SECAM, PAL

• Воспроизведение цифрового видеосигнала: MPEG2 SD/HD (ISO/IEC 13818-2), MPEG4 SD/HD (ISO/IEC 14496-10), HEVC\*

- Воспроизведение цифрового аудиосигнала (ISO/IEC 13818-3)
- Вход для спутниковой антенны: 75 Ом, F-тип
- Диапазон частот на входе: 950–2150 МГц
- Диапазон уровня входного сигнала: 25–65 дБм
- DVB-S/S2 QPSK, символьный поток: 2–45 МС/с, SCPC и **MCPC**

<span id="page-51-5"></span>• LNB: DiSEqC 1.0, поддержка до 4 преобразователей LNB, выбор полярности — 14/18 В, выбор диапазона — 22 кГц, режим тональной посылки, макс. ток LNB — 300 мА

\* Только для DVB-T2, DVB-S2

<span id="page-51-3"></span>19.3

## **Разрешение экрана**

#### **Размер экрана по диагонали**

- 108 см/43 дюйма
- 126 см/50 дюймов
- 139 см/55 дюймов
- 164 см/65 дюймов
- 177 см / 70 дюймов
- 189 см/75 дюймов

### **Разрешение экрана**

<span id="page-51-6"></span><span id="page-51-4"></span>• 3840 x 2160

## **Поддерживаемое разрешение входного сигнала**

### **Поддерживаемые разрешения компьютера/видео**

Разрешение — частота обновления

Видеовходы — макс. частота кадров составляет 60 Гц (телевизор в режимах Видео / Игры / Компьютер)

- 640 x 480 60 Гц
- 576p 50 Гц

19.4

- 720p 50 Гц, 60 Гц
- 1920 x 1080p 24 Гц, 25 Гц, 30 Гц, 50 Гц, 60 Гц
- 2560 x 1440 60 Гц
- 3840 x 2160p 24 Гц, 25 Гц, 30 Гц, 50 Гц, 60 Гц

#### **Только поддерживаемые разрешения видео**

Разрешение — частота обновления

Видеовходы (телевизор в режимах Видео или Игры)

- 480i —60 Гц (для режима **HDMI Ultra HD** выбрано значение **Стандартный**)
- 576i —50 Гц (для режима **HDMI Ultra HD** выбрано значение **Стандартный**)
- 1080i 50 Гц, 60 Гц
- Видео с переменной частотой обновления в 1080p,
- 1440p, 2160p с частотой кадров до 48–60 Гц при выбранном для режима **HDMI Ultra HD** значении

#### **Оптимальный (Авто: Игры)**

\* Примечание. Некоторые разрешения и значения частоты кадров могут поддерживаться не всеми источниками входного сигнала.

### 19.5

## **Звук**

- Выходная мощность (среднеквадратичная): 20 Вт
- Dolby MS12 V2.5
- Dolby Atmos
- DTS-HD (M6)
- Виртуализатор объемного звука + виртуализатор высоты звука
- Dolby Volume Leveler / Ночной режим
- Улучшение басов Dolby
- Clear Dialogue
- AI Sound
- AI EQ

## **Мультимедиа**

### **Соединения**

- Порт USB 2.0
- Ethernet LAN RJ-45
- Wi-Fi 802.11n (встроенный)

### **Поддерживаемые файловые системы USB**

• FAT, NTFS

### **Форматы воспроизведения**

- Видеокодеки: AVI, MKV, H.264/MPEG-4 AVC, MPEG1, MPEG2, MPEG4, VP9, HEVC (H.265), AV1
- Аудиокодеки: MP3, WAV, AAC, AC3, WMA (от версии 2 до
- версии 9.2), WMA-PRO (версии 9 и 10), FLAC
- Субтитры:
- Формат: SRT, SMI, SSA, SUB, ASS, TXT
- Кодирование символов: Западная Европа, турецкий,
- Центральная Европа, кириллица, греческий, UTF-8
- (Unicode), иврит, арабский, балтийский
- Максимальная поддерживаемая скорость потока данных:
- MPEG-4 AVC (H.264) поддерживается до профиля High Profile уровня 5.1. 30 Мбит/с
- H.265 (HEVC) поддерживается до профиля Main / Main 10, до уровня 5.1 40 Мбит/с
- Кодеки изображения: JPEG, GIF, PNG, BMP, HEIF,
- 360-градусная фотография

### **Wi-Fi Certified**

Телевизор сертифицирован по программе Wi-Fi Certified.

### <span id="page-52-0"></span>19.7

## **Подключения**

### **Боковая панель ТВ**

- $\bullet$  USB 1 USB 2.0
- USB 2 USB 2.0
- Слот общего интерфейса: CI+/CAM
- Вход HDMI 3 UHD HDR
- Вход HDMI 2 UHD HDR
- Вход HDMI 1 ARC/eARC UHD HDR
- Антенна (75 Ом)
- Спутниковый тюнер

#### **Задняя панель ТВ**

- Аудиовыход: оптический Toslink
- Локальная сеть: RJ45

# <span id="page-53-4"></span><span id="page-53-0"></span>**Поиск и устранение неисправностей**

### <span id="page-53-1"></span> $20.1$

## **Полезные советы**

Если вы не можете найти решение проблемы для вашего телевизора в разделе **Поиск и устранение неисправностей**, используйте  **Ключевые слова** в разделе **Помощь** > **Руководство пользователя**, чтобы найти необходимую информацию. Выберите ключевое слово, чтобы перейти к соответствующей странице в руководстве пользователя.

Если руководство пользователя не содержит ответа на ваш вопрос, перейдите на веб-сайт поддержки Philips.

При возникновении любых неполадок, связанных с телевизором Philips, вы можете обратиться в интерактивную службу поддержки. Выберите язык и введите номер модели изделия.

Перейдите по адресу [www.philips.com/TVsupport](http://www.philips.com/TVsupport).

На веб-сайте поддержки вы найдете телефон для связи с представителем компании, а также ответы на часто задаваемые вопросы (ЧЗВ). В некоторых странах вы можете пообщаться в чате с одним из наших сотрудников и задать вопрос напрямую или отправить его по электронной почте.

Вы можете загрузить новое программное обеспечение телевизора или руководство для просмотра его на компьютере.

### **Доступ к меню справки с планшета, смартфона или компьютера**

Для упрощения работы с подробными инструкциями можно загрузить справку с телевизора в формате PDF и открыть ее на смартфоне, планшете или компьютере. Кроме того, вы можете распечатать соответствующий раздел справки на компьютере. Чтобы скачать материалы из меню "Помощь" (руководство пользователя), перейдите по адресу [www.philips.com/TVsupport](http://www.philips.com/TVsupport)

<span id="page-53-2"></span>20.2

## <span id="page-53-3"></span>**Включение**

#### **Телевизор не включается**

• Отсоедините кабель питания от розетки. Подождите одну минуту, а затем вновь включите его. Убедитесь, что кабель питания вставлен в разъем до упора. Попробуйте включить еще раз.

• Подключите телевизор к другой розетке электросети и

попробуйте включить еще раз.

- Отключите от телевизора все подключенные устройства
- и попробуйте включить еще раз.

• Если на телевизоре горит индикатор режима ожидания, возможно телевизор не реагирует на нажатие кнопок на пульте ДУ.

#### **Скрипящий звук при запуске или отключении**

При включении, отключении или переводе телевизора в режим ожидания из корпуса раздается скрипящий звук. Звук связан с естественным расширением и сжатием телевизора при нагреве и охлаждении. Это не влияет на рабочие характеристики.

#### **После отображения стартового экрана Philips телевизор**

#### **вновь переходит в режим ожидания**

Когда телевизор находится в режиме ожидания, на нем отображается стартовый экран Philips, а затем телевизор вновь переходит в режим ожидания. Это нормально. Если телевизор был отключен от розетки, а затем снова подключен к сети, то при следующем включении будет показан стартовый экран. Чтобы вывести телевизор из режима ожидания, нажмите кнопку Ф (Режим ожидания / Вкл.) на пульте дистанционного управления или на самом телевизоре.

#### **Индикатор режима ожидания продолжает мигать**

Отсоедините кабель питания от розетки. Подождите пять минут, а затем вновь включите его. Если индикатор продолжит мигать, обратитесь в службу поддержки телевизоров Philips.

В разделе **Помощь** > **Руководство пользователя** нажмите на цветную кнопку **Ключевые слова** и найдите пункт **Контактные данные**.

#### **Телевизор выключается сам по себе**

Если телевизор внезапно выключается, возможно,

#### включена настройка **Таймер автовыключения**. Настройка **Таймер**

**автовыключения** позволяет выключить телевизор, если в течение 4 часов не было получено ни одного сигнала с пульта ДУ. Чтобы предотвратить автоматическое выключение, деактивируйте эту функцию.

В разделе **Помощь** > **Руководство пользователя** нажмите на цветную кнопку **Ключевые слова** и найдите пункт **Таймер автовыключения**.

Если телевизор не принимает входной телесигнал и команды с пульта дистанционного управления в течение 10 минут, он также отключается.

## 20.3 **Пульт ДУ**

#### **Телевизор не реагирует на нажатие кнопок на пульте ДУ**

• Запуск телевизора занимает некоторое время. В течение этого времени телевизор не реагирует на нажатие кнопок на пульте ДУ или на самом телевизоре. Это нормально.

• Элементы питания пульта ДУ могут быть разряжены.

## <span id="page-54-1"></span><span id="page-54-0"></span>**Каналы**

#### **Во время установки не найдено цифровых каналов**

• Проверьте, подключена ли к телевизору антенна, или используется сигнал поставщика услуг. Проверьте кабельные соединения.

• Убедитесь, что вашей стране доступны цифровые каналы.

• Убедитесь, что вы выбрали правильную систему цифрового видеовещания (DVB). Если вы используете приемную или приемо-передающую антенну, выберите систему DVB-T (наземное). Если вы пользуетесь услугами кабельного телевидения, выберите систему DVB-C (кабельное).

• Выполните повторную установку и проверьте, правильно ли указана страна и система вещания.

#### **Во время установки не найдено аналоговых каналов**

• Убедитесь, что антенна подключена к телевизору. Проверьте кабельные соединения.

• Убедитесь, что вы выбрали правильную систему цифрового видеовещания (DVB). Выберите DVB-T (наземное) при использовании приемной или приемопередающей антенны.

• Выполните повторную установку, во время которой необходимо выбрать **Цифровые и аналоговые каналы**. **Пропали некоторые каналы, невозможно найти все или**

#### **некоторые из ранее установленных каналов**

• Убедитесь, что вы выбрали правильный **Список каналов** или **Список избранного**, который вы обычно используете.

• Некоторые каналы могут быть перемещены или даже удалены вещательной компанией. Попробуйте поискать пропавшие каналы в обычном списке каналов. Если канал все еще доступен, его можно вернуть в список избранного.

• Канал может удалиться из списка каналов во время **Автообновления каналов**. Эти автоматические обновления выполняются в ночное время, когда телевизор

находится в режиме ожидания.

Каналы, которые больше не существуют, будут удалены из списка каналов и заменены на новые. В исключительных случаях канал может быть удален, если телевизору не удалось его обнаружить при проверке поступающего от него сигнала. Он может не транслироваться в ночное время.

Чтобы избежать удаления каналов, если телевизору не удалось их обнаружить во время **Автообновления каналов**, хотя они по-прежнему доступны, можно отключить **Автообновление каналов**.

 **(главное меню)** > **Установки** > **Все настройки** > **Каналы** > **Установка антенного/кабельного подключения**, **Установка спутников\*** > **Автообновление каналов**

<span id="page-54-2"></span>\* Установка спутников применима только для моделей, которые поддерживают функции спутниковой связи.

**Канал DVB-T2 HEVC**

• Ознакомьтесь с техническими характеристиками телевизора, убедитесь, что он поддерживает стандарт DVB-T2 HEVC в вашей стране, и переустановите канал DVB-T.

#### 20.5

## **Спутниковый канал**

#### **Телевизор не находит нужные спутники или дважды**

#### **устанавливает один и тот же спутник**

Перед началом установки убедитесь, что в меню "Настройки" выбрано нужное количество спутников. Можно включить поиск одного, двух или трех/четырех спутников.

#### **Двойной спутниковый конвертер не находит второй спутник**

• Если телевизор обнаруживает один спутник, но не находит второй, поверните спутниковую антенну на несколько градусов. Выберите такое положение, при котором сигнал с первого спутника поступает с наибольшей мощностью. Проверьте на экране индикатор мощности сигнала первого спутника.

• Убедитесь, что в настройках выбран параметр "Два спутника".

#### **Изменение настроек установки не помогло устранить проблему**

Все настройки, спутники и каналы сохраняются только по завершении установки.

#### **Пропали все спутниковые каналы**

Если используется система Unicable, убедитесь, что в ее настройках спутниковым тюнерам назначены уникальные номера пользовательской полосы пропускания. Возможно, номер совпадает с номером, выбранным для другого спутникового ресивера в системе Unicable.

#### **Часть спутниковых каналов пропала из списка каналов**

Если каналы пропали или переместились в другую позицию, это может означать, что станция вещания изменила положение транспондера этих каналов. Чтобы восстановить позицию каналов в списке, попробуйте обновить пакет каналов.

#### **Не удается удалить спутник**

Удалить спутник, если используется пакет по подписке, невозможно. Чтобы удалить спутник, вам потребуется повторно выполнить полную установку и выбрать другой пакет.

#### **Иногда прием может быть неустойчив**

• Убедитесь, что спутниковая антенна надежно закреплена. Сильный ветер может сместить антенну. • Снег и дождь могут приводить к ухудшению приема

сигнала.

## **Изображение**

#### **Изображение отсутствует или искажено**

• Проверьте, подключена ли к телевизору антенна, или используется сигнал поставщика услуг. Проверьте кабельные соединения.

• Убедитесь, что выбран нужный источник/вход в меню источников. Нажмите **• Источники** и выберите нужный источник/вход.

• Убедитесь, что внешнее устройство или источник подключен должным образом.

• Проверьте качество приема сигнала.

• Убедитесь, что изображению присвоено минимальное значение. Выберите раздел **Стиль изображения**, затем выберите стиль и нажмите **OK**.

• Попробуйте воспроизвести видеоролик, чтобы проверить, не сломан ли телевизор. Нажмите **(главное меню) > Установки >** Помощь > **Проверка телевизора**. Если при воспроизведении видеоролика экран остается черным, обратитесь в Philips. Дождитесь окончания ролика и выберите **Контактные данные** в меню "Помощь". Позвоните по номеру телефона, указанному для вашей страны.

#### **Звук воспроизводится, однако изображение отсутствует** • Выберите другой источник видеосигнала, а затем вернитесь к текущему источнику.

• Выберите раздел **Стиль изображения**, затем выберите стиль и нажмите **OK**.

• Чтобы восстановить стиль изображения, перейдите обратно к пункту **Стиль изображения**, а затем нажмите **Восстан. стиль**.

• Чтобы сбросить все настройки телевизора, перейдите в раздел **(главное меню)** > **Установки** > **Все настройки** > **Общие настройки** > **Переустановка ТВ**.

• Проверьте подключения источников/устройств ввода. **Слабый сигнал**

Искажения или нестабильное качество изображения на экране телевизора могут быть причиной слабого входного сигнала. При слабом цифровом сигнале изображение разбивается на квадратные блоки или периодически "зависает". Плохой цифровой сигнал пропадет гораздо быстрее, чем плохой аналоговый.

• Проверьте, правильно ли подключен кабель антенны. • При использовании антенны на качество приема могут влиять большие акустические системы, незаземленные аудиоустройства, неоновые лампы, высокие здания, а также другие крупные объекты. Попытайтесь улучшить качество приема, направив антенну в другом направлении или установив устройства на большем расстоянии от телевизора. Неблагоприятные погодные условия могут ухудшить качество приема.

<span id="page-55-0"></span>• Убедитесь, что все устройства подключены должным образом.

• Если слабый сигнал наблюдается только на одном канале, установите тонкую настройку этого канала с помощью меню **Аналоговые каналы: установка вручную**. (Только для аналоговых каналов)

• Убедитесь, что входящий цифровой сигнал достаточно мощный. Во время просмотра любого цифрового канала нажмите **OPTIONS** , выберите **Состояние** и нажмите **OK**. Проверьте **Мощность сигнала** и **Качество сигнала**.

#### **Низкое качество изображения с устройства**

• Убедитесь, что устройство правильно подключено к телевизору. Убедитесь, что для видеосигнала устройства установлено самое высокое возможное разрешение, если это применимо.

• Восстановите стиль изображения или выберите другой стиль изображения.

**По истечении некоторого времени меняются настройки изображения**

Убедитесь, что для параметра **Расположение** установлено значение **Дом**. В этом режиме можно изменить и сохранить настройки.

 **(главное меню)** > **Установки** > **Все настройки** > **Общие настройки** > **Расположение**

#### **Появляется баннер**

Если на экране время от времени появляется рекламный баннер или при запуске **Стиль изображения** автоматически переключается обратно на **Яркий**, значит на телевизоре установлен параметр **Размещение: магазин**. Если вы используете телевизор дома, установите расположение **Дом**.

 **(главное меню)** > **Установки** > **Все настройки** > **Общие настройки** > **Расположение**

**Изображение не совпадает с форматом экрана / неверный или изменяющийся размер изображения /**

#### **неверное положение изображения**

• Если размер изображения (соотношение его сторон) не совпадает с форматом экрана, а в верхней и нижней или левой и правой части экрана отображаются черные полосы, нажмите **(главное меню)** > **Установки** > **Все настройки** > **Изображение** > **Формат изображения** > **Заполнить экран**.

• Если размер изображения постоянно меняется, нажмите **(главное меню)** > **Установки** > **Все настройки** > **Изображение** > **Формат изображения** > **По размеру экрана**.

• Если положение изображения на экране не соответствует норме, попробуйте проверить разрешение сигнала и тип выхода подключенного устройства, нажмите **(главное меню)** > **Установки** > **Все настройки** > **Изображение** > **Формат изображения** > **Оригинал**.

#### **Нестабильное изображение при передаче с компьютера**

Убедитесь, что в компьютере используется поддерживаемое разрешение и частота обновления.

## **Звук**

#### **Нет звука или звук с помехами**

• Убедитесь, что настройки звука телевизора в порядке, нажмите кнопку (•) громкости или кнопку (х отключения звука.

• Если вы используете цифровой ресивер (телеприставку), убедитесь, что громкость на этом ресивере не установлена на ноль или не отключена.

• Убедитесь, что аудиосигнал телевизора правильно подключен к системе домашнего кинотеатра в случае, если вы используете подобные системы для телевизионного звука. Убедитесь, что HDMI-кабель подключен к разъему **HDMI 1 - ARC** на системе домашнего кинотеатра.

<span id="page-56-1"></span>• Убедитесь, что аудиовыход телевизора подключен к аудиовходу домашнего кинотеатра.

Звук должен воспроизводиться через динамики системы домашнего кинотеатра (HTS).

#### **Искажение звука**

При просмотре видео с подключенного флэш-накопителя USB или компьютера звук с системы домашнего кинотеатра может искажаться. Посторонний шум может возникать, если аудио- или видеофайл содержит звуковую дорожку в формате DTS, а система домашнего кинотеатра не поддерживает его обработку. Чтобы устранить проблему, на телевизоре в меню **Формат цифрового выхода** следует выбрать параметр **Стерео**.

Нажмите **(главное меню)** > **Установки** > **Все**

**настройки** > **Звук** > **Дополнительные** > **Формат цифрового выхода**

<span id="page-56-0"></span>20.8

## **HDMI — UHD**

#### <span id="page-56-2"></span>**HDMI**

• Обратите внимание, что из-за поддержки технологии защиты контента HDCP может увеличиваться время, необходимое для отображения контента с HDMIустройства.

• Если телевизор не распознает HDMI-устройство и не воспроизводит изображение, выберите другой источник изображения, а затем вновь выберите первое устройство.

• Это телевизор Ultra HD. Некоторые устройства более поздних версий, подключенные по HDMI, не распознают телевизор Ultra HD и могут работать некорректно или воспроизводить искаженное изображение или звук. Во избежание неполадок такого устройства можно установить необходимый уровень качества сигнала. Если устройство не использует сигналы Ultra HD, можно выключить Ultra HD для этого подключения HDMI.

При искажении изображения или звука, передаваемого с подключенного с помощью HDMI-устройства, попробуйте использовать другую настройку — **HDMI Ultra HD**. В разделе **Помощь** > **Руководство пользователя** нажмите на цветную кнопку **Ключевые слова** и найдите пункт **HDMI Ultra HD**.

• Если звук периодически пропадает, убедитесь, что в HDMI-устройстве установлены верные настройки аудиовыхода.

#### **Функция HDMI EasyLink не работает**

• Убедитесь, что HDMI-устройства поддерживают стандарт HDMI-CEC. Функция EasyLink работает только с устройствами, совместимыми с технологией HDMI-CEC.

#### **Значок громкости не отображается**

• Это нормально, если к телевизору подключено аудиоустройство HDMI-CEC и для регулировки уровня громкости этого устройства используется пульт ДУ телевизора.

20.9

## **USB-носителей,**

#### **Не отображаются фотографии, видеозаписи и музыка с**

#### **USB-устройства**

• Убедитесь, что запоминающее устройство USB соответствует классу запоминающих устройств (см. документацию к устройству).

• Убедитесь, что запоминающее устройство USB совместимо с телевизором.

• Убедитесь, что форматы файлов аудио и изображений поддерживаются телевизором. Для получения более подробной информации перейдите в раздел **Помощь**, нажмите цветную кнопку  **Ключевые слова** и найдите пункт **Мультимедиа**.

#### **Воспроизведение файлов через USB прерывается**

• Возможно, запоминающее устройство USB не поддерживает достаточно быструю передачу данных, что снижает качество воспроизведения файлов телевизором.

#### 20.10

## **Wi-Fi и Интернет**

#### **Сеть Wi-Fi не обнаружена или подключение отсутствует**

• Убедитесь, что брандмауэры сети не блокируют

беспроводное соединение с телевизором.

• Если беспроводная сеть работает со сбоями, попытайтесь установить проводное подключение.

#### **Отсутствует подключение к Интернету**

• Если подключение к маршрутизатору выполнено успешно, проверьте подключение маршрутизатора к Интернету.

#### **Низкая скорость соединения с компьютером и Интернетом**

• Обратитесь к руководству пользователя маршрутизатора за сведениями о диапазоне действия внутри помещения, скорости передачи и других факторах, оказывающих влияние на качество сигнала.

• Для работы маршрутизатора необходимо высокоскоростное (широкополосное) интернет-

#### соединение.

#### **Режим DHCP**

• Если установить подключение не удается, проверьте в маршрутизаторе настройки DHCP (Dynamic Host Configuration Protocol). Функция DHCP должна быть включена.

## <span id="page-57-0"></span> $20.11$

## **Неверный язык меню**

**Выберите свой язык в меню.**

**1 - Нажмите <del>∩</del> Главное меню**, затем нажмите ∧ (вверх) один раз.

2 - Нажмите > (вправо) два раза, затем нажмите  $\vee$  (вниз) один раз.

**3 -** Нажмите (вправо) 8 раз, убедитесь, что отображается значок  $\clubsuit$ , и нажмите ОК.

**4 - Нажмите 7 раз ∨ (вниз) и нажмите <sup>®</sup> (вправо) 2 раза,** выберите язык и нажмите **OK**.

#### <span id="page-58-2"></span><span id="page-58-0"></span> $21$

## **Безопасность и уход**

<span id="page-58-1"></span>21.1

## **Безопасность**

### **Важно**

Перед включением телевизора ознакомьтесь со всеми инструкциями по безопасности. Гарантия не распространяется на случаи возникновения повреждения в результате несоблюдения инструкций.

## **Риск короткого замыкания или возгорания**

• Не подвергайте телевизор воздействию влаги. Не ставьте рядом с телевизором емкости с жидкостью, например вазы.

В случае попадания жидкости на поверхность или внутрь телевизора немедленно отключите его от электросети. Перед дальнейшим использованием обратитесь в центр поддержки потребителей для проверки телевизора.

• Не подвергайте телевизор, пульт ДУ или батареи чрезмерному нагреву. Не помещайте их вблизи зажженных свечей, источников открытого пламени или других источников тепла, в том числе избегайте воздействия прямых солнечных лучей.

- Не вставляйте посторонние объекты в вентиляционные разъемы и другие отверстия телевизора.
- Не ставьте тяжелые предметы на шнур питания.

• При обращении со шнуром питания не прибегайте к применению силы. Недостаточно плотно подключенный шнур питания может стать причиной искрения или возгорания. Убедитесь, что при повороте телевизора шнур питания не натягивается.

• Для отключения телевизора от электросети следует отсоединить вилку шнура питания телевизора. При отключении от сети питания всегда тяните за вилку, а не за шнур. Обеспечьте постоянный свободный доступ к розетке электросети, вилке и шнуру питания.

## **Риск возникновения повреждений и**

#### **травм**

• Чтобы поднять и перенести телевизор весом более 25 кг, необходимо участие двух человек.

• При установке телевизора на подставку используйте только подставку, которая входит в комплект. Надежно закрепите телевизор на подставке.

Телевизор следует поставить на надежную и выровненную поверхность, которая может выдержать вес телевизора и подставки.

• При креплении на стену убедитесь, что кронштейн

выдержит вес телевизора. Компания TP Vision не несет ответственности за несчастные случаи, повреждения или травмы, возникшие вследствие неправильно выполненного настенного монтажа.

• Некоторые компоненты данного изделия изготовлены из стекла. Соблюдайте осторожность во избежание повреждений или травм.

#### **Риск повреждения телевизора**

Перед подключением телевизора к розетке электросети убедитесь, что напряжение источника питания соответствует напряжению, указанному на задней панели телевизора. Не подключайте телевизор к источнику питания, если параметры электросети отличаются.

### **Опасность падения**

Телевизор может упасть и привести к серьезным травмам или смерти. Во избежание получения травм, особенно детьми, соблюдайте следующие меры предосторожности.

- ВСЕГДА проверяйте, что телевизор не установлен на краю предмета мебели.
- ВСЕГДА используйте тумбы, подставки и крепления, одобренные производителем телевизора.
- ВСЕГДА используйте предметы мебели, которые обеспечат надежную установку телевизора.
- ВСЕГДА инструктируйте детей о потенциальных опасностях и не разрешайте им взбираться на мебель, чтобы дотянуться до телевизора и элементов управления.
- ВСЕГДА прокладывайте шнуры и кабели, подключенные к телевизору, таким образом, чтобы нельзя было зацепиться или схватить их.
- НИКОГДА не размещайте телевизор на неустойчивых поверхностях.
- НИКОГДА не устанавливайте телевизор на высокие предметы мебели (например, на шкаф или стеллаж), за исключением случаев, когда предмет мебели и телевизор надежно зафиксированы подходящим способом.
- НИКОГДА не помещайте телевизор на скатерть и другие изделия из ткани.
- НИКОГДА не помещайте вещи, которые могут привлекать внимание детей, например игрушки и пульты дистанционного управления, на верх телевизора или предметов мебели, на которых стоит телевизор; это может вызвать у детей желание залезть на них.

Если имеющийся телевизор планируется переместить, к нему применяются эти же меры предосторожности.

## **Риски, связанные с использованием батарей**

• Не допускайте проглатывания батареи. Опасность получения химического ожога.

• В пульт ДУ может быть установлена батарея таблеточного типа. Проглатывание батареи может стать причиной сильнейших внутренних ожогов, развивающихся

- в течение 2 часов, а также привести к летальному исходу.
- Держите новые и использованные батареи в
- недоступном для детей месте.

• Если отделение для батарей закрывается неплотно, прекратите использование продукта и держите его в недоступном для детей месте.

• При подозрении на проглатывание батареи или ее нахождении внутри любой из частей тела немедленно обратитесь за медицинской помощью.

• Риск пожара или взрыва, если батарея заменена на другую несовместимого типа.

• Замена батареи на другую несовместимого типа может привести к неисправности системы защиты (например, в случае использования некоторых литиевых батарей).

• Утилизация батареи с помощью огня, горячей печи либо путем механического давления или разрезания может привести к взрыву.

• Если оставить батарею в условиях высоких температур, это может привести к взрыву либо утечке

легковоспламеняющихся жидкости или газа.

<span id="page-59-0"></span>• Если оставить батарею в условиях низкого давления воздуха, это может привести к взрыву либо утечке легковоспламеняющихся жидкости или газа.

### **Риск перегрева**

Запрещается устанавливать телевизор в ограниченном пространстве. Оставьте не менее 20 см свободного пространства вокруг телевизора для обеспечения вентиляции. Убедитесь, что занавески или другие предметы не закрывают вентиляционные отверстия телевизора.

### **Грозы**

Перед грозой отключите телевизор от электросети и антенны.

Во время грозы не прикасайтесь к телевизору, сетевому шнуру или кабелю антенны.

### **Риск повреждения слуха**

Избегайте использования наушников на большой громкости в течение длительного времени.

### **Низкие температуры**

После транспортировки телевизора при температуре ниже 5 °С распакуйте его и подождите, пока его температура достигнет комнатной, а затем подключите телевизор к розетке электросети.

### **Влажность**

В редких случаях при определенном сочетании температуры и влажности на передней панели телевизора может образоваться небольшое количество конденсата (это касается некоторых моделей). Чтобы избежать этого, не подвергайте телевизор воздействию прямых солнечных лучей, нагрева или излишней влажности. В случае образования конденсата он самопроизвольно исчезнет после того, как телевизор проработает несколько часов. Конденсат не приведет к повреждению телевизора или возникновению неисправности.

### 21.2

## **Уход за экраном**

### **Очистка**

• Не касайтесь экрана, не нажимайте на него, не трите его и не ударяйте по нему какими-либо предметами.

• Отключите телевизор от электросети перед чисткой.

• Очистите экран и корпус телевизора мягкой влажной тканью и аккуратно протрите их. Не используйте для очистки телевизора спирт, химические реагенты или бытовые чистящие средства и другие аналогичные вещества.

• Во избежание деформации и выцветания сразу стирайте с телевизора попавшие на него капли воды.

• Старайтесь избегать статичных изображений на экране. Статичные изображения — это изображения, которые отображаются на экране в течение длительного времени. Примеры статичных изображений: экранные меню, черные полосы, отображение часов и т.п. При необходимости использования таких изображений уменьшите контрастность и яркость для предотвращения повреждения экрана.

# <span id="page-60-0"></span>**Условия использования**

#### © TP Vision Europe B.V., 2022 г. Все права защищены.

Данный продукт производится и выпускается на рынок компанией TP Vision Europe B.V. или одной из аффилированных компаний (далее в настоящем документе именуемые TP Vision). TP Vision предоставляет гарантию на телевизор, в комплект поставки которого входит данная брошюра. Philips и эмблема Philips в виде щита являются зарегистрированными товарными знаками компании Koninklijke Philips N.V.

Характеристики могут быть изменены без предварительного уведомления. Торговые марки являются собственностью Koninklijke Philips N.V или соответствующих владельцев. Компания TP Vision оставляет за собой право в любое время вносить изменения в изделие без обязательств соответствующим образом изменять ранее поставленные изделия.

Печатные материалы, входящие в комплект поставки телевизора, и руководство по эксплуатации, хранящееся в памяти телевизора или загруженное с веб-сайта Philips [www.philips.com/TVsupport](http://www.philips.com/tvsupport) считаются соответствующими предполагаемому использованию системы.

Содержащийся в настоящем руководстве материал считается соответствующим предполагаемому использованию системы. Если продукт или отдельные модули и процедуры используются в целях, отличающихся от описанных в настоящем руководстве, требуется получить подтверждение их допустимости и пригодности. TP Vision гарантирует, что сам материал не нарушает никаких патентов Соединенных Штатов Америки. Никакие дополнительные гарантии не подразумеваются и не даются. TP Vision не несет ответственности за возможные ошибки в содержании настоящего документа и за возможные проблемы, к которым может привести содержание документа. Ошибки, о которых сообщено компании Philips, будут внесены в переработанную версию документа, который будет опубликован на веб-сайте поддержки Philips в кратчайший возможный срок.

Условия гарантии — риск возникновения повреждений и травм или аннулирования гарантии! Не пытайтесь отремонтировать телевизор самостоятельно. Используйте телевизор и дополнительные принадлежности к нему только в целях, для которых они предназначаются производителем. Знак с предупреждения, отпечатанный на задней панели телевизора, указывает на опасность поражения электричеством. Не снимайте крышку телевизора. Для технического обслуживания или ремонта в любых ситуациях обращайтесь в центр поддержки телевизоров Philips. Номер телефона указан в документации, входящей в комплект телевизора. Вы также можете перейти на веб-

#### сайт [www.philips.com/TVsupport](http://www.philips.com/tvsupport) и выбрать при

необходимости страну. Любые операции, явным образом запрещающиеся в настоящем руководстве, а также любые процедуры настройки и сборки, не рекомендуемые или предписываемые настоящим руководством, приведут к аннулированию гарантии.

#### Характеристики пикселей

В настоящем телевизоре содержится большое количество цветных пикселей. Несмотря на то, что количество рабочих пикселей составляет 99,999% или больше, на экране могут возникать и сохраняться черные или яркие светящиеся (красные, зеленые или синие) точки. Это структурная особенность экрана (в пределах, допускаемых отраслевыми стандартами), которая не является неполадкой. Поэтому обратите внимание, что телевизоры с остаточным изображением не подлежат ремонту, обмену или возврату средств как во время, так и по истечении гарантийного срока.

#### Соответствие нормам CE

Компания TP Vision Europe B.V. настоящим заявляет, что данный телевизор соответствует основным требованиям и другим применимым положениям Директив 2014/53/ЕС (Радиооборудование), 2009/125/ЕС (Экодизайн) и 2011/65/ЕС (Ограничение использования опасных веществ).

#### Соответствие стандартам EMF (ЭМП)

TP Vision производит и продает различные изделия потребительского назначения, которые, как и любые электронные устройства, способны излучать и принимать электромагнитные сигналы. Один из основных принципов деловой этики TP Vision заключается в том, что компания производит изделия в соответствии с принципами безопасности и защиты здоровья, а также с применимыми юридическими нормами, соблюдая допускаемые стандартами (действующими на момент производства изделия) пределы в отношении электромагнитных полей (EMF).

TP Vision стремится разрабатывать, производить и распространять на рынке продукцию, которая не оказывает вредного влияния на здоровье людей. TP Vision подтверждает, что при правильной эксплуатации продукция является безопасной, согласно проведенным на сегодняшний день научным исследованиям. TP Vision принимает активное участие в развитии международных стандартов EMF и стандартов безопасности, что позволяет планировать дальнейшие шаги по разработке и заблаговременному внедрению поддержки стандартов в изделия TP Vision.

# <span id="page-61-0"></span>**Авторские права**

## <span id="page-61-1"></span>23.1 **HDMI**

### <span id="page-61-4"></span>**HDMI**

Термины HDMI и HDMI High-Definition Multimedia Interface, а также Логотип HDMI являются товарными знаками или зарегистрированными товарными знаками HDMI Licensing Administrator, Inc.

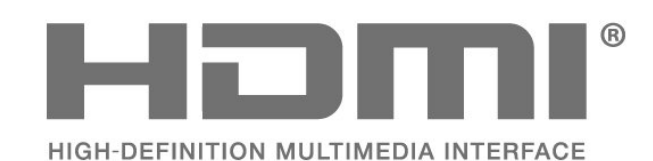

## <span id="page-61-2"></span>23.2 **HEVC Advance**

### <span id="page-61-5"></span>**HEVC Advance**

Покрывается одной или несколькими заявками на патенты HEVC, опубликованные на patentlist.accessadvance.com. Современная технология HEVC-декодирования.

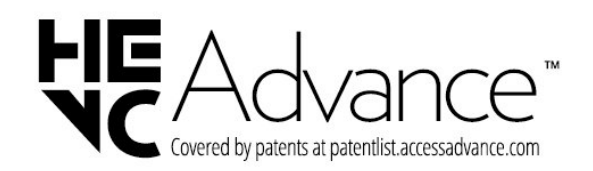

## <span id="page-61-6"></span><span id="page-61-3"></span>23.3 **Dolby Vision и Dolby Atmos**

#### **Dolby Vision и Dolby Atmos**

Dolby, Dolby Vision, Dolby Atmos, Dolby Audio и двойной символ D являются зарегистрированными товарными знаками Dolby Laboratories Licensing Corporation. Производится по лицензии Dolby Laboratories. Конфиденциальные неопубликованные работы. Copyright © 2012–2021 Dolby Laboratories. Все права защищены.

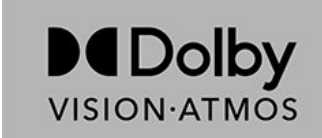

## 23.4 **DTS-HD**

### **DTS-HD**

Патенты DTS см. на сайте http://patents.dts.com. Производится по лицензии DTS Licensing Limited. DTS, Symbol, DTS и Symbol совместно, DTS-HD и логотип DTS-HD являются зарегистрированными товарными знаками или товарными знаками компании DTS, Inc. в США и/или других странах. © DTS, Inc. ВСЕ ПРАВА ЗАЩИЩЕНЫ.

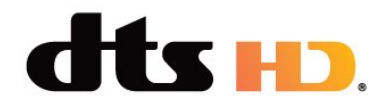

### $23.5$

## **Альянс Wi-Fi Alliance**

**Wi-Fi®**, логотип Wi-Fi CERTIFIED и логотип Wi-Fi являются зарегистрированными товарными знаками Wi-Fi Alliance.

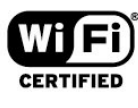

## 23.6

## **Другие товарные знаки**

Все прочие зарегистрированные и незарегистрированные товарные знаки являются собственностью соответствующих владельцев.

# <span id="page-62-0"></span>**Открытый исходный код**

### <span id="page-62-1"></span> $24.1$

## **Программное обеспечение с открытым исходным кодом**

На этом телевизоре установлено программное обеспечение с открытым исходным кодом. TP Vision Europe B.V. по запросу предоставляет копию полного исходного кода для защищенных авторскими правами пакетов программного обеспечения с открытым исходным кодом, используемых в этом устройстве, если предоставление такой копии регламентировано соответствующими лицензиями.

Данное предложение действительно в течение трех лет с момента приобретения изделия для всех лиц, которым предоставлены данные сведения.

Для получения исходного кода отправьте запрос на английском языке по адресу . . .

#### **[open.source@tpv-tech.com](mailto:open.source@tpv-tech.com)**

<span id="page-62-2"></span>24.2

## **Лицензия открытого программного обеспечения**

## **Сведения о лицензии на открытое ПО**

Файл README для исходного кода программного обеспечения TP Vision Netherlands B.V., подпадающего под лицензию открытого исходного кода.

Этот документ описывает условия распространения исходного кода, использованного в телевизорах компании TP Vision Netherlands B.V. и подпадающего под лицензию GNU General Public License (GPL), GNU Lesser General Public License (LGPL) или иную лицензию открытого кода. Инструкции по получению копий этого программного обеспечения см. в "Инструкции по использованию".

TP Vision Netherlands B.V. НЕ ДАЕТ НИКАКИХ ГАРАНТИЙ, ЯВНЫХ ИЛИ ПОДРАЗУМЕВАЕМЫХ, В ТОМ ЧИСЛЕ ГАРАНТИЙ ТОВАРНОЙ ПРИГОДНОСТИ И ВОЗМОЖНОСТИ ИСПОЛЬЗОВАНИЯ ПО НАЗНАЧЕНИЮ, В ОТНОШЕНИИ ДАННОГО ПРОГРАММНОГО ОБЕСПЕЧЕНИЯ. TP Vision Netherlands B.V. не предоставляет поддержку для данного программного обеспечения. Сказанное выше не затрагивает гарантийные обязательства и не влияет на ваши законные права в отношении приобретенного продукта (-ов) TP Vision Netherlands B.V. Это относится только к исходному коду, доступному для вас.

## **Open Source**

#### apr (1.7.0)

The Apache Portable Runtime Library provides a predictable and

consistent interface to underlying platform-specific implementations, with an API to which software developers may code

and be assured of predictable if not identical behavior regardless

of the platform on which their software is built, relieving them of

the need to code special-case conditions to work around or take

advantage of platform-specific deficiencies or features. Source: https://github.com/apache/apr

#### bind ( 9.11.36)

BIND (Berkeley Internet Name Domain) is a complete, highly portable implementation of the Domain Name System (DNS) protocol.

Source: https://github.com/isc-projects/bind9

#### busybox (1.31.1)

BusyBox combines tiny versions of many common UNIX utilities into a single small executable. It provides replacements for most of the utilities you usually find in GNU fileutils, shellutils, etc. The utilities in BusyBox generally have fewer options than their full-featured GNU cousins; however, the options that are included provide the expected functionality and behave very much like their GNU counterparts. BusyBox provides a fairly complete environment for any small or embedded system. Source: https://www.busybox.net/downloads/

#### binutils (2.31.510

The GNU Binutils are a collection of binary tools. The main ones are:

ld - the GNU linker.

as - the GNU assembler.

Source: https://www.gnu.org/software/binutils/

#### bzip2 (1.0.6)

bzip2 is a free and open-source file compression program that uses the Burrows–Wheeler algorithm. It only compresses single files and is not a file archiver. It was developed by Julian Seward, and maintained by Mark Wielaard and Micah Snyder. Source: https://sourceware.org/bzip2/

#### c-ares (1.10.1)

c-ares is a C library for asynchronous DNS requests (including name resolves) Source: https://c-ares.org/

#### cario (1.16.0)

Cairo is a 2D graphics library with support for multiple output devices. Currently supported output targets include the X Window System (via both Xlib and XCB), Quartz, Win32, image buffers, PostScript, PDF, and SVG file output. Experimental

#### backends include OpenGL, BeOS, OS/2, and DirectFB. source https://www.cairographics.org/

#### dbus (1.11.2)

D-Bus is a simple system for interprocess communication and coordination.

The "and coordination" part is important; D-Bus provides a bus daemon that does things like:

- notify applications when other apps exit
- start services on demand
- support single-instance applications

Source: https://github.com/freedesktop/dbus

#### e2fsprogs (1.43.3)

e2fsprogs (sometimes called the e2fs programs) is a set of utilities for maintaining the ext2, ext3 and ext4 file systems. Since those file systems are often the default for Linux distributions, it is commonly considered to be essential software

Source: http://e2fsprogs.sourceforge.net/

#### expat (2.2.9)

xml paser; Expat is an XML parser library written in C. It is a stream-oriented parser in which an application registers handlers for things the parser might find in the XML document (like start tags). An introductory article on using. This piece of software is made available under the terms and conditions of the Expat license, which can be found below. Source: http://expat.sourceforge.net/

#### fuse (2.9.7)

JBoss Fuse is an open source ESB with capabilities based on Apache Camel, Apache CXF, Apache ActiveMQ, Apache Karaf and Fabric8 in a single integrated distribution. Source https://github.com/jboss-fuse/fuse

#### gdb (8.2.1)

GDB, the GNU Project debugger, allows you to see what is going on `inside' another program while it executes -- or what another program was doing at the moment it crashed. Source: https://www.sourceware.org/gdb/

#### glibc (2.30.0)

Any Unix-like operating system needs a C library: the library which defines the "system calls" and other basic facilities such as open, malloc, printf, exit...The GNU C library is used as the C library in the GNU system and most systems with the Linux kernel

This piece of software is made available under the terms and conditions of the glibc license, which can be found below. Source: http://www.gnu.org/software/libc/

#### gstreamer (1.18.3)

The GStreamer team is excited to announce a new major feature release of your favourite cross-platform multimedia framework!

Source: https://gstreamer.freedesktop.org/

#### libasound (1.1.8)

The Advanced Linux Sound Architecture (ALSA) provides audio

and MIDI functionality to the Linux operating system. ALSA has the following significant features:

Efficient support for all types of audio interfaces, from consumer sound cards to professional multichannel audio interfaces.

Fully modularized sound drivers.

SMP and thread-safe design (PLEASE READ THIS). User space library (alsa-lib) to simplify application programming and provide higher level functionality. Support for the older Open Sound System (OSS) API, providing binary compatibility for most OSS programs. Source: https://www.alsa-project.org/wiki/Main\_Page

#### Libcurl (7.79.1)

HTTP client;libcurl is a free and easy-to-use client-side URL transfer library, supporting FTP, FTPS, HTTP, HTTPS, SCP, SFTP, TFTP, TELNET, DICT, LDAP, LDAPS, FILE, IMAP, SMTP, POP3 and RTSP. libcurl supports SSL certificates, HTTP POST, HTTP PUT, FTP uploading, HTTP form based upload, proxies, cookies, user+password authentication (Basic, Digest, NTLM, Negotiate, Kerberos4), file transfer resume, http proxy tunneling and more!

This piece of software is made available under the terms and conditions of the Libcurl license, which can be found below. Source: http://curl.haxx.se/

#### libevent (1.4.13)

The libevent API provides a mechanism to execute a callback function when a specific event occurs on a file descriptor or after a timeout has been reached. Furthermore, libevent also support callbacks due to signals or regular timeouts. source: https://libevent.org/

#### libjpeg-turbo (2.1.1)

libjpeg-turbo is a JPEG image codec that uses SIMD instructions (MMX, SSE2, AVX2, Neon, AltiVec) to accelerate baseline JPEG compression and decompression on x86, x86-64, Arm, and PowerPC systems, as well as progressive JPEG compression on x86 and x86-64 systems. On such systems, libjpeg-turbo is generally 2-6x as fast as libjpeg, all else being equal. On other types of systems, libjpeg-turbo can still outperform libjpeg by a significant amount, by virtue of its highly-optimized Huffman coding routines. In many cases, the performance of libjpeg-turbo rivals that of proprietary highspeed JPEG codecs.

Source: https://libjpeg-turbo.org/

#### libjpg (6b)

This library is used to perform JPEG decoding tasks. This piece of software is made available under the terms and conditions of the libjpg license, which can be found below. Source: http://www.ijg.org/

#### libpng (1.0.1)

libpng -THE reference library for reading, displaying, writing and examining png Image Network Graphics.

This piece of software is made available under the terms and conditions of the libpng license, which can be found below. Source: http://sourceforge.net/projects/libpng/files/

#### libffi (3.2.1)

Compilers for high level languages generate code that follows certain conventions. These conventions are necessary, in part, for separate compilation to work. One such convention is the "calling convention". The "calling convention" is a set of assumptions made by the compiler about where function arguments will be found on entry to a function. A "calling convention" also specifies where the return value for a function is found.

Source: https://sourceware.org/libffi/

#### libjansson (2.13.1)

Jansson is a C library for encoding, decoding and manipulating JSON data. Its main features and design principles are: Simple and intuitive API and data model Comprehensive documentation No dependencies on other libraries Full Unicode support (UTF-8) Extensive test suite Source: https://github.com/akheron/jansson

#### libmicrohttpd (0.9.73)

GNU libmicrohttpd is a small C library that is supposed to make it easy to run an HTTP server as part of another application. GNU Libmicrohttpd is free software and part of the GNU project

Source:https://www.gnu.org/software/libmicrohttpd/

#### libupnp (1.6.10)

The portable SDK for UPnP™ Devices (libupnp) provides developers with an API and open source code for building control points, devices, and bridges that are compliant with Version 1.0 of the Universal Plug and Play Device Architecture Specification and support several operating systems like Linux, \*BSD, Solaris and others.

Source: https://pupnp.sourceforge.io/

#### libuuid (1.3.0)

This library is free software; you can redistribute it and/or modify it under the terms of the Modified BSD License. The complete text of the license is available at the Documentation/licenses/COPYING.BSD-3 file Source:https://sourceforge.net/projects/libuuid/

#### Libxml2 (2.9.12)

The "libxml2" library is used in AstroTV as a support for the execution of NCL application. This library was developed for the GNOME software suite and is available under a "MIT" license.

Source: http://www.xmlsoft.org

#### linux\_kernel (4.19)

The Linux kernel is a mostly free and open-source,[11] monolithic, modular, multitasking, Unix-like operating system kernel. It was originally authored in 1991 by Linus Torvalds for his i386-based PC, and it was soon adopted as the kernel for the GNU operating system, which was written to be a free (libre) replacement for UNIX. Source: https://www.kernel.org/

#### mbed TLS (2.26.0)

Mbed TLS is a C library that implements cryptographic primitives, X.509 certificate manipulation and the SSL/TLS and DTLS protocols. Its small code footprint makes it suitable for embedded systems.

Source: https://github.com/ARMmbed/mbedtls

#### ncurses (6.1)

The ncurses (new curses) library is a free software emulation of curses in System V Release 4.0 (SVr4), and more. It uses terminfo format, supports pads and color and multiple highlights and forms characters and function-key mapping, and has all the other SVr4-curses enhancements over BSD curses. SVr4 curses is better known today as X/Open Curses. Source: http://www.gnu.org/software/ncurses/

#### nghttp2 (1.6.3)

nghttp2 is an implementation of HTTP/2 and its header compression algorithm HPACK in C Source: https://nghttp2.org/

#### NTFS-3G (7.8)

NTFS-3G is an open source cross-platform implementation of the Microsoft Windows NTFS file system with read-write support. NTFS-3G often uses the FUSE file system interface, so it can run unmodified on many different operating systems. It is runnable on Linux, FreeBSD, NetBSD, OpenSolaris, BeOS, QNX, WinCE, Nucleus, VxWorks, Haiku,MorphOS, and Mac OS X It is licensed under either the GNU General Public License or a proprietary license. It is a partial fork of ntfsprogs and is under active maintenance and development.

This piece of software is made available under the terms and conditions of the NTFS-3G Read/Write Driver license, which can be found below.

Source: http://www.tuxera.com

#### openssl (1.1.1l)

OpenSSL is an open source implementation of the SSL and TLS protocols. The core library (written in the C programming language) implements the basic cryptographic functions and provides various utility functions. Wrappers allowing the use of the OpenSSL library in a variety of computer languages are available.

Source: http://www.openssl.org/

#### pcre (8.45)

The PCRE library is a set of functions that implement regular expression pattern matching using the same syntax and semantics as Perl 5. PCRE has its own native API, as well as a set of wrapper functions that correspond to the POSIX regular expression API. The PCRE library is free, even for building proprietary software. https://www.pcre.org/

procps (ps, top) (3.3.15)

procps is the package that has a bunch of small useful utilities that give information about processes using the /proc filesystem.

The package includes the programs ps, top, vmstat, w, kill, free, slabtop, and skill.

### Source: http://procps.sourceforge.net/index.html

#### SQLite3 (3.36.0)

SQLite is a in-process library that implements a self-contained, serverless, zero-configuration, transactional SQL database engine.

This piece of software is made available under the terms and conditions of the SQLite3 license, which can be found below. Source: http://www.sqlite.org/

util-linux-ng (2.35.2) Various system utilities. Source: http://userweb.kernel.org/~kzak/util-linux-ng/

#### wpa\_supplicant (2.9)

wpa supplicant is a WPA Supplicant for Linux, BSD, Mac OS X, and Windows with support for WPA and WPA2 (IEEE 802.11i / RSN). It is suitable for both desktop/laptop computers and embedded systems. Supplicant is the IEEE 802.1X/WPA component that is used in the client stations. It implements key negotiation with a WPA Authenticator and it controls the roaming and IEEE 802.11 authentication/association of the wlan driver.

Source: https://w1.fi/wpa\_supplicant/

#### zlib (1.2.8)

The 'zlib' compression library provides in-memory compression and decompression functions, including integrity checks of the uncompressed data.

This piece of software is made available under the terms and conditions of the zlib license, which can be found below. Source: http://www.zlib.net/

# <span id="page-66-0"></span>**Отказ от ответственности в отношении служб и/или программного обеспечения, предлагаемых третьими лицами**

Предоставление служб и/или программного обеспечения третьими лицами может быть изменено, приостановлено или прекращено без предварительного уведомления. Компания TP Vision не несет никакой ответственности в таких ситуациях.

## <span id="page-67-0"></span>**Указатель**

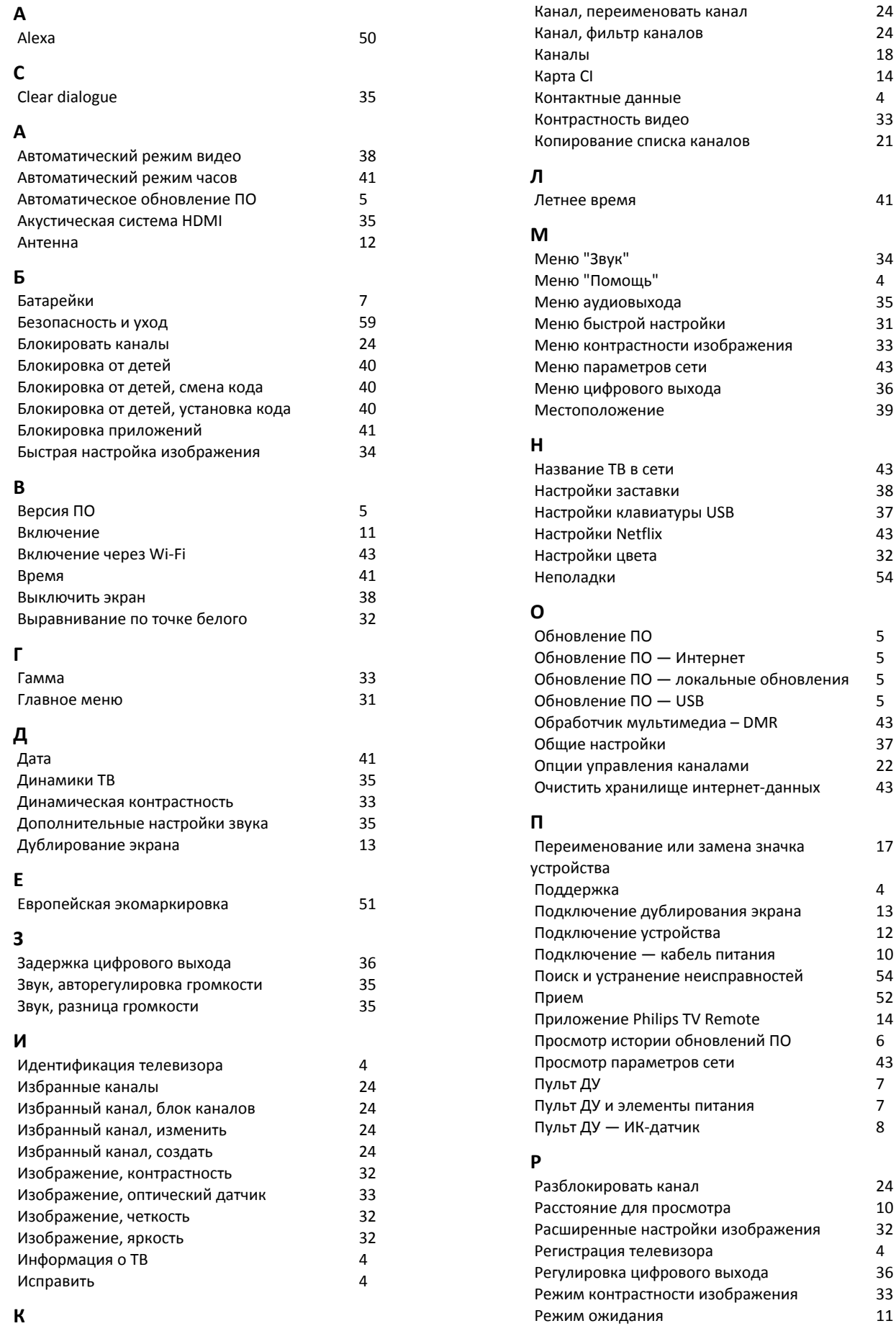

*4*

*4*

*5*

*5*

*5*

*5*

*17*

*4*

*6*

*7*

*7*

*8*

*4*

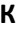

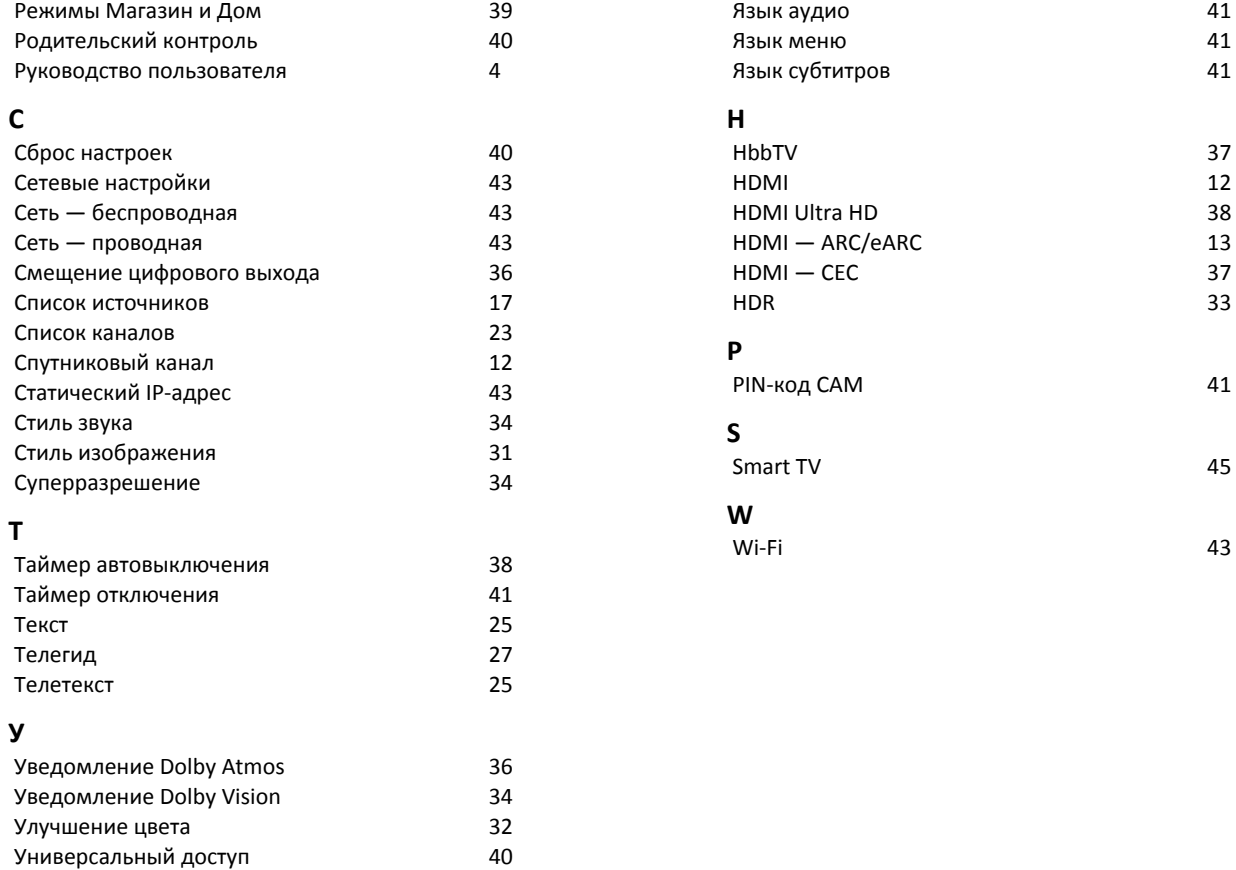

*40*

*34*

*4*

*[Универсальный доступ, аудиоэффекты](#page-39-0) 40 [Универсальный доступ, комбинированный](#page-39-0)*

*[Универсальный доступ, нарушения слуха](#page-39-0) 40 [Универсальный доступ, описание аудио](#page-39-0) 40 [Универсальный доступ, речь](#page-39-0) 40 [Усиление речи](#page-39-0) 40 [Установка ТВ](#page-34-0) 35 [Установка для магазина](#page-38-0) 39 [Установка каналов — антенна](#page-17-3) 18 [Установка каналов — кабель](#page-17-3) 18 [Установка каналов — спутник](#page-19-0) 20 [Установки мыши](#page-36-0) 37*

*[Утилизация](#page-50-4) 51*

*[Флэш-накопитель USB](#page-14-1) 15 [Формат изображения](#page-33-0) 34 [Формат цифрового выхода](#page-35-0) 36 [Фотографии, видеозаписи и музыка](#page-27-4) 28*

*[Цвет](#page-31-0) 32 [Цветовая температура](#page-31-0) 32*

*[Цифровой аудиовыход — оптический](#page-12-2) 13*

*[Часовой пояс](#page-40-0) 41 [Часы](#page-40-0) 41*

*[Эквалайзер ИИ](#page-34-0) 35 [Экорежим, оптический датчик](#page-37-0) 38 [Энергосбережение](#page-37-0) 38*

*[Устранение дефектов изображения,](#page-33-0)*

*[Центр поддержки потребителей](#page-3-4)*

*[шумоподавление](#page-33-0)*

**Ф**

**Ц**

**Ч**

**Э**

**Я**

*[звук](#page-39-0)*

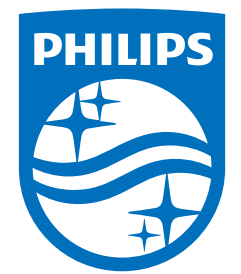

All registered and unregistered trademarks are property of their respective owners.<br>Specifications are subject to change without notice.<br>Philips and the Philips' shield emblem are trademarks of Koninklijke Philips N.V. and This product has been manufactured by and is sold under the responsibility of TP Vision Europe B.V., and TP Vision Europe B.V. is the warrantor in relation to this product. 2022©TP Vision Europe B.V. All rights reserved.

www.philips.com/welcome